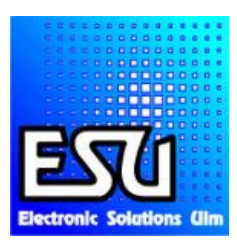

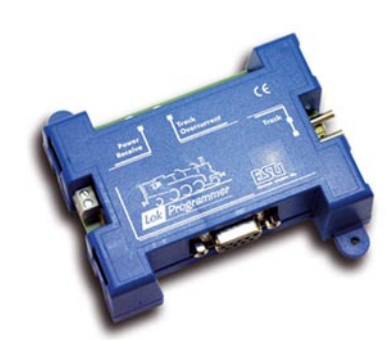

# **Manuel pour ESU LokProgrammerBox 53451**

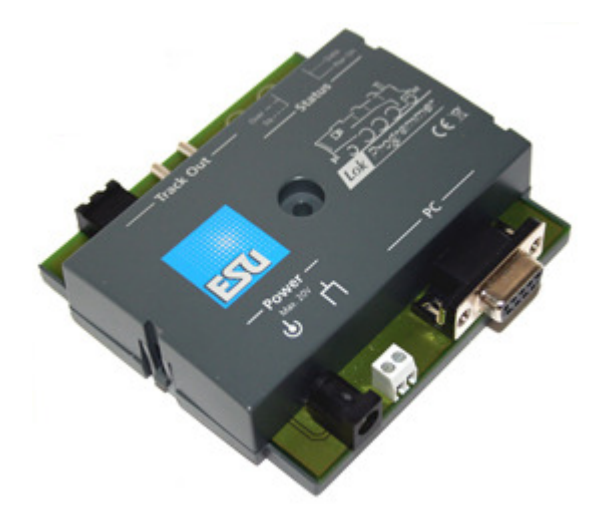

#### TIP - RECOMMANDATION

Wij bevelen U aan om steeds EERST de USB-driver te willen installeren VOOR u de USB-serieel adapter inplugt!

Deze aanbeveling geldt voor elke USB toestel die U aansluit op een PC of laptop.

Succes!

Nous vous conseillons de vouloir installer d'abord le logiciel de l'adaptateur USB avant de le brancher sur votre PC ou portable.

Cette recommandation est valable pour chaque appareil USB, que vous branchez sur votre PC ou portable.

Succès !

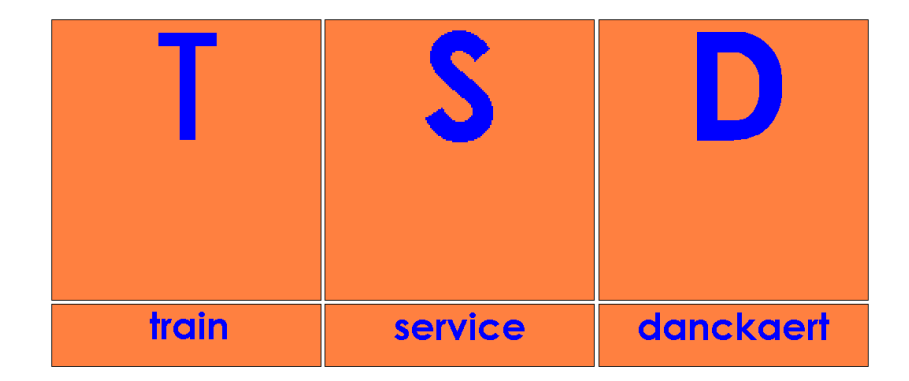

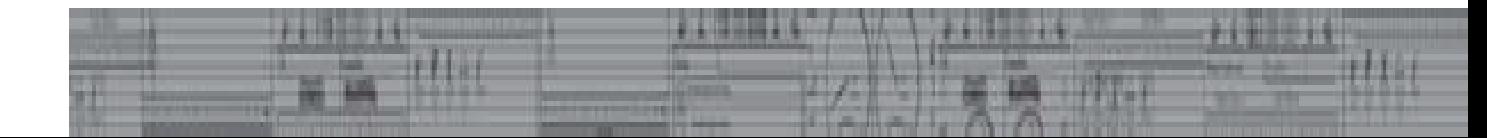

## Table de matière:

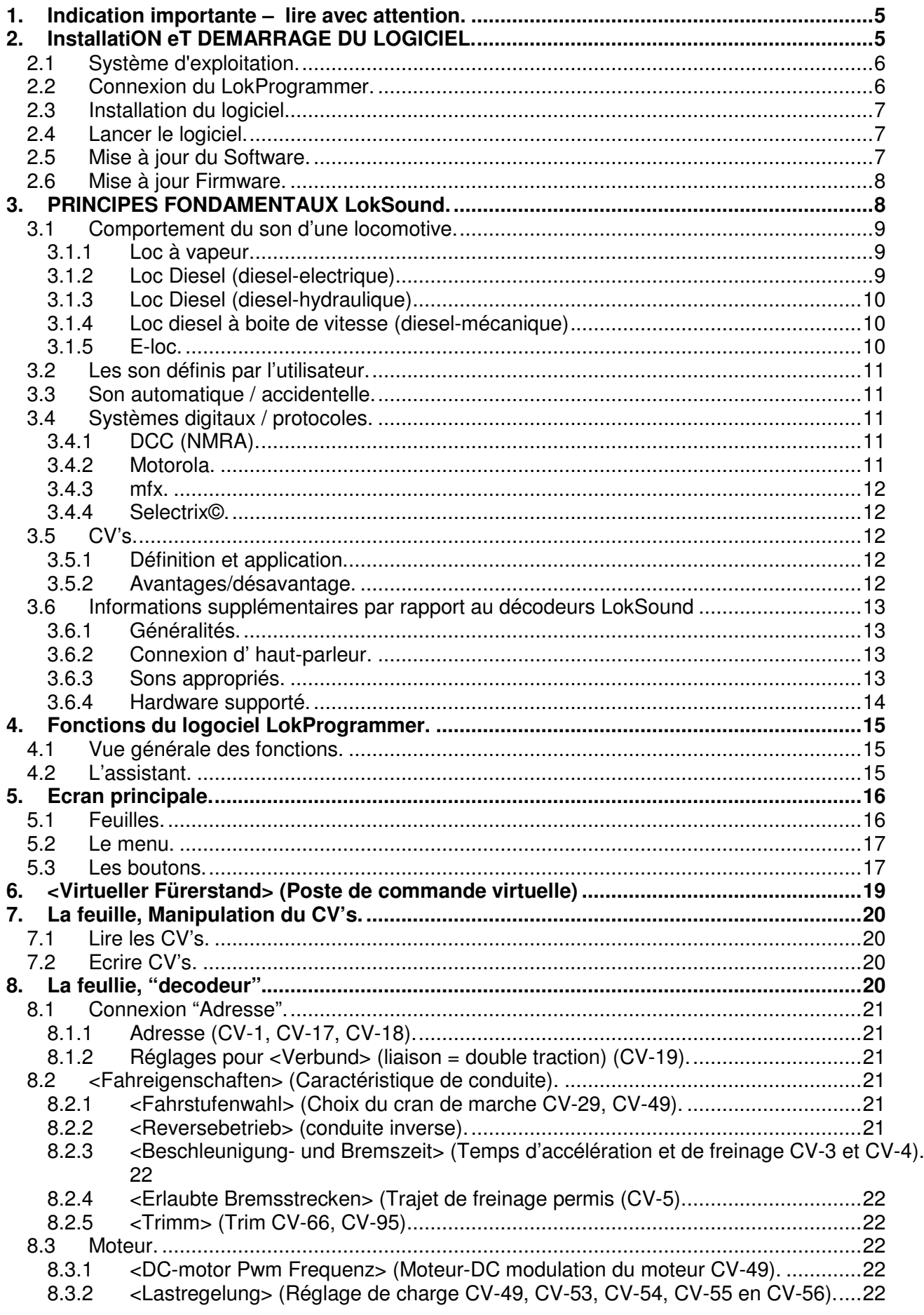

8.3.3 <Geschwindigkeitskennlinie> (Courbe de vitesseCV-2, CV-5, CV-6, CV-26, CV67-97). 22 8.4 DCC/analogue.............................................................................................................23 8.4.1 <Zimo Manual Function> (Zimo fonction manuelle (CV-49). .................................23 8.4.2 <Analog modus> (Mode analogue (CV29)............................................................23 8.4.3 Modes et réglages correspondants permis (CV-50, CV-125, CV-126, CV-127, CV-128). 23 8.4.4 Mode analogue F1-F8 / Mode analogue FL, F9-F12 (CV-13, CV-14). ..................23 8.5 <Soundeinstellungen> (Réglage des sons). ................................................................23 8.5.1 Types de sons (CV-57, CV-58).............................................................................23 8.5.2 Distance minimale des coups de vapeur. (CV-249). .............................................24 8.5.3 <Zufallsgeräusche> (Sons aléatoires (CV-61, CV-62). .........................................24 8.5.4 <Geschwindigkeit des Fahrgeräuschs> (Vitesse de son de conduite) (CV-59, CV-60). 24 8.5.5 <Bremssound Schwelle> (Son de freinage CV-64)...............................................24 8.5.6 <Geräuschlautstärke> (Volume du son CV-63, CV-121, CV-122, CV-123)...........25 8.5.7 <Lastabhängiger Sound> (sons dépendant de la charge (CV-124).......................25 8.5.8 <Sound Steam Shift> (Son déplacement vapeur CV-250, CV-251, CV252). ........25 8.6 <Functionen> (Functions)............................................................................................25 8.6.1 Explication des colonnes. .....................................................................................26 8.6.2 <Licht vorne> (Lumière avant), <Licht hinten> (Lumière arrière)...........................27 8.6.3 AUX 1-4................................................................................................................27 8.6.4 <Diesel Fahrstufe auf, Diesel Fahstufe ab> (Diesel crans de marche augmentant, Diesel crans de marche diminuant).....................................................................................27 8.6.5 <Beschleunigungs-/Bremszeit> (temps d'accélération / freinage).........................27 8.6.6 <Rangiergang> (Vitesse de manœuvre)...............................................................27 8.6.7 <Sound ein/aus> (Son active / non-active). ..........................................................27 8.6.8 <Shift modus> (Mode de déplacement). ...............................................................27 8.6.9 <Lüftergeräusch> (Son du ventilateur)..................................................................28 8.6.10 Effet « Doppler »...................................................................................................28 8.6.11 <Lautstärke/Mute> (Volume/Mute)........................................................................28 8.6.12 <Dynamische Bremse> (Frein dynamique)...........................................................28 8.6.13 <Soundslots> (Combinaison de sons). .................................................................28 8.6.14 <Ausgangskonfigurationen von Licht und Aux-Wegen> (Configuration des sorties de la lumière et les AUX (CV-113-CV-120)..................................................................................28 8.6.15 <Blinkfrequenz der Strobeeffekte> (Fréquence de clignote au effets stroboscopiques (CV-112).............................................................................................................................29 8.6.16 Activation mode LGB............................................................................................29 8.6.17 <Verhalten der Functionstasten (LokSound 2 Verhalten)> (comportement de touches de fonctions (comportement LokSound 2) (CV-112). ..........................................................29 8.6.18 Mode Märklin Delta (CV-49). ................................................................................29 8.7 <Manuelle CV-Eingabe> (Manipulation CV manuel)....................................................29 8.8 <Sonderoptionen> (Autres options (CV-124). ..............................................................29 8.9 <Identifikation> (Indentification (CV-7, CV-8)...............................................................30 **9. Son. ...................................................................................................................................30** 9.1 Concept de LokSound. ................................................................................................30 9.2 Compétence de base Sur la feuille <Sound> (Son). ...................................................31 9.2.1 Explications des normes.......................................................................................31 9.2.2 Importer/enlever de sons des projets....................................................................31 9.2.3 Charger/éliminer des sons dans les Sillons.. ........................................................32 9.2.4 Autre fonctions sur la feuille "Sound". ...................................................................33 9.3 Le cours du son...........................................................................................................34 9.3.1 Cours de son de conduite.....................................................................................35 9.3.2 Cours de son de ventilation. .................................................................................36 9.3.3 Valeur de seuil dans le cours des son de conduite. ..............................................36 9.4 Réglage du cours. .......................................................................................................38 9.4.1 Sillon de son en détail...........................................................................................38

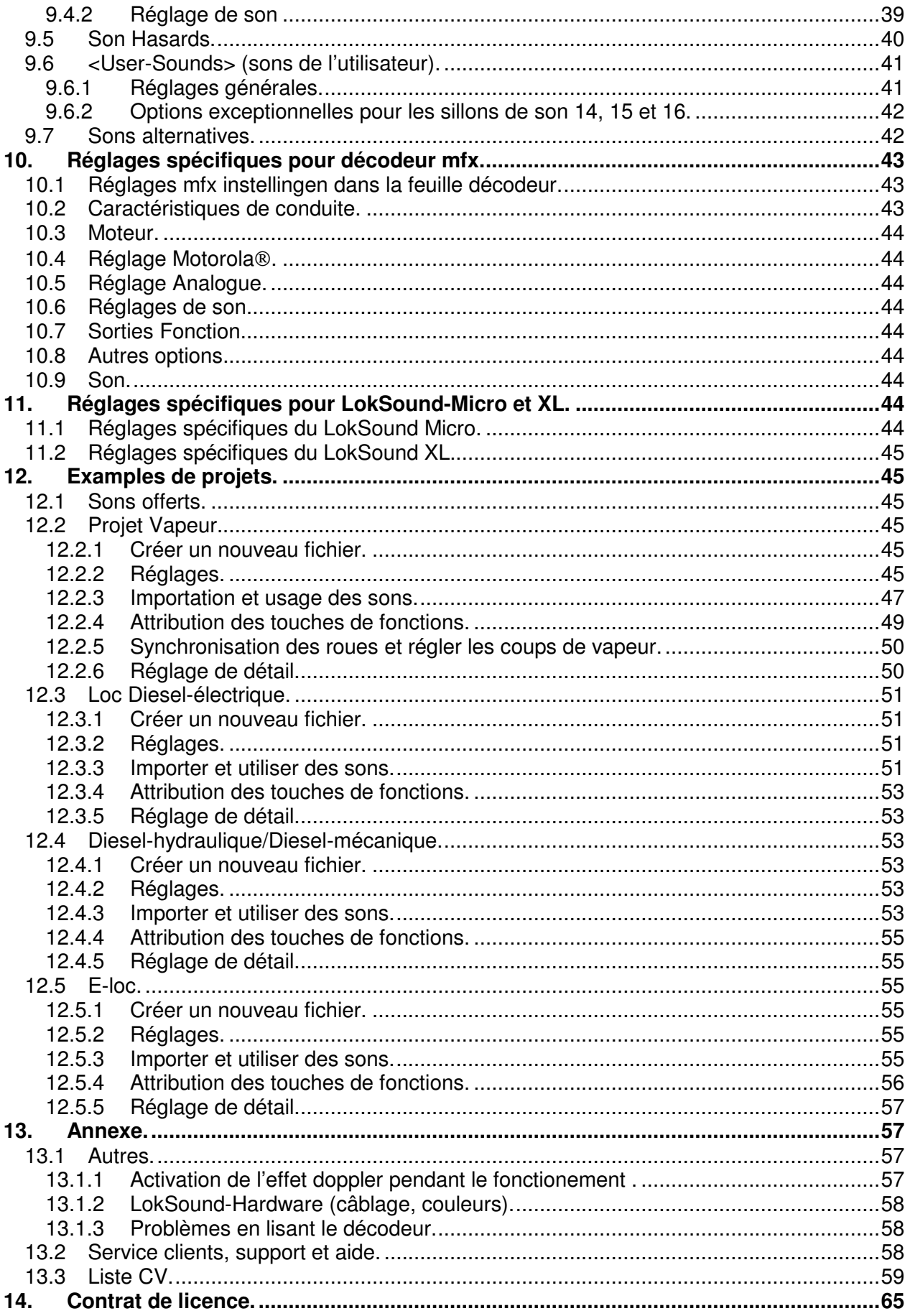

Copyright 1998-2007 par ESU Electronics solutions Ulm GmbH & Co. KG Erreurs, modifications résultant d'un progrès de la technologie, possibilité de livraisons et tous droits réservés. Normes d'électricité et de la mécanique et les images sont sans garantie. Chaque responsabilité pour des dégâts par cause d'utilisation incorrecte, de manque de lire cette manuel, de conversion etc. sont exclus. Non adapté au moins de 14 ans. En cas d'abus il y a risque de blessures.

Märklin est une marque registrée par la firme Gebrüder Märklin and Cie, GmbH, Göppingen. Railcom est une marque registrée par la firme Lenz Elektronik GmbH, Giesen. Toutes autres marques sont les propriétés des propriétaires légitimes.

ESU electronic solutions Ulm GmbH & Co. KG continue à développer les produits comme prévu dans la police interne. ESU réserve le droit de modifier et améliorer les produits décrits dans ce manuel, même sans préavis.

Faire des copies et des reproductions de cette documentation dans n'importe quelle forme requiert l'autorisation préalable d' ESU en écrite.

# **1. INDICATION IMPORTANTE – LIRE AVEC ATTENTION.**

Merci d'avoir acheté le set **LokProgrammer** 53450/53451. Avec le **LokProgrammer** vous êtes en la mesure de programmer les décodeurs **LokPilot** et **LokSound**.

Le **LokProgrammer** 53450 est composé de deux éléments: une interface qui fait le lien antre le PC et la loco, en un component logiciel à utiliser sur un PC Windows. Le set 53451 est différent du set 53450 par l'ajout d'un adaptateur USB. Cet adaptateur peut être commandé séparément chez votre importateur.

Plus jamais la modification d'un décodeur digitale était si facile qu'avec le **LokProgrammer**. Grace à l'interface visuelle de Windows l'optimisation d'un décodeur **LokSound** est également possible pour ceux qui ont guerre d'expérience en « programmation » de décodeurs digitales. Cette commination offre la possibilité de modifier, manipuler et régler les multiples caractéristiques qu'offrent les produits ESU **LokSound** de façon confortable à l'aide d'un PC.

Avec le **LokProgrammer** c'est également possible de modifier par après les différents bruits enregistrés sur les modules du **LokSound**.

A ce propos, ESU vous offre une archive contenant plus de 200 fichiers de bruits sur le site web www.esu.eu. Cette archive s'agrandie régulièrement. Vous y trouverez le bruit convenant à votre locomotive.

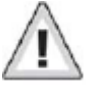

Prière de faire attention aux conditions de licenciement à l'occasion d'un download et utilisation de ces fichiers de bruits.

Où modifier, dans le logiciel, les différents paramètres et le résultat de ces modifications est décrit dans ce manuel.

Nous vous souhaitons beaucoup de plaisir dans le monde **LokSound**.

ESU electronic solutions Ulm GmbH & Co KG, juin 2007.

# **2. INSTALLATION ET DEMARRAGE DU LOGICIEL.**

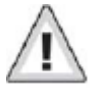

Prière de faire attention aux instructions d'installation pour que le fonctionnement du logiciel **LokProgrammer** soit de votre satisfaction.

# **2.1 Système d'exploitation.**

Le **LokProgrammer** requière un ordinateur standard pour Windows avec les caractéristiques suivantes :

Système d'exploitation: Microsoft Windows 98, 2000, ou XP et aussi Vista à partir de la version 2.6.3; **non adapté pour** Windows NT.

Lecteur optique CD-ROM; Porte sérielle (ou USB) libre Carte son; Au minimum 10 Mo libre sur disque dur.

Pour l'utilisation des fichiers de son la carte son est obligatoire. Tous les cartes son conviennent pourvu qu'un driver Windows est disponible.

# **2.2 Connexion du LokProgrammer.**

Le **LokProgrammer** est connecté de façon suivante (voir image) : connectez le **LokProgrammer** avec le PC an utilisant le câble sériel (où adaptateur USB) inclus. Le porte sériel utilisée est sans importance.

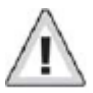

Faites attention que la voie de programmation, et donc le **LokProgrammer**, est détaché du réseau à risque de dégâts de l'hardware **LokProgrammer**.

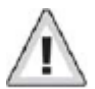

Faites attention que les conducteurs électrique ne font pas de court circuit.

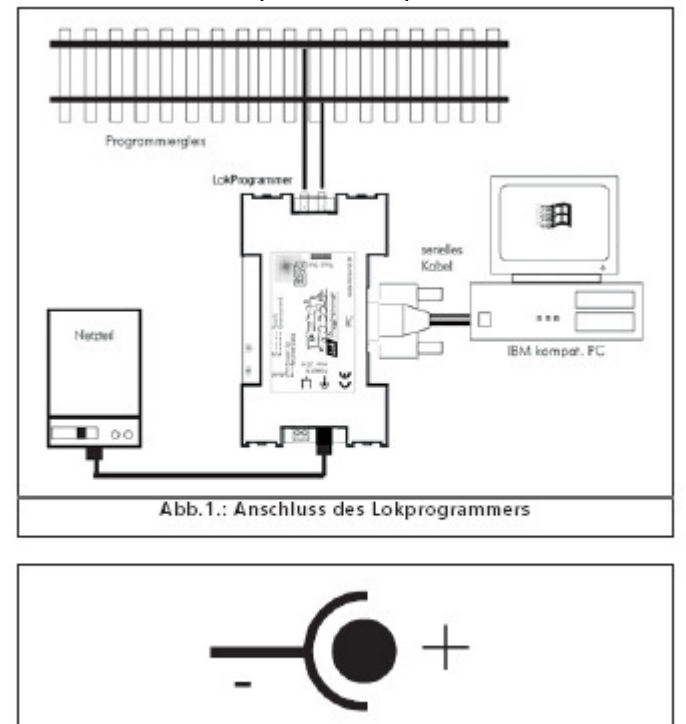

Abb.2.: Polung des Netzteilsteckers

Pour la distribution de courant il y a différentes possibilités :

Vous utilisez la prise livrée. Connectez-la avec la fiche du **LokProgrammer**. Voir image 2 pour la représentation de ce fiche ;

Vous utilisez la fiche courant alternatif de votre transformateur de trains. Connectez la avec le lien a vise. Cette connexion est recommandé pour la programmation des locos en l'échelle ;

N'utilisez jamais les deux en même temps, ce qui peut abîmer le **LokProgrammer**.

Après connexion du courant le LED "vert" du **LokProgrammer** devrait s'allumer ;

Les connexions « track-out » (sortie rail) sont connecter aves la voie de programmation. C'a n'a pas d'importance quel fil est connecté à quel rail.

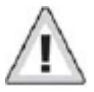

Faites de nouveau attention que la voie de programmation est détachée du reste du réseau.

Les deux LEDs du **LokProgrammer** ont les **fonctions** suivantes:

LED vert:

S'allume quand le Programmer reçoit du courant ; Clignote quand le Programmer envoi/reçoit des données du PC.

LED jaune:

Clignote vite quand il y a du courant sur la voie de programmation en des données sont envoyés via les rails ;

Clignote lentement quand le **LokProgrammer** découvre une consommation de courant excessive et, pat conséquence, coupe le courant du rail.

# **2.3 Installation du logiciel.**

Vérifiez que le **LokProgrammer** est connecté selon l'image et qu'il reçoit du courant.

Dès que le CD-ROM est introduit le programme se lance automatiquement. Si ce n'est pas le cas, cliquez sur « Start » en puis « Lancer » et cherche le CD-ROM ; après sélecte le fichier « x:\setup.exe ». Ensuite sélecte « **OK** » (« x » est l'indication du CD-ROM, en général « D »). Vous pouvez également chercher le CD- ROM en utilisant Windows Explorer, puis chercher **LokProgrammer** en sélecter le fichier « setup ».

Après un bref délai le logiciel d'installation devrait démarrer. Suivez les indications sur l'écran et attendez jusqu'à ce que le logiciel soit installé sur le disque dur.

# **2.4 Lancer le logiciel.**

Le logiciel d'installation ajoute référence dans le menu Start. Sélectez « **LokProgrammer vX** » dans le menu Start sous « Tous Programmes », X étant le numéro de version de votre software. Sélectez « **LokProgrammer »** et le logiciel sera lancé.

# **2.5 Mise à jour du Software.**

Sur son site web www.esu.eu, ESU vous offre la version actuelle du **LokProgrammer**. Vous trouverez le software dans « Downloads » dans la rubrique « Software ». Sélectez le symbole download à la fin de la règle. Une fenêtre s'ouvre. Sélectes « **Ausfüren** » (Exécuter) et vous serez guidé à travers du processus d'installation.

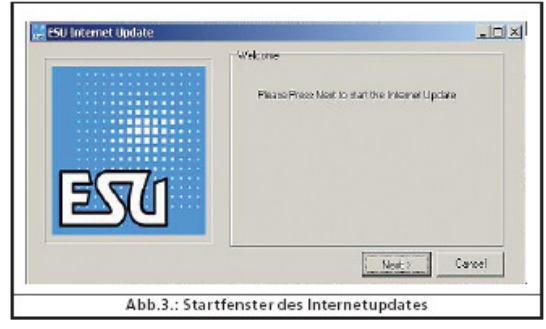

Il y a également une possibilité d'update automatisée.

Sélectez dans le menu Start / Tous Programmes « **LokProgrammer vX** », X étant le numéro de version de votre software.

Sélectez "Internet Update" et une fenêtre s'ouvre (image 3)

Sélectez « **Next** » (Suivant) et une indication « **Downloading required Files Please be patient** » (En train de faire un download des fichiers nécessaires, veuillez patienter). Pendant cette procédure vous avez la possibilité de lancer le **LokProgrammer** à partir de la fenêtre d'installation.

# **2.6 Mise à jour Firmware.**

Le firmware représente le système du décodeur **LokPilot** ou **LokSound**.

Faites attention: des nouvelles options du software ne peuvent être utilisé que sous certains conditions du **LokSound** décodeur qu'avec la version actuelle du firmware.

Des Mises à jours actuelles du firmware sont aussi disponibles sur le site www.esu.eu sous "download"/ "software".

Progrès de la mise à jour :

Connectez avant l'installation, le décodeur **LokProgrammer** concerné et lancez la mise à jour ; Une fenêtre s'ouvre et sélectez **<Ausfüren>** (Exécuter);

Suivez les indications de l'installation ;

Ensuite la mise à jour du firmware sera installée sur votre PC et à la fin la mise à jour du décodeur sera démarrée.

#### **Fichier indication de sécurité :**

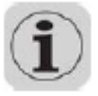

ESU vous donne la garantie qu'aucune information de votre PC ne sera envoyée vers ESU. Seul des fichiers ESU seront envoyés vers votre PC. La protection de vos données personnelles est garantie à tous coups.

# **3. PRINCIPES FONDAMENTAUX LOKSOUND.**

Le chapitre suivant démontrera comment le décodeur **LokSound** imite le comportement du son des locomotives conforme à l'exemple, quelles possibilités un système modélisme contient et quels protocoles digitaux sont disponibles aujourd'hui.

Si vous aves déjà de l'expérience avec des réseaux digitaux et avec le comportement des sons des locomotives, vous pouvez passer ce chapitre et continuer à la page 34.

# **3.1 Comportement du son d'une locomotive.**

Avec le **LokProgrammer** et un décodeur **LokSound** des locos à vapeurs, des locos dieselélectrique, diesel-hydraulique, des locos électriques ou des locos avec système de décélération (rail bus) peuvent être imités. Le comportement du son est différent à chaque type de loc.

### **3.1.1 Loco à vapeur.**

Les sons dominants d'une loco à vapeur sont le souffle de la chaudière et les impulsions de vapeur des cylindres pendant le voyage. Ces impulsions sont en synchrone avec les mouvements des roues et leurs rythmes varient avec la vitesse de la locomotive. Il y a des différences en ce qui concerne les locos à 2, 3 ou 4 cylindres. Les locos à 3 cylindres donnent 3 ou 6 impulsions par rotation des roues. Les locos à 2 ou 4 cylindres donnent 4 impulsions par rotation.

En plus, les impulsions sont plus volumineuses et bruyants avec l'augmentation de la vitesse qu'avec la vitesse constante. A valves fermées on n'entend que les claques des bielles de connexion.

Au départ les valves des cylindres sont ouverts pour l'expulsion de l'eau déjà condensé en vapeur à fin d'éviter que les bielles de connexion ne se cassent pas.

Ce comportement spécifique est possible en utilisant les décodeurs **LokSound** à l'aide du **LokProgrammer**. Les différentes positions sont incorporées dans le plan de déroulement des marches. Les différents sons de chaque un une autre marche sont des différents enregistrements d'impulsions de vapeur. (Voir image 4 et chapitre 9.4.1 pour explications supplémentaires.)

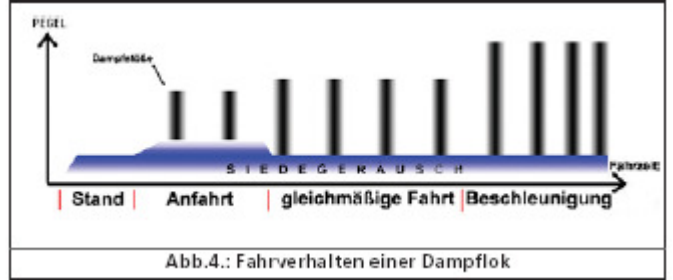

### **3.1.2 Loco Diesel (diesel-électrique).**

Les locos diesel-électrique sont en principe des locos électriques dans lesquelles le générateur est connecté avec un moteur diesel comme source d'énergie. Le moteur diesel tourne normalement à régime constante et dépend de la capacité nécessaire.

Le générateur, à son tour, fourni le courant et le voltage pour les électromoteurs à l'impulsion du loc. Le régime n'augmente donc pas avec la vitesse. Comme ca le son est dépendant de la charge du moteur diesel et la vitesse n'a pas d'influence au son. Le son des moteurs électriques assez silencieux est dominé par celui du moteur diesel. La plupart des locos diesel-électrique ont 4 et 8 marches. Le **LokProgrammer** peut imiter jusqu'au 10 marches utilisés à l'accélération resp. la décélération, ou pendant la phase stationnaire de la loco dans une gare. (Information supplémentaire dans le chapitre 12.3)

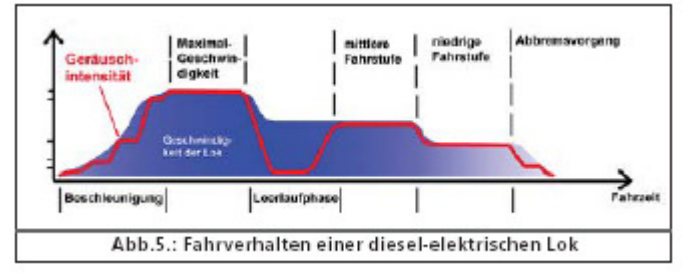

**Des exemples** de locos diesel-électrique sont la série 232 (« Ludmila »), la plupart des los américains de General Electric ou ALCO et les locos MZ de la chemin Danoise.

### **3.1.3 Loco Diesel (diesel-hydraulique)**

Les convertisseurs de couple sont typiques pour les locos diesel-hydraulique. La transmission de la puissance se fait à l'aide d'un liquide hydraulique. L'usage de l'énergie est vraiment « liquide » dans le vrai sens du mot.

C'est pourquoi après leurs démarrages les locos diesel-hydraulique hurlent avant de se mettre en mouvement. Le régime et le son du moteur dépend de la vitesse puisque les moteurs hydrauliques propulses les roues. Comme la propulsion se fait continue le son change à l'avenant, en linéaire avec la vitesse.

Les décodeurs **LokSound** permettent vos locos de ne rouler que quand le régime est assez haut. L'hauteur tonale du son peut être réglée dépendant la vitesse. Ceci est seulement possible en collaboration du module Sound du décodeur. (Information supplémentaire dans le chapitre 8.5.4)

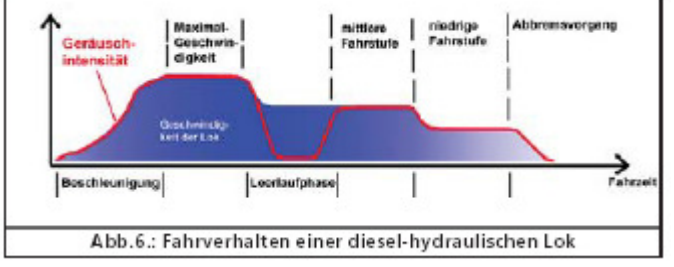

**Des exemples** de locos diesel-hydraulique sont les V200 et les « shuttles » régionales de la DB ou le DMU41 de la SNCB/NMBD.

### **3.1.4 Loc diesel à boite de vitesse (diesel-mécanique)**

Les locos diesel à boite de vitesse ou boite de ralentissement font usage d'une transmission à roues dentées mécaniques pour transmettre la puissance du moteur aux roues comme dans les voitures ou les camions. Un embrayage est utilisé au change de vitesse. La transmission de la puissance entre moteur et roues est donc constamment interrompue à intervalles courtes. Ce comportement s'entend très bien chez les locos diesel-mécanique. A l'aide du **LokProgrammer** on la possibilité d'incorporer des enregistrements des sons originaux du mécanisme de couplage dans la loco en modèle ou bien utiliser l'option « son couplage » (User Soundslot 14) « fragment de son utilisateur 14 ». (Information supplémentaire dans le chapitre 9.6.2)

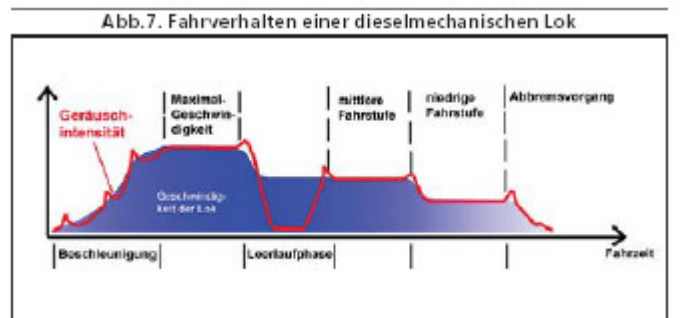

**Des exemples** de locos diesel-mécanique sont les railbus de la série VT95 ou les locomotive de manœuvre parce que le mécanisme de couplage sont typiquement utiles à vitesse modeste.

#### **3.1.5 E-loc.**

Les locos électriques ont plusieurs variantes de sons. Il y en a dans lesquelles les moteurs vrombissent, presque comme le son des locos diesel-hydraulique ou le son s'augmente avec la vitesse.

Il y a également des locos ou les sons de l'installation frigorifique sont dominants. Chez beaucoup de locos électriques ce son est constant et ne change pas pendant la course.

Parce que pendant la course les locos électriques sont relativement silencieux à comparaison avec d'autres type de locos, le **LokProgrammer** vous donne l'occasion d'ajouter autres sons comme un cor de signal, un compresseur etc. (information supplémentaire dans le chapitre 9.5 et 9.6)

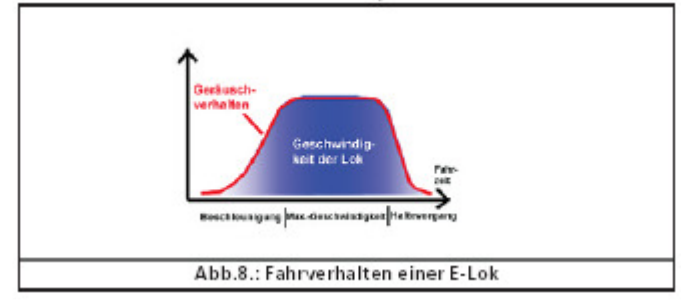

# **3.2 Les sons définis par l'utilisateur.**

Les sons définis par l'utilisateur <**User Sounds**> (Sons Utilisateur) sont par exemples les cors de signaux, les sons d'attelage, sablage etc. Après programmation avec le **LokProgrammer** vous pouvez invoquer les sons en utilisant les touches de fonctions de votre centrale digitale. Pour le moment des décodeurs ont jusqu' au 16 touches de fonctions qui peuvent également être utilisé pours des fonctions comme les feux, le générateur de vapeur etc. Les centrales les plus récentes comme la centrale ECOS de ESU peuvent adresser tous ces fonctions.

# **3.3 Son automatique / accidentelle.**

Comme sons accidentelles (Random Sounds) on utilise ses sons qui se font automatiquement ou accidentelle. Par exemple les soupapes de sûretés (hydraulique), les valves (pneumatique) qui se font par hasard ou automatiquement, la désaération, les compresseurs etc.

A l'aide du **LokProgrammer** vous pouvez définir dans quels intervalles ces sons seront reproduits. (Information supplémentaire dans le chapitre 8.5.3)

Possibilités supplémentaires d'incorporer des sons automatiques (p.ex. le grince des freins) se trouvent dans la programmation des touches de fonctions et le plan de développement de sons (vois chapitre 9). Ces sons seront reproduits au moment défini.

# **3.4 Systèmes digitaux / protocoles.**

Dans ce chapitre les protocoles digitaux pour diriger les trains en modèles, les signaux, les aiguillages utilisables avec le **LokProgrammer** sont traités.

### **3.4.1 DCC (NMRA).**

DCC "Digital Command Control" est développé par le NMRA (National Railroad Association) et est considéré comme standard.

Au début on avait la possibilité d'utiliser 14 crans de marche et 80 adresses de locos. A l'entre-temps jusqu'au 10000 d'adresses et 128 crans de marche sont possibles. DCC est compatibles en bas et en haut pour le contrôle des décodeurs. Ceci veut dire que tous décodeurs sont compatibles avec les systèmes les plus récentes et que les décodeurs récents peuvent être programmés et diriger (limité) avec les systèmes moins récents.

### **3.4.2 Motorola.**

Le protocole Motorola<sup>®</sup> date des années 1984 et est un dès systèmes les plus anciennes pour les circuits modèles. Les possibilités de conduites sont limitées. Le protocole Motorola<sup>®</sup> a un maximum de 14 crans de marche et un maximum de 4 fonctions son disponibles (les fonctions 5 à 8 sont

disponibles avec l'adresse secondaire Motorola®), les adresses des locos sont limités à 80. Parce que le protocole Motorola® est utilisé dans beaucoup de centrales les décodeurs ESU en sont également dirigeables.

#### **3.4.3 mfx.**

Depuis 2004 le système mfx est offert. En théorie on peut diriger jusqu'au 16000 locos simultanément et les crans de marche sont à 128.

Avec le **LokProgrammer** les modes de réglage sont un peut différents qu'avec DCC. Au lieu d'une adresse de locomotive on utilise le nom de la loco registré. (« BR01 » ou « ICE »).

Les adresses CV sont différentes qu'avec DCC. N'utilise donc pas les CV de DCC dans le chapitre 3.5 pour les décodeurs mfx !

### **3.4.4 Selectrix©.**

Selectrix<sup>®</sup> est encore un autre système. La différence avec DCC est que les adresses des locos sont envoyé an bloc au lieu de séparément. Pour cette cause des cons définis par l'utilisateur (sifflet ou cloche) ne peuvent pas être joués. Les sons automatiques sont possibles. On retrouve Selectrix presque uniquement dans les échelles petites comme N ou Z. Pour cette raison ce n'est disponible que dans les ESU **LokSound** Micro.

Pendant la connexion d'un **LokSound** c'est indispensable de ne pas emmêler les différents protocoles. C'est par exemple impossible d'enregistrer des fichiers mfx dans un décodeur DCC, sans parler de le faire jouer.

# **3.5 CV's.**

#### **3.5.1 Définition et application.**

CV désigne « Configuration Variable » ou bien Variable de Configuration. Les CV peuvent être adressés en façon Bit ou Byte. Les CV en Byte peuvent avoir des valeurs de 0 à 255. Les CV en Bit n'ont que une valeur 0 ou 1, comme les interrupteurs « on » ou « off ».

#### **Exemple:**

CV-63 (volume en commun) ce programme en format Byte avec une valeur maximale de 64. La valeur 0 est « silence » et la valeur 64 indique volume maximale.

CV-49, Bit 0 est l'interrupteur pour activer le règlement de la charge (voir paragraphe 8.3.2). Si le Bit est à 0, le réglage de charge est désactivé, si let Bit est 1, le règlement est activé.

Le NMRA (National ModelRailroad Association) a réservé certains CV pour des fonctions spécifiques. Le CV-1 est utilisé pour l'adresse de la loco et le CV-5 pour la vitesse maximale.

#### **3.5.2 Avantages/désavantage.**

Sans connaissance préalable de programmation les décodeurs digitaux peuvent être programmés. Beaucoup de centrales digitaux offre pas mal de menus de programmation. En plus par le système de codage en Bit ou Byte la capacité d'enregistrement est réduite.

Ne programmer que les CV est compliqué est dépendant de la centrale plus ou moins verbeux. En plus, les CV n'influencent peu le son du **LokSound** (ex. le volume). Le timbre ne se règle pas par les CV mais dépend de l'enregistrement du son.

A l'aide du logiciel **LokProgrammer** les CV sont visualisé en forme de tables de choix et régulateurs avec lesquels les CV s'adaptent simplement.

# **3.6 Informations supplémentaires par rapport au décodeurs LokSound**

### **3.6.1 Généralités.**

Le cœur d'un décodeur **LokSound** est un processeur performant. Ce processeur est complété par un amplificateur de haute qualité et un haut-parleur capable d'enregistrer jusqu'au 130 secondes de son.

Avec mixer à 4 canaux avec filtre active, jusqu'au 4 son se jouent en simultané. Un canal est réservé aux sons de conduite est les canaux restants s'utilisent pour les sons définis par l'utilisateur (comme cloche, sifflet, etc.) et les sons accidentelles (valves, pelleter de charbons, etc.). A la fin les 4 canaux sont mixé dans le décodeurs en un seul canal est transféré vers l' haut-parleur.

La mémoire du **LokSound** est aussi effaçable et rechargeable à tous moments. Cela ne pose aucun problème de faire entendre une loco à vapeur ou un diesel. Vous pouvez le changer par après en utilisant le **LokProgrammer**.

Faites attention que ces adaptations ne se font que chez les décodeurs acheté séparément. Les décodeurs **LokSound** fournis et incorporés par les producteurs de trains modèles n'ont pas toujours ces possibilités.

An bas de l'écran du logiciel **LokProgrammer** la capacité disponible (en secondes et en Bytes) aussi comme la capacité maximale sont indiquées. Choisissez la page « Sound » dans un des vues sons (voir chapitre 9).

Si vous voulez par force enregistrer un fichier son mais la capacité est insuffisante, ce sera nécessaire d'effacer d'autres fichiers sons du projet ou de réduire le fichier en question avec votre logiciel de rédaction sonore.

### **3.6.2 Connexion d' haut-parleur.**

Un haut-parleur est au bout de la chaine sonore. Evidemment dans des petits locos modèles ce n'est pas possible d'insérer un grand haut-parleur et pour cette raison des exigences spéciales sont requises à l' haut-parleur fourni avec le décodeur. ESU a dans son assortiment des haut-parleurs pour différents objectifs, différents échelle et différents décodeurs.

Faites attention que la sortie audio des décodeurs **LokSound** est destiné pour une impédance de 100Ω. Autres valeurs peuvent résulter en surchauffe de la partie amplificateur du décodeur ou d'une réduction du volume.

Dans le ca sou vous voulez connecter deux haut-parleurs vous achetez par préférence deux avec une impédance de 50 Ω qui seront connectés en série.

### **3.6.3 Sons appropriés.**

Sur le site web **www.esu.eu**, ESU vous offre une multitude de sons. Faites attention aux critères de licence pour le download et pour l'usage des sons mise à disposition.

Vous pouvez également programmer dans un **LokSound** des sons composés par vous-même (voir paragraphe 6.4.1). Pas tous les fichiers sons sur votre PC ne sont aptes au projet **LokSound**.

En général tous les fichiers son du **LokSound** dans le format **\*.wav** de Windows sont utilisables. Le format WAV est un standard pour enregistrer des sons sous Windows, n'importe que ce soit de la musique ou de la langue.

Les fichiers sont sur le CD-ROM fourni ou sont retrouvable sur l'internet.

Les fichiers Wave sont enregistrés dans des différentes qualités. Plus haute la qualité, plus grand le fichier.

Pour obtenir une qualité de sons optimale, utilisez des fichiers appropriés pour le décodeur **LokSound** en format wave avec les suivants caractéristiques

#### **Ce sont:**

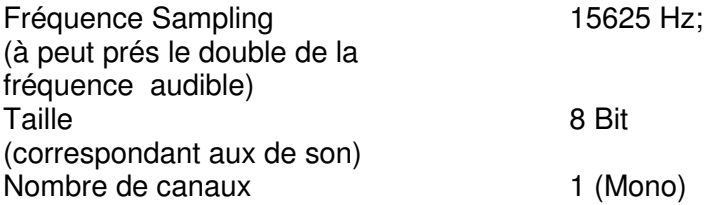

Le logiciel convertira les fichiers automatiquement dans le format convenant au décodeur. Une perte de qualité est possible.

#### **Tip!**

Préparez les fichiers en correspondance avec les critères décrits ci-dessus.

Pour commencer vous économiserez en capacité de stockage pour une qualité de sons optimale. Vous aurez également la possibilité de juger le son en avant.

Il y a tant de logiciel pour composer des fichiers wave. Le logiciel Windows Media Recorder en est un qui permet de composer des fichiers digitaux \*.wav et de les enregistrer sur votre disque dure. Ils existent encore d'autres plus professionnels qui permettent un réglage plus qualitative.

C'est à conseiller de préparer des fichiers son en utilisant avec des logiciels de qualité et de les sauvegarder sur disque dure afin d'obtenir une haute qualité. Les magnétophones ou les dictaphones ne sont pas du tout utiles.

Ceci n'est pas le lieu à donner une guide d'utilisateur complète à comment préparer les fichiers son à l'aide d'un PC. Prenez les guides fourni avec votre carte son.

#### **3.6.4 Hardware supporté.**

A partir de la version 2.5.0 le logiciel **LokProgrammer** ne supporte que le **LokProgrammer** 53450 **V3.0**. Ce n'est pas possible d'utiliser l'ancien **LokProgrammer** (ex. 50450).

Le nombre de décodeurs différents supportés dépend de la version du **LokProgrammer** utilisé.

La version 2.6.1 supporte les suivants décodeurs ESU:

- **LokSound** V3.5 avec 8 et 16 Mbit de stockage de son pour les échelles 0 et H0 (DCC et Motorola<sup>®</sup>):
- **LokSound** micro pour les échelles TT et N (DCC, Motorola<sup>®</sup> et Selectrix<sup>®</sup>)
- **LokSound** XL V3.5 pour tous échelles G et I (DCC et Motorola<sup>®</sup>)
- **LokSound** mfx pour les échelles 0 et H0; veuillez consulter nos amis du système Märklin<sup>®</sup>.

En plus les suivants (anciens) produits sont supportés :

**LokSound** V3.0, **LokSound**XL V3.0, **LokSound**2, **LokSound**XL V2.0, **LokPilot**, **LokPilot**DCC, **LokPilot**XL, **LokPilot** XL DCC

Le logiciel **LokProgrammer** évolue constamment. Consultez régulièrement l'update internet pour vous assurer que vous avez la dernière version. Nous vous offrirons une version avec correction des erreurs connus et avec les dernières fonctionnalités.

Ceci dit, le logiciel évolue et change avec les fonctions changeantes des décodeurs. Par conséquence ce document ne contient pas tous les options qui sont à votre disposition. Rassurez vous de toujours lire le manuel fourni avec votre décodeur.

# **4. FONCTIONS DU LOGOCIEL LOKPROGRAMMER.**

Dans les chapitres suivants les différentes fonctions du logiciel **LokProgrammer** sont clarifiées. D'abord les fonctions générales sont expliquées et ensuite les modes de réglage spécifiques du décodeur ESU (**LokPilot** et **LokSound**) sont clarifiés.

A chaque option le CV correspondant du protocole DCC est indiqué ainsi que chez quel décodeur ESU le réglage de cette fonctions est possible (voir chapitre 5). Nous utilisons LP pour le **LokPilot** et LS pour le **LokSound**.

Faites attention que tous les possibilités du décodeurs ne peuvent être réglé qu'avec la dernière version du logiciel.

# **4.1 Vue générale des fonctions.**

- Etablir/changer les diverses paramètres du décodeur ESU: Tous fonctions peuvent être réglé à partir d'un PC. Evidemment les possibilités de centrales digitales comme la centrale ESU ECoS resteront intacte.
- Changement des fichiers son enregistrés dans la module ESU **LokSound** : C'est possible de changer les différents fichiers sauvegardé dans la module de la loco, même par après. Ainsi vous composez les différents sons que vous avez enregistrés. Chaque son enregistré sur votre PC possible de servir comme son d'une loco est utilisable, la musique, la langue, etc. Il n'y a pas de limite à votre fantaisie. Ainsi c'est possible de chaque fois changer la loco d'une loco à vapeur à une loco diesel en vice-versa.
- Tester les nouveau son ESU: A l'aide du poste de conducteur virtuel **<Fürerstandes>** (voir chapitre 6) vous pouvez immédiatement tester la loco sur la voie de programmation et ce n'est pas nécessaire de toujours démarrer votre réseau digitale.

# **4.2 L'assistant.**

Dès que le logiciel est démarré la fenêtre assistant apparait vous donnant accès direct à tous les fonctions les plus importantes. A chaque fonction adressée un écran apparait relié à la fonction en question. A l'aide de l'assistant les commandes sont exécutées directement et vite.

L'assistant vous donne la possibilité d'exécuter les foncions suivantes :

- $\triangleright$  Lire le décodeur pour en suit visualiser et changer le réglage ;
- Changer entièrement les fichiers son sauvegardés dans le décodeur pour facilement changer le décodeur d'un diesel vers un vapeur ;
- Composer un projet complètement neuf;
- $\triangleright$  Ouvrir le projet actuel;

A ce propos, sélectez l'option choisi et suivez les directions dans la fenêtre ouvert.

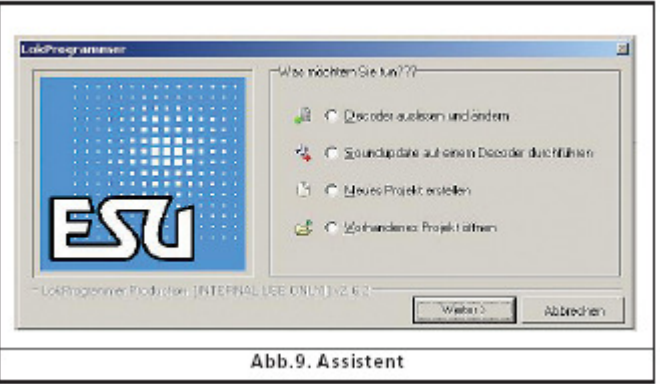

# **5. ECRAN PRINCIPALE.**

## **5.1 Feuilles.**

Conformément à différentes tâches du logiciel les différents fonctions sont regroupées dans différentes feuilles. L'image 10 représente l'écran principal du logiciel **LokProgrammer** avec les components principaux.

- **<Virtueller Fürerstand>** (Poste de commande virtuelle) : testez simplement le décodeur ;
- **<CV's bearbeiten>** (adapter les CV) : adaptation individuelle des CV du d&codeur, tant que le décodeur DCC (NMRA) le supporte ;
- Décodeur : pour facilement régler les décodeurs ESU de façon graphique ;
- **<Sound>** (Son) : pour changer les sons, et composer des nouveaux projets pour les décodeurs **LokSound**.

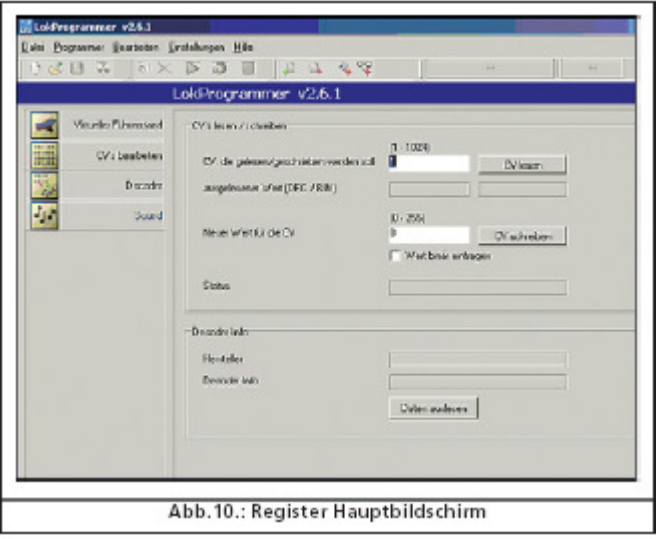

# **5.2 Le menu.**

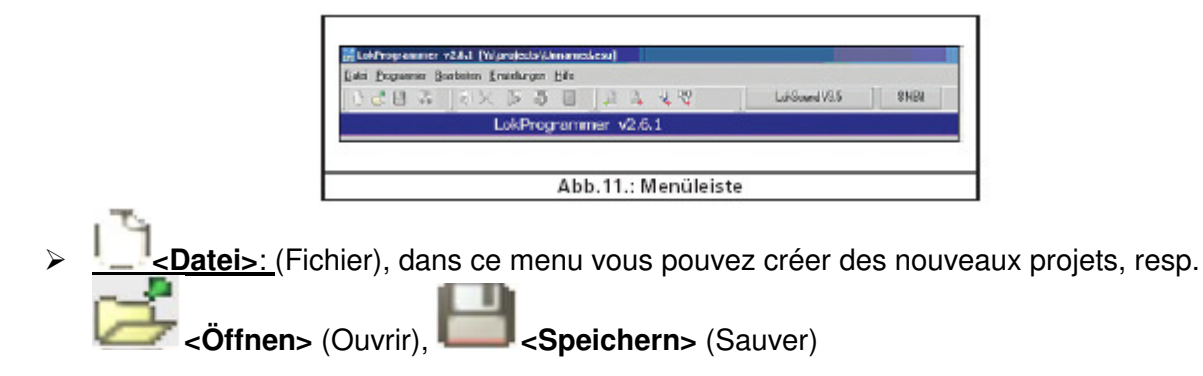

Vous pouvez via ce menu aussi lancer l'update par internet (voir paragraphe 2.) et terminer le **LokProgrammer**. En choisissant sauver tous les données appartenant au projet sont enregistrés comme les réglages et les fichiers son. Les fichiers projets ont l'extension \*.esu

 Programmer: ici vous pouvez charger et changer les données du décodeur et également les fichiers son est les adresses. En plus des données supplémentaires des décodeurs sont accessible come le type de décodeur et la version du firmware.

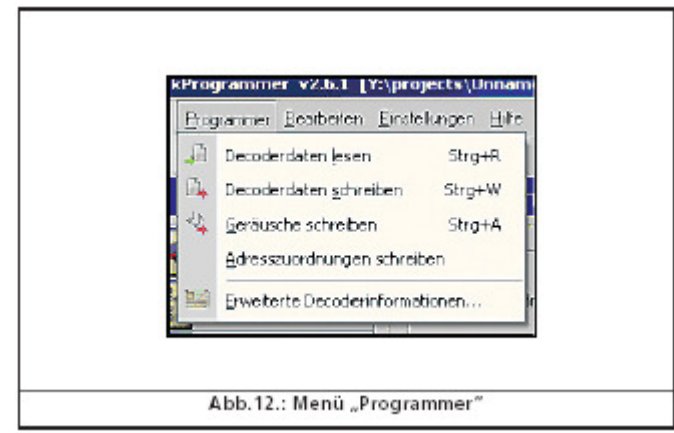

- **<Bearbeiten>** (éditer): dans ce menu vous pouvez entrer l'information supplémentaire du projet (nom de la loco, photo de la loc), des notes). Vous avez ici aussi la possibilité de convertir les projets **LokSound 2** vers le format actuel du **LokProgrammer**. N'oubliez pas de tester les valeurs CV, car pas tous les données peuvent être convertis ;
- **<Einstellungen>** (Réglages): choisissez ici la langue du logiciel (Allemand ou Anglais). La langue sélectée sera visible qu'après un nouveau démarrage du logiciel ;
- **<Hilfe>** (Aide): de l'aide complétant l'information de ce manuel.

### **5.3 Les boutons.**

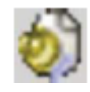

 Ajouter fichiers son. Ce bouton n'est active que quand un fichier son est sélecté dans la fenêtre « **Ordner** » dans la feuille « **Sound »**.

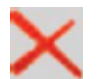

 Effacer le fichier son. Ce bouton n'est active que quand un fichier son est sélecté dans la fenêtre « **ProjectSounds** » dans la feuille « **Sound »**.

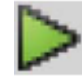

Tester les fichiers son. Ce bouton n'est active que quand un fichier son est sélecté.

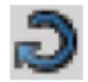

Jouer le fichier son infiniment. Ce bouton n'est active que quand un fichier son est sélecté

Arrêter le fichier son. Ce bouton n'est active que quand un fichier son est sélecté

 C'est aussi possible d'écouter le fichier son d'abord sur le PC avant de les charger dans le projet. Sélectez le fichier que vous voulez entendre dans la fenêtre « **Ordner** » « **Sound** »

(<Ablaufplan> (progrès) dans la colonne gauche en bas. Puis choisissez

Pour terminer choisissez

 De la même façon vous pouvez écouter les sons déjà chargés dans la liste « ProjectSounds ».

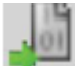

 Lire les données du décodeur. Afin de les modifier c'est nécessaire de d'abord charger les données. Met la loco sur la voie de programmation et vérifiez que la voie est **connectée correctement**.

Après cliquez en haut de l'écran le bouton **<CV's des decoders auslesen>** (lire les CS du décodeur). Comme alternatif vous pouvez également choisir la commande **<Decoderdaten lesen>** (lire données du décodeur) dans le menu « Programmer ». Le logiciel commence immédiatement à lire les données du décodeur. Soyez patient comme une durée de plus de 2 minutes n'est pas exceptionnelle.

Le ruban montre le progrès du processus.

Dans le cas ou le logiciel n'est pas dans la mesure de lire les données ceci est indiqué dans le ruban (voir paragraphe 13.1).

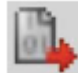

 Stocker les données du décodeur. Les valeurs des CV dans le tableau du projet sont stockées dans le décodeur. Une fenêtre s'ouvre. Cliquez **<Weiter>** (continuer) pour stocker les CV.

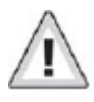

Tous les réglages du décodeur sont remplacés.

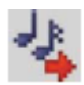

 Ecrire des fichiers de son. Les fichiers de son sauvés dans le projet peuvent être stockés dans le décodeur. Une fenêtre s'ouvre. Cliquez **<Weiter>** (continuer) pour stocker les fichiers de son. Dépendant de la taille des fichiers et de la capacité du décodeur ceci peut prendre plus de 10 minutes.

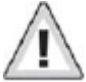

Faites attention: stockez les CV chaque fois que vous les avez changés.

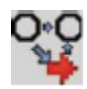

 Ecrire les adresses. Les réglages du tableau de projet (ex : slots de sons via touche de fonction) sont stockés dans le décodeur.

Les champs suivants près des boutons n'ont qu'une fonction informative :

- Ce champ indique le type du décodeur. Dans l'exemple un décodeur LokSound V3.5 est adapté. Des différents décodeurs peuvent être adaptés : décodeurs LokSound (à partir du LokSound 2), des types LokPilot en DCC (NMRA), Motorola®, mfx et Selectrix®.
- SMER Ce champ indique la capacité du décodeur pour stocker des sons. Dépendant du type LokSound des capacités de 1Moctet, 2Mo, 4Mo (LokSound 2), 8Mo et 16Mo (LokSound 3.5) sont supportées.

# **6. <VIRTUELLER FÜRERSTAND> (POSTE DE COMMANDE VIRTUELLE)**

Avec la poste de commande virtuelle les fonctions du décodeur peuvent être testées. On a la possibilité de simuler les touches de fonctions comme les commande de conduite. Ceci vus donne la possibilité de tester votre loco sur la voie de programmation à l'aide du **LokProgrammer**.

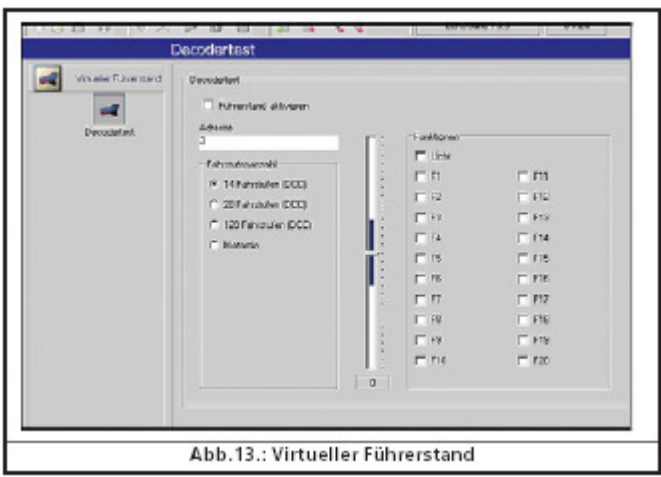

Il y a quand même quelques restrictions à citer. Le **LokProgrammer** limite le courant à environ 400 mA. Si la consommation de courant est plus élevée le courant est coupé de la voie. Le LED jaune clignote sur le **LokProgrammer**. Dans ce cas désactivez la poste virtuelle et redémarre la.

Les autres fonctions sur cette feuille s'expliquent eux-mêmes. Elles donnent la possibilité de montrer l'adresse du loc et la mode de cran de marche. Faites attention que la mode de cran de marche montrée correspond avec les réglages du décodeur.

Le **LokProgrammer** a la possibilité de conduire des locos en format DCC, à partir de la version 2.5.0 aussi le format Motorola. Le **LokProgrammer** n'a pas d'exigences hardware de mfx. Testez les locos mfx avec la poste de commande virtuelle en format Motorola®.

Avant d'activer la poste de commande virtuelle vérifiez que la voie de programmation est isolée de la voie principale et que toutes connections électriques sont coupés afin d'éviter le dégât du **LokProgrammer** (voir aussi le paragraphe 2.2) !

Activé la loco pour le test en cliquant le champ **<Fürerstand aktivieren>** (Activer poste du machiniste).

Via le bouton e réglage vous pouvez régler la vitesse du loc. An cliquent avec la souris dans le champ correspondant vous pouvez activer les touches de fonction. Avec les touches du clavier vous pouvez activer les fonctions jusqu'à F12.

Néanmoins, le **LokProgrammer** ne remplace pas du tout la centrale digitale. Vous ne pouvez activer qu'une loco en même temps. Son fonction est d'avoir une première et vite possibilité de test pour la loco digitalisé.

# **7. LA FEUILLE, MANIPULATION DU CV'S.**

Sur la feuille **<CV's bearbeiten>** (manipuler les CV's) les CV individuels du décodeur peuvent être manipulés. Choisissez dans le menu **<CV's lesen/schreiben>** (lire/écrire CV's)

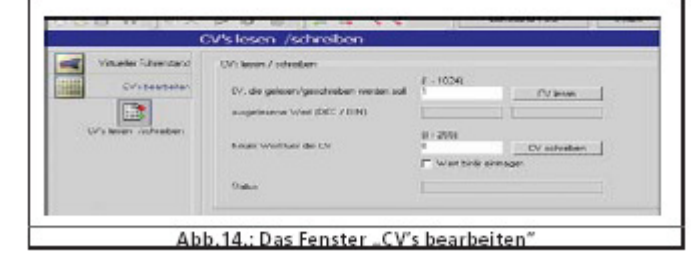

# **7.1 Lire les CV's.**

### **Actions:**

- > Dans le champ en haut remplissez le numéro du CV à lire;
- Cliquez le bouton **<CV lesen>** (lire CV);
- > Le résultat est montrés en binaire et en décimal.

# **7.2 Ecrire CV's.**

#### **Actions:**

- Dans le champ en haut remplissez le numéro du CV à écrire;
- $\triangleright$  Remplissez la nouvelle valeur dans le champ en bas:
- Cliquez le bouton, **<CV Schreiben>** (écrire CV);
- Le CV changé est avec la nouvelle valeur.

Il y a également la possibilité de montrer l'information du constructeur du décodeur. Cliquez simplement **<Daten auslesen>** (Lire Données).

Attention: les valeurs stockées dans les CV ne sont pas montrées dans la représentation graphique. D'abord il faut lire les données du d&codeurs de nouveau en complet. (Voir le paragraphe 5.3). (Une description étendue se trouve dans la liste des CV en paragraphe 13.1)

# **8. LA FEULLIE, "DECODEUR".**

La feuille "décodeur" contient une r&capitulation de tous les réglages du décodeur. Faites attention que la feuille est vide au départ. D'abord commencez un nouveau projet, lisez un décodeur ou chargez un projet existant. Les projets sont la représentation des données stockées dans le décodeur.

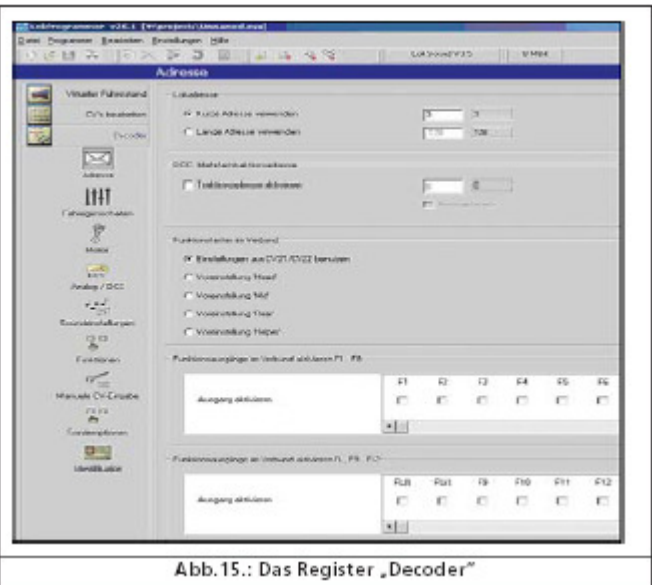

A la gauche de l'écran se trouves les différentes connexions avec lesquelles vous sélectez les différentes options. A coté des fragments de son les réglages spéciaux sont réglés, comme la mode de freinage, l'adresse de la loco etc. Dans les pages suivants les différents options et paramètres sont expliquées individuellement.

# **8.1 Connexion "Adresse".**

## **8.1.1 Adresse (CV-1, CV-17, CV-18).**

Dans la connexion "Adresse" se font tous les réglages liés à l'adresse. Dépendant dé décodeur on à la possibilité d'utiliser un adresses normale (CV-3) ou étendue (CV-17 et CV-18). Ces réglages ne sont valables que pour la mode NMRA-DCC. Pour les décodeurs Märklin/Motorola<sup>®</sup> l'adresse Märklin est applicable. Avec les décodeurs mfx (en protocole Motorola®) une deuxième adresse est possible pour les fonctions F5 – F8. De préférence on utilise la première adresses plus 1.

### **8.1.2 Réglages pour <Verbund> (liaison = double traction) (CV-19).**

En DCC l'adresse multiple (Consist Adress) est utile pour la traction en liaison. En plus vous pouvez activer les fonctions en traction en liaison. Même les touches de fonction peuvent être réglées pour traction en liaison.

Les fonctions peuvent être réglées pour qu'ils soient activés en double traction aux deux locos avec une seule manipulation. A se fin cliquez la cage de la fonction en question.

# **8.2 <Fahreigenschaften> (Caractéristique de conduite).**

### **8.2.1 <Fahrstufenwahl> (Choix du cran de marche CV-29, CV-49).**

Ici vous réglez les caractéristiques de la conduite. En DCC choisissez 14, 28 ou 128 cran de marche. Vous pouvez aussi demander au décodeur de sélecter la valeur standard de la centrale digitale.

### **8.2.2 <Reversebetrieb> (conduite inverse).**

En sélectant **<Reversebetrieb>** (conduite inverse) vous activez la mode inverse du décodeur : la direction est inversée comme les feux avant. Cette option corrige le comportement d'un moteur de loc qui est connecté incorrecte.

### **8.2.3 <Beschleunigung- und Bremszeit> (Temps d'accélération et de freinage CV-3 et CV-4).**

Cette option facilite le réglage du temps d'accélération (VC-3) et du temps de freinage (CV-4). Calculez les temps en multipliant la valeur du CV par 0,869 secondes.

Le temps d'accélération introduit est le temps dont une looc à besoin afin d'arriver à vitesse maximum en partant 0. L'accélération de 0 à moyen vitesse est évidemment plus courte.

Même raisonnement pour le temps de freinage.

### **8.2.4 <Erlaubte Bremsstrecken> (Trajectoire de freinage permis (CV-5).**

La mode de freinage est réglée. Le **LokProgrammer** fait possible les modes Märklin, Zimo et Lenz.

### **8.2.5 <Trimm> (Trim CV-66, CV-95)**

Avec la fonction « trim » la vitesse maximale en marche avant peut être différente qu'en arche arrière. La division de la valeur CV par 128 donne le facteur avec lequel le courant du moteur sera multiplié dans les deux directions. (CV-66 pour avant et CV-95 pour arrière)

### **8.3 Moteur.**

### **8.3.1 <DC-motor Pwm Frequenz> (Moteur-DC modulation du moteur CV-49).**

Déterminez la fréquence pour diriger le moteur (modulation). Les options son 15kHz en 30kHz. Une valeur de 30kHz est standard pour les décodeurs **LokSound** dès la version 3.5.

#### **8.3.2 <Lastregelung> (Réglage de charge CV-49, CV-53, CV-54, CV-55 en CV-56).**

La puissance du moteur peut être influencée avec les obstacles comme ex : voie montant.

Dans le champ **<Lastregelung>** (Réglage de charge) vous choisissez si le réglage est appliqué ou non (CV-49). En plus la tension de référence 'CV-53) et les paramètres K en I peuvent être manipulés (CV-54 et CV-55).

Avec CV-56 le réglage de l'influence ce fait. A 100% le réglage de charge est active à chaque vitesse, à 50% elle est limité à demi en vitesse maximale.

Ceci permet aux locos de profiter du réglage de charge à vitesse limité et d'en profiter dans les trajets montants comme chez l'exemple.

La valeur dépend du décodeur. Voir le paragraphe X.1 ou dans le manuel du décodeur.

#### **8.3.3 <Geschwindigkeitskennlinie> (Ligne de vitesseCV-2, CV-5, CV-6, CV-26, CV67- 97).**

Dans le champ **<Geschwindigkeitskennlinie>** (Courbe de la vitesse) vous réglez le courbe de la caractéristique d'accélération.

La courbe est déterminée par la vitesse de démarrage 'CV-2), la vitesse moyenne (CV-6) et la vitesse maximale (CV-5).

Avec 28 crans la courbe sera plus détaillée. Dépendant le choix dans les champs vous pouvez manipuler la ligne avec la souris afin d'imiter le plus possible l'exemple réel. La courbe comme la ligne avec les 28 points sont d'application pour tous modes DCC : 14, 28 ou 128 crans de marches. En mode Motorola<sup>®</sup> ou mfx (14 crans) la courbe sera définie par interpolation.

Avec le menu **<Vorgaben>** (direction) vous pouvez établir une courge linéaire ou exponentielle.

# **8.4 DCC/analogue.**

### **8.4.1 <Zimo Manual Function> (Zimo fonction manuelle (CV-49).**

Activation de la fonction manuelle Zimo.

### **8.4.2 <Analog modus> (Mode analogue (CV29).**

Activation de la mode analogue.

#### **8.4.3 Modes et réglages correspondants permis (CV-50, CV-125, CV-126, CV-127, CV-128).**

En fonction analogue le réglage de charge n'est pas actif. Vous pouvez manipuler la vitesse de démarrage et la vitesse maximale en AC resp. DC. Vous pouvez aussi choisir quels fonctions doivent être actifs en mode analogue (CV-50).

### **8.4.4 Mode analogue F1-F8 / Mode analogue FL, F9-F12 (CV-13, CV-14).**

La plupart des réseaux analogues n'ont pas d'éléments à manipulation pour les fonctions. Avec ces paramètres ont peut régler les fonctions nécessaires en mode analogue. Il est à recommander d'activer le son (standard F1) et les générateurs de vapeurs aux locos à vapeur (la plupart F4). En plus les feux avant et arrière sont activés (dans le tableau indiqué comme FL(f) et FL®. Les fonctions 9 et 10 peuvent aussi être réglées dépendant la direction (F99(f), F9®, F10(f), F10®).

# **8.5 <Soundeinstellungen> (Réglage des sons).**

Ici vous réglez le comportement des sons de la loco et aussi les caractéristiques des sons d'environnement et le volume du son. Ce sont les paramètres qui sont influencés, pas les fichiers wav.

Ces réglages doivent correspondre à la façon dont les sons sont stockés. Les résultats sont désastreux quand les données sons d'une loco à vapeur sont installées dans un décodeur d'une loco diesel.

De l'autre côté il n'y a pas de limite à la fantaisie et la créativité avec le **LokProgrammer** pour composer des sons spectaculaire. Vous pouvez ajouter les discussions entre le machiniste et le chauffeur, les annonces dans une gare ou même de la musique dans un projet et les utiliser dans les décodeurs **LokSound**.

### **8.5.1 Types de sons (CV-57, CV-58).**

Choix du type de la loco (voir aussi le paragraphe 3.1)

- **Loc diesel hydraulique ;**
- **Loc diesel à boite de vitesse (diesel-mécanique) ;**
- **Loc électrique ;**

Il y a la possibilité d'utilise que un seul fragment de son et de le manipuler les « steps » avec le paramètre **<Abstand der Schaltstufen>** (Distance des intervalles). A ce but le paramètre **<Geschwindigkeit des Fahrgeräusches>** (Vitesse du son) doit être réglé (voir aussi le paragraphe 8.5.4) pour que la hauteur de son peut être reconnu.

**<Abstand in Fahrstufen>** (Distance en crans de marche) partage la courbe de vitesse en parts prédéfinies dans lesquelles le son est reproduit avec différents hauteurs de son. Avec la valeur à 1 le son et reproduit fluide.

 **Loc à vapeur sans senseur externe :** vous avez à votre disposition des réglages pour la synchronisation des coups de vapeur avec la rotation des roues. La valeur CV **<Abstand der Fahrstöße bei fahrstufe 1>** (Distance des coups de vapeur au cran 1 (CV-57) multiplié avec 0,064 donne la distance temporaire des coups de l'un à l'autre.

La valeur CV **<…und bei Fahrstufe 2>** (…et à cran 2 (CV-58) règle le recul des intervalles à vitesse augmentant dès le cran 2.

Ces valeurs dépendent du contour des roues, de la vitesse maximale et du moteur et ils doivent être réglés via des tests individuels. Le **LokProgrammer** connecté à la voie de programmation en est l'environnement optimal.

Plus d'informations à ce sujet se trouvent dans le paragraphe 12.2.

 **Loc à vapeur sans senseur externe :** dans les échelles plus grandes comme G et 1 les locos à vapeurs sont équipé avec des senseurs. Aven le paramètre « Triggerimpuls » (CV-58) vous réglez le nombre d'impulses du senseur avant que un coup de vapeur est reproduit. Le décodeur distingue des pulse « aller » et « retour ». Une valeur de 1 reproduit le coup en « aller » comme en « retour ». Une valeur de 2 reproduit le coup seul en « aller ». La valeur standard est 2. La valeur maximale est 250.

### **8.5.2 Distance minimale des coups de vapeur. (CV-249).**

Normalement les coups dépendent de la vitesse. A une configuration inapte au contour des roues et à la vitesse maximale les coups peuvent ressembler à une mitrailleuse au lieu d'une loc à vapeur.

Avec le paramètre **< Minimalabstand der dampfstöße>** (Distance minimale des coups) ces effets peuvent être réduits. La valeur réglée est le temps minimal des coups même à grande vitesse.

Les coups ne seront plus en synchrone avec les roues mais cela ne se voit plus à grande vitesse.

### **8.5.3 <Zufallsgeräusche> (Sons aléatoires (CV-61, CV-62).**

Dans ces champs vous activez les sons aléatoires et les moments de leur reproduction.

Dans cet intervalle le **LokSound** reproduit des sons de façon aléatoires. La valeur réglée correspond avec les temps en secondes (voir aussi le paragraphe 9.5)

### **8.5.4 <Geschwindigkeit des Fahrgeräuschs> (Vitesse de son de conduite) (CV-59, CV-60).**

Avec ce paramètre le nombre de tours du moteur est simulé. Le fichier du son est la base. La valeur est donne en %, 100% étant la vitesse originale du son, 200% étant la double vitesse. Avec la vitesse du son aussi la hauteur est changée. Comparez cet effet avec un magnétophone dont la vitesse est changée. Si à **<…bei höchter Fahstufe>** (…à vitesse maximale) la valeur est à 100%, le son de conduite reste constant (si vous n'avez qu'un cran de son de conduite).

#### **8.5.5 <Bremssound Schwelle> (Son de freinage CV-64).**

Ici vous réglez quand le décodeur doit reproduire le son du freinage. Plus grande la valeur plus vite que le son de freinage sera reproduit.

### **8.5.6 <Geräuschlautstärke> (Volume du son CV-63, CV-121, CV-122, CV-123).**

Le volume des sons peut être manipulé et adapté au haut-parleur avec les régleurs.

Régleur 1, 2 et 3 peuvent être utilisés en groupe. Le volume maximal (CV-63) influence les régleurs 1, 2 et 3. Régleur 1 (CV-121) est utilisé pour le clairon et la flute, régleur 2 (CV-122) pour les cloches et régleur 3 (CV-123) pour d'autres sons. Ceci n'est qu'une proposition. Les régleurs peuvent évidemment être utilisés pour d'autres groupes de sons. L'avantage de ces groupes est que le son de conduites d'une loco à vapeur sont stockées dans une groupe pour synchroniser les coups de vapeur et de les changer en simultané quand ils sont trop fort ou trop faible par rapport aux sons de l'utilisateur (user-sounds).

### **8.5.7 <Lastabhängiger Sound> (sons dépendant de la charge (CV-124).**

Un décodeur avec réglage de la charge a la possibilité d'augmenter le volume du son. Pour cet effet le volume simultané est inférieur au volume maximal pour avoir une certaine marge en volume.

### **8.5.8 <Sound Steam Shift> (Son déplacement vapeur CV-250, CV-251, CV252).**

Avec les locs à vapeur en liaison on entend toujours l'a-synchronie des deux machines. Le **LokProgrammer** atteint cet effet en ajoutant un coup de vapeur supplémentaire dans les coups réguliers. Ce coup supplémentaire change de « position » vis-à-vis des autres coups.

Après activation du **<Sound Steam Shift>** (son déplacement vapeur) les paramètres suivants sont manipulés :

- **<Zeit für Durchlauf des Steam Shifts>** (Temps à parcourir le déplacement du coup de vapeur): réglez ici le temps nécessaire pour le coup supplémentaire **<geshiftete>** (déplacé) de revenir de la dernière à la première position. Ce valeur est relatif est doit être testé.
- **<Früheste relative Startposition für Steam Shift>** (première position pour le coup de vapeur déplacé): pour prévenir que le coup supplémentaire est au même moment que les coups de l'autre machine (dérangement du son) on recommande de ralentir **<Steam Shift>** (déplacement vapeur) un petit peu ce son. Ce paramètre défini cette ralenti.
- **<Späteste relative Startposition für Steam Shift)** (dernière position pour le coup de vapeur déplacé): pour prévenir que le coup supplémentaire est au même moment que les coups de l'autre machine (dérangement du son) on recommande d'avancer **<Steam Shift>** (déplacement vapeur) un petit peu ce son. Ce paramètre défini cette avance.

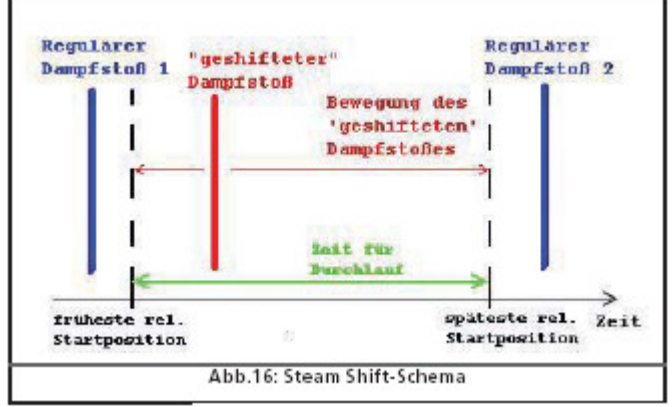

# **8.6 <Functionen> (Fonctions).**

Ici vous pouvez attribuer les sons et les fonctions à chaque touche de fonction. Dépendant le décodeur vous avez les touches FL et F1 j/a F15 à votre disposition.

Faites attention que les systèmes Märklin®-Motorola n'offrent que les fonctions F1 i/a F4. En utilisant une deuxième adresse (voir paragraphe 10.4) les fonctions F5 j/a F8 sont aussi adressables. La figure 14 vous donne un résume des possibilités de paramétrage.

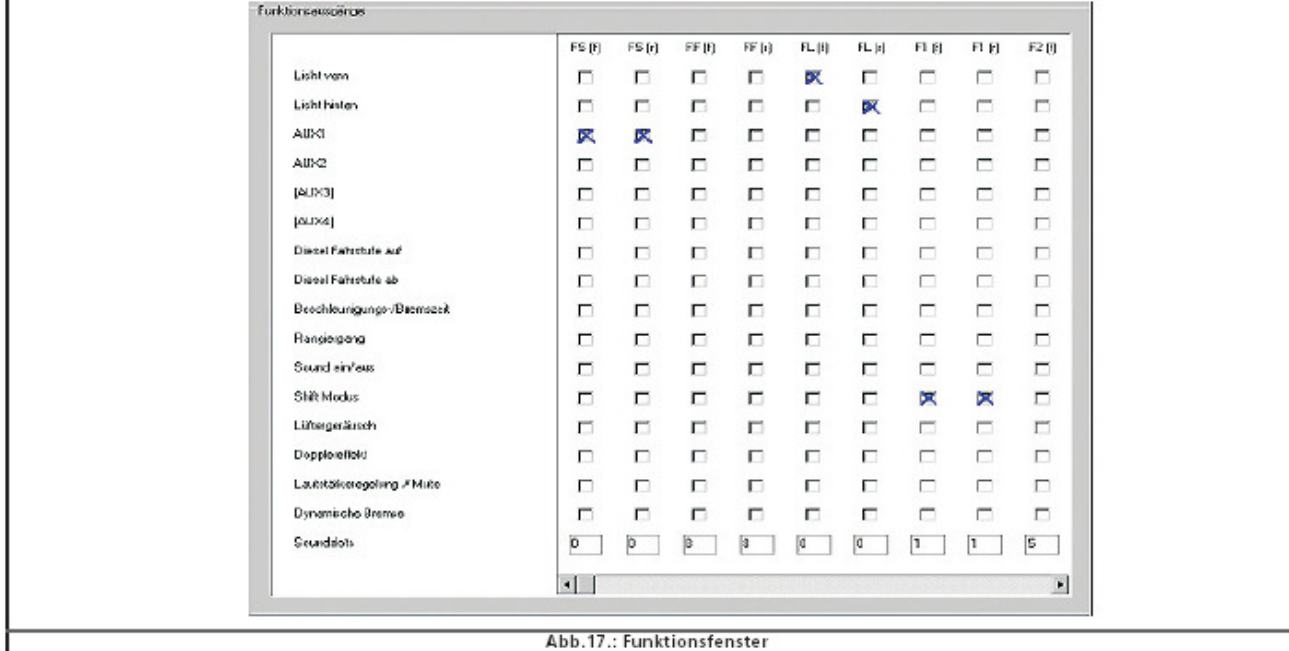

Pour l'attribution d'une fonction à une touche, cliquez la cage correspondante dans la colonne et la ligne de la fonction.

Faites attention que l'attribution des touches de fonction (en anglais: Function mapping) se fait dans les CV. Il faut donc d'abord lire les données du décodeur pour changer la situation actuelle des touches de fonctions avant de les changer (voir paragraphe 5.3). L'attribution se fait dans les CV-129-130 (voir paragraphe 13.1).

C'est possible d'attribuer plusieurs fonctions à la même touche de fonction. A chaque activation de AUX1 par exemple vous pouvez reproduire un bruit ou attribuer d'autres fonctions. Ce n'est néanmoins pas possible d'attribuer et de reproduire plusieurs bruits en même temps.

Faites attention que le comportement des fonctions dépend de la direction de la loco: marche avant (f) et marche arrière (r). Ceci donne la possibilité de changer le comportement d'une fonction ou de reproduire différents bruits en relation avec la direction. Pour attribuer le même comportement dans les deux directions sélectez les dans les deux colonnes.

#### **8.6.1 Explication des colonnes.**

- $\triangleright$  FS(f), FS(r) : fonctions et bruits attribués et activés automatiquement en arrêt ; ne pas activé avec touche de fonction ;
- $\triangleright$  FF(f), FF(r) : fonctions et bruits attribués et activés automatiquement en conduite ; ne pas activé avec touche de fonction ;
- $\triangleright$  FL(f), FL(r) : Fonctions activés avec la touche de la lumière du centrale digitale ou F0 dans la poste virtuelle ;
- $\triangleright$  F1(f), F1(r) à F15(f), F15(r) : Fonctions activés avec les touches F1-F15 de la lumière de la centrale digitale.

Dans les suivants paragraphes les options (lignes) du tableau de fonction et leur effet sont expliqués.

### **8.6.2 <Licht vorne> (Lumière avant), <Licht hinten> (Lumière arrière).**

En câblage standard du loc les phares avant et arrière sont activés. Sélectez **<Licht vorne>** (lumière avant) chez FL(f) et **<Licht hinten>** (lumière arrière) chez FL(r). Vous pouvez l'activer avec la touche lumière de votre centrale ou F0 de la poste virtuelle. Dans la figure 14 vous voyez la sélection de lumière FL(f) et FL(r) pour la locl en câblage standard.

### **8.6.3 AUX 1-4.**

A l'aide des sorties AUX les fonctions (électro-)mécanique de la loco (générateur de vapeur, pantographe etc.) peuvent être activé dépendant du câblage du loc. Faites attention qu'un décodeur à 8 sorites ne supporte que AUX1et AUX2. Les décodeurs XL on 6 sorites AUX.

#### **8.6.4 <Diesel Fahrstufe auf, Diesel Fahstufe ab> (Diesel crans de marche augmentant, Diesel crans de marche diminuant).**

Reproduisez les crans de marche en conduite et en arrêt. Utilisez la fonction **<Diesel Fahrstufe auf>** (Diesel crans de marche augmentant) pour changer le son vers un cran plus haut jusqu'à la désactivation de la fonction.

Avec **<Diesel Fahstufe ab>** (Diesel crans de marche diminuant) l'inverse se fait.

Ce fonction n'est utile que chez les locos diesel parce qu'elle permet de changer le son quand la loc monte avec une charge assez lourde.

Attribuez cette fonction dans les deux directions.

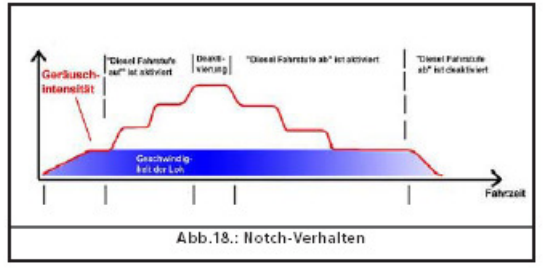

#### **8.6.5 <Beschleunigungs-/Bremszeit> (temps d'accélération / freinage).**

Avec cette fonction vous activez (désactivez) le temps d'accélération/ freinage défini dans la fenêtre **<Fahreigenschaften>** (caractéristiques de conduite) (voir aussi paragraphe 8.2.3).

C'est utile pour une loco à vitesse de manœuvre qui doit réagir plus vite à la vitesse désirée. Attribuez cette fonction dans les deux directions.

#### **8.6.6 <Rangiergang> (Vitesse de manœuvre).**

Cette fonction réduit de moitié la vitesse du loc. C'est utile pour les manœuvres quand la loc doit réagir plus vit à la vitesse désirée. Attribuez cette fonction dans les deux directions.

### **8.6.7 <Sound ein/aus> (Son active / non-active).**

Ici vous activez les sons de conduite et tous les sons qui en dépendent. Attribuez cette fonction dans les deux directions.

#### **8.6.8 <Shift modus> (Mode de déplacement).**

Activez ici tous les sons alternatifs qui doivent être reproduit en parallèle avec le son de conduite (voir paragraphe 9.7). Les fonctions individuelles ne sont pas influencées.

### **8.6.9 <Lüftergeräusch> (Son du ventilateur).**

Cette fonction active les canaux des ventilateurs reproduits en parallèle avec le son de conduite. C'est utile pour les locos électriques (E-locs) avec lesquels on entend les ventilateurs en arrière-plan. Attribuez cette fonction dans les deux directions.

#### **8.6.10 Effet « Doppler ».**

Cette fonction simule l'effet doppler qu'on entend avec les trains qui passent à haute vitesse. Vous connaissez certainement cet effet de la sirène d'une ambulance qui passe. Cette fonction est utile combiné avec un clairon ou une flûte attribué à la même touche de fonction. (Voir paragraphe 13.1.1) Attribuez cette fonction dans les deux directions.

### **8.6.11 <Lautstärke/Mute> (Volume/Mute).**

Avec cette fonction vous désactivez (mute) le son et en double cliquant le touche 4 pas du volume totale sont à régler. Attribuez cette fonction dans les deux directions.

### **8.6.12 <Dynamische Bremse> (Frein dynamique)**

Cette fonction se retrouve parfois chez les locos diesel et électrique. Le temps d'accélération et de freinage est réduit en moitié pour le simuler. Attribuez cette fonction dans les deux directions.

#### **8.6.13 <Soundslots> (Combinaison de sons).**

Donnez le numéro de la combinaison des sons (User-Soundslots). Si vous avez stockez tous les combinaisons des sons cliquez dans la cage correspondante avec la touche droite de la souris. Un menu sera montré avec toutes les combinaisons possibles.

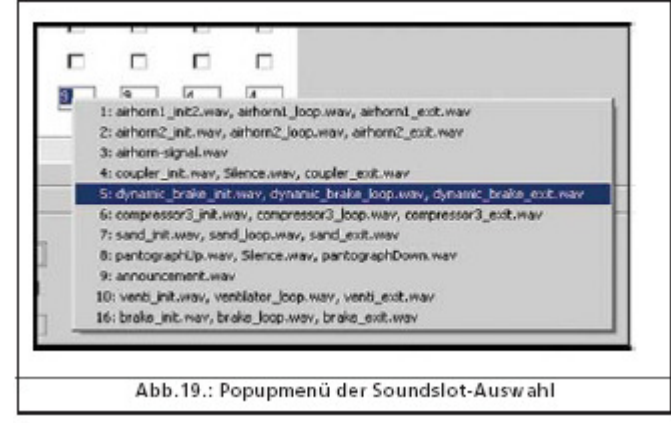

#### **8.6.14 <Ausgangskonfigurationen von Licht und Aux-Wegen> (Configuration des sorties de la lumière et les AUX (CV-113-CV-120).**

Avec ce paramètre vous réglez la mode et l'intensité des sorties physiques.

#### **Vous avez les chois suivantes:**

- **Dimmer :** La sortie à une tension constante pour les fonctions constantes ;
- **<Blinklicht>**: (Clignoteur) (Phase 1) / (Phase 2 ;
- **<Strobe>**: Effet Stroboscope ;
- **<Double Strobe>**: (Effet Stroboscope avec double clignoteur) ;
- **<Feuerbüchse**> (foyer) : active le clignotement de la lumière à utiliser à un foyer ouvert dans une loc à vapeur. C'est utile en parallèle avec le son de pelleter les charbons ;
- **Générateur de vapeur** : le générateur est activé avec le son de conduite mais de façon minimale en arrêt en maximale à vitesse maximale. Utiliser le « dimmer » pour le vapeur constant.
- **<Licht auf-/und abblenden>** (Activation / Désactivation de la lumière) :
- **< Gyrolight >** (gyrophare) : Simulation d'un phare d'alarme comme d'habitude chez les chemins de fer américains.
- **<Rule 17 vorwärts/Rule 17 rückwarts>** : simulation d'un phare américaine ;
- **<Pulse (zeitbeschrankt>** (pulse dépendant du temps) : La lumière s'allume et s'éteint après une certe durée. La durée est réglée avec **<Helligkeit>** (intensité) ;
- **<Ditcht (Phase 1) / Ditch Phase 2>** (lampe(s) supplémentaire(s) 1 / 2): Réglage des lampes supplémentaires sur les locs américaines.

### **8.6.15 <Blinkfrequenz der Strobeeffekte> (Fréquence de clignote à l'effet stroboscopiques (CV-112).**

Le temps est à régler entre 0,262 sec. (valeur 4) jusqu'a 1,194 sec. (valeur 64) et est d'application pour tous les effets clignoteurs.

### **8.6.16 Activation mode LGB.**

Les décodeurs ESU (sauf mfx) sont qualifiés pour le système MSZ (traction en liaison) de LGB. Activez ce mode d'avance.

#### **8.6.17 <Verhalten der Functionstasten (LokSound 2 Verhalten)> (comportement de touches de fonctions (comportement LokSound 2) (CV-112).**

Avec le comportement **LokSound2** les sons et fonctions sont activés en activant et en désactivant les touches de fonctions.

### **8.6.18 Mode Märklin Delta (CV-49).**

Pour régler le décodeur pour le système Märklin Delta.

# **8.7 <Manuelle CV-Eingabe> (Manipulation CV manuel).**

Le **LokProgrammer** visualise tous les CV dans un clin d'œil. Vous avez la possibilité de manipuler les CV avec leur valeur en décimale. Vous pouvez également sauver les CV en format texte.

#### **Changer les CV à la main :**

- $\triangleright$  Sélectez le champ du CV à changer ;
- $\triangleright$  Introduit une nouvelle valeur ;
- Cliquez le bouton **<Werte prüfen und Übernehmen>** (Vérifier et sauver la valeur).

#### **Exporter et utiliser la liste CV en fichier texte.**

- Cliquez le bouton « Export … » ;
- $\triangleright$  Sauver le fichier en format \*.txt ;
- Vous pouvez visualiser et imprimer le fichier via un logiciel pour les fichiers texte. Les changements dans les fichiers textes ne sont pas copiés dans les fichiers projets.

# **8.8 <Sonderoptionen> (Autres options (CV-124).**

Ici vous pouvez choisir d'autres options qui sont à votre disposition même après que le réseau a été coupé du courant.

 **<Fahrrichtung speichern>** (Stocker direction) : activer le « bit de conduite fautive » qui fait en sort que sur des réseaux Märklin la direction convient au réseau ;

- **<Zustand de Functiontasten speichern>** (Stocker le mode des touches de fonctions) : après rupture du courant les touches de fonctions reprennent leur valeur d'avant la rupture ;
- **<Aktuelle Soll-Geschwindigkeit spechern>** (Stocker la base de vitesse actuelle) : stocker la vitesse dans la mémoire du décodeur ;
- **<Mit nach dem Reset wieder mit Anfangsbeschleunigung anfahren>** (après le reset du réseau commencer avec l'accélération) : la loc continue avec l'accélération au lieu de reprendre immédiatement avec la vitesse d'avant le reset.

# **8.9 <Identifikation> (Indentification (CV-7, CV-8).**

Ici vous pouvez lire (non changer) les valeurs du décodeur comme ID de fabrication (CV-8), le numéro de version interne du firmware (CV-7). Le numéro d'immatriculation de ESU est « 151 ». Changer le CV-8 en 8 va restaurer les valeurs en valeurs standard. En plus en DCC chez les **LokSound** vous pouvez utiliser deux variables pour des informations supplémentaires (User-ID 1 et User-ID 2).

# **9. SON.**

#### **Suggestion importante!**

Déjà avec le premier décodeur "classique" **LokSound** c'était jusqu'au 1999 le seul produit de sa classe avec la possibilité de remplacer les sons stocker par vous par d'autres complètement nouveaux. Depuis lors chaque décodeur **LokSound** est une plate-forme pour tous sons imaginables dans le monde ferroviaire. Par ce concept universel et extrêmement flexible pas seulement des son peuvent être stockés mais également de musique. Cette fantaisie est illimitée. Pour que vous puissiez utiliser tous les possibilités des décodeurs **LokSound** on explique ici les concepts généraux avant d'élaborer en détail le comportement du logiciel. Lisez cette introduction avant de composer de projets son en utilisant le logiciel. San connaissance préalable du concept vous ne reconnaissiez pas les possibilités do logiciel.

Nous expliquerons le concept à l'aide d'un décodeur **LokSound** version 3.5. Les possibilités démontrées sont aussi valable pour les **LokSound**-micro et **LokSound**-XL. mfx offre d'autres possibilités qui seront expliqués an chapitre 10.

Les anciens décodeurs **LokSound** 2 ont moins de possibilités. Comme les décodeurs **LokSound**2 ne sont plus fabriqués ils ne seront pas traités dans ce manuel.

### **9.1 Concept de LokSound.**

Le décodeur dispose d'un chip mémoire avec une capacité de 8Mo (**LokSound** Hardware 3.3) ou de 16 Mo (**LokSound** Hardware 3.5). C'est suffisant pour stocker environ 69 resp. 138 secondes de son.

Pour un son continu qui ne s'arête pas après 69 secondes il faut appliquer un petit truc. Dans le projet un petit fragment du son du moteur est stocké (environ une demi-seconde). Ce fragment sera reproduit infiniment (appelé « loop ») par le **LokSound** donnant l'impression d'un son continu.

Par des trucs pareils les sons à disposition sont utilisés de façon optimale.

Le nombre de sons importés n'est pas prédéfini et est limité par la capacité de stockage seulement.

C'est néanmoins suffisant pour l'usage normale et pour avoir des sons de loc suffisantes. Ainsi 20 secondes de son donnent déjà le typique d'un simple loc à vapeur, inclus cloche, sifflet, etc.

Il y a trois catégorie de son: sons de conduite, sons de hasard et les sons composés par l'utilisateur (User- sounds).

Le décodeur **LokSound** utilise un plan de marche. Ce plan « se rappelle » quand reproduire quel son. Les différents états sont liés avec des flèches et représentent ainsi tous les possibilités disponibles. Les sons sont stockés dans des petits sillons « sounds-slots » est sont invoqués en correspondance avec la vitesse du loc.

Dans ces sillons un nombre (variable) de sons peuvent être stockés, 3 en minimum. Les 3 parts standard de son sont utilisé comme début, centre en fin du son (voir aussi paragraphe 9.3.1). Les parts du son ne doivent pas être remplis complètement. A plusieurs endroits (dans une marche de conduite) c'est utile d'introduire le son moteur.

Quand le module **LokSound** parcourt un change d'état les sillons de son correspondants sont reproduits. Dans le cas ou un certain état n'est pas nécessaire, la règle correspondante du sillon reste vide.

Les sillons vides sont représentés en blanc, les sillons utilisés en bleu.

Les sons hasards sont stockés dans les sillons et reproduits en correspondance avec les réglages dans la fiche « Décodeur » (voir paragraphe 8.5.3)

Les sons utilisateurs (user-sounds) sont également stockés dans des sillons de son. Ces sillons sont attribués aux touches de fonctions séparés.

## **9.2 Compétence de base Sur la feuille <Sound> (Son).**

#### **9.2.1 Explications des normes.**

Pour mieux comprendre, dans les suivants paragraphes les trois champs d'un sillon sont représentés ainsi:

- $\triangleright$  La partie début comme « Init » (de l'anglais « initial » = début)
- $\triangleright$  La partie centrale comme « loop » (de l'anglais « loop » = infiniment)
- $\triangleright$  La partie fin comme « exit » (de l'anglais « exit » = terminer)

Ceci ce dirige vers la terminologie standards des produits ESU (voir aussi chapitre 12). En contraire de ces noms c'est également possible d'avoir un son infini dans le champ Init (voir aussi paragraphe 9.6).

Pour chaque de ces 3 champs d'un sillon vous pouvez utiliser aussi des fichiers de son différents que le décodeur reproduira en séquence.

Comme sillon de base les 3 groupes du champ input dans le "bloc" du plan de marche et dans les fenêtres **<Zufallsgeräusche>** (Son hasard) et **<User-sounds>** (son utilisateur) sont donnés.

#### **9.2.2 Importer/enlever de sons des projets.**

Image 17 monter la partie bas de la vue "Sound". Dans la colonne droite (Projectsounds) la liste montre tous les sons déjà importés et présents et qui doivent être stockés dans la mémoire. La colonne gauche en bas (Ordner) montre la structure des dossiers sur votre disque dure de PC. A côté des dossiers cette structure montre aussi les fichiers audio et .esu. Quand vous sélectez un fichier .ESU celui-ci est élargi et montre les fichiers son (.wav) stockés dans les projets.

Pour intégrer un fichier son d'un dossier du disque dure (ou du CD-ROM livré) dans la liste « Projectsounds » continuez ainsi :

- Marquez les fichiers en cliquant avec la souris sur le nom du fichier et tient le bouton de la souris ;
- Traîne avec la souris le fichier de la fenêtre dossier dans la fenêtre « Projectsounds ». Le fichier apparaitra dans la liste « Projectsounds ».

Pour enlever un fichier de la liste continuez ainsi:

- Marquez les fichiers en cliquant avec la souris sur le nom dans la colonne « Projectsounds » ;
- Enlève les données avec « Del » via le clavier.

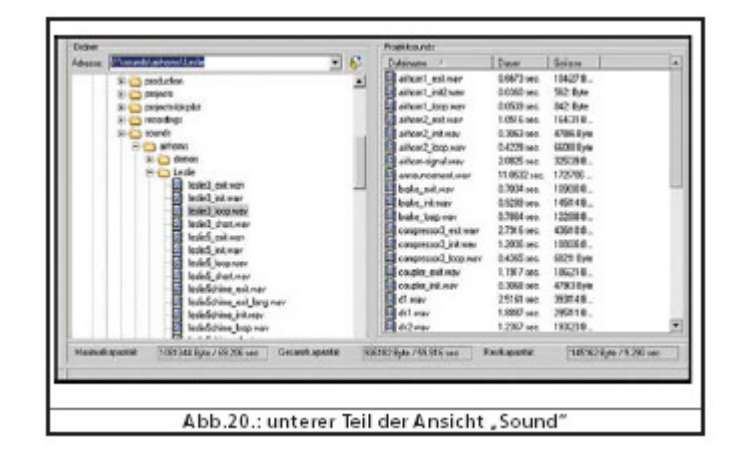

#### **9.2.3 Charger/éliminer des sons dans les Sillons.**

Tous les partis sons que vous voulez attribuer à un sillon son doivent être ajoutés dans la liste « Projectsounds ». Seuls ces sons seront sauvegardés dans le module **LokSound.** 

L'attribution d'un son dans un sillon ce fait:

- Ouvrez aval la souris une "cage" **<fahrstufe, Zufallgeräush bei of User-sounds>** (crans de marche, son hasard ou sons utilisateur) là ou vous voulez attribuer le son.
- Une fenêtre « pop-up » s'ouvre comme dans figure 21.
- Marquez le son désiré dans « Projectsounds » et tient le bouton de la souris appuyé.
- Traînez le son dans le champ destiné dans la fenêtre « pop-up »

Une variante simple d'attribution:

- Marquez le fichier .wav désiré dans « Projectsounds »
- Traînez le fichier dans la « cage » désirée (non-ouvert). Le son est automatiquement sauvegardé en « loop ». La cage change de couleur, de blanc en bleu ;
- Cette variante n'est utile qu'avec des sons qui devaient être sauvegardés dans le sillon de son (ex. : les loop de sons de conduite ou des sons utilisateurs sans partie Init et Exit.

Pour annuler l'attribution, procédez ainsi:

- $\triangleright$  Ouvre le sillon en question avec la souris
- Marquez le nom du fichier du fichier à enlever dans le sillon de son
- Enlevez l'attribution avec <**Enf>** (touche delete) sur le clavier. L'attribution est effacé mais les fichiers dans la liste « Projectsounds » ne le sont pas pour que vous puissiez les utiliser de nouveau dans le projet.

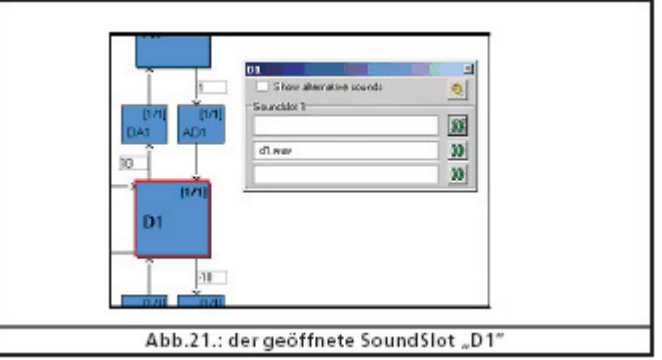

### **9.2.4 Autre fonctions sur la feuille "Sound".**

Dans le coin gauche en haut, se trouve la ligne du menu avec les fonctions suivantes :

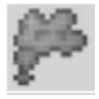

 Régler le projet en vapeur. Ce bouton est lié avec le paramètre **<Typ des Geräushes>** (type du son) (voir paragraphe 8.5.1).

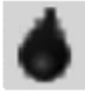

 Régler le projet en diesel. Ce bouton est lié avec le paramètre **<Typ des Geräushes>** (type du son)

 Régler le projet en E-loc. Ce bouton est lié avec le paramètre **<Typ des Geräushes>** (type du son).

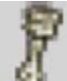

 Rédiger le moteur de propulsion. Ce monter dans le plan de marche des sons de conduit est rééditable. Ce bouton est actif pour chaque type de loc.

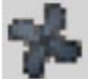

Rédiger moteur ventilateur dans le plan de marche in canal de son est ouverts en parallèle. (voir aussi paragraphe 9.3.2).

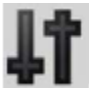

 Réglage supplémentaire. Ici on règle les fonctions extra dans le plan de marche d'une loco à vapeur. Le sillon 16 peut ainsi utilisé pour le son de freinage automatique. Sillon 15 peut être utilisé pour la pompe d'air d'une loco à vapeur. Le sillon utilisateur – 14 – est utile à des sons couplage (ex. : les locos diesel-mécaniques). Non seulement le son est reproduits mais à en même temps le régime est changé. (voir paragraphe 9.6)

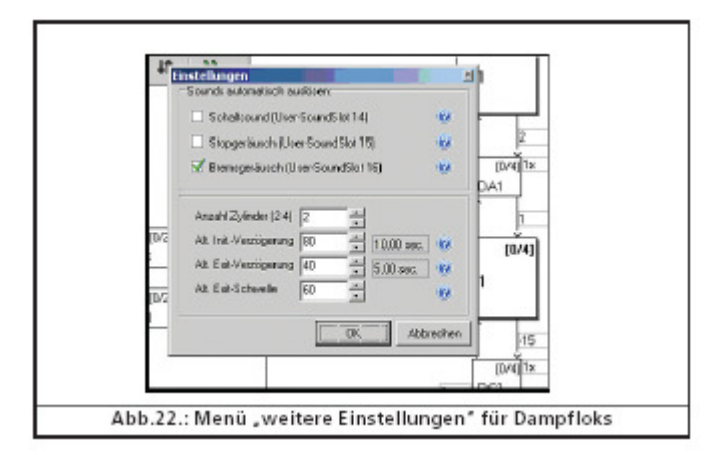

Avec des locos diesel et E le champ **<Sounds automatisch auslösen>** (reproduire le son automatiquement) se montre.

Ajouter les crans de marche. Dépendant du nombre des différents crans de marche vous pouvez incorporer de 5 (loco à vapeur) à 10 (loco Diesel et E-loc) marches. Ces crans de marche correspondent aux crans 12, 28 ou 128 dans le protocole digital. Les crans de marche du plan des sons sont distribués dans les portés de vitesse par la centrale digitale. Remplissez les crans de marche avec au minimum 1 fichier son, sinon on entend une vide dans le cours du son.

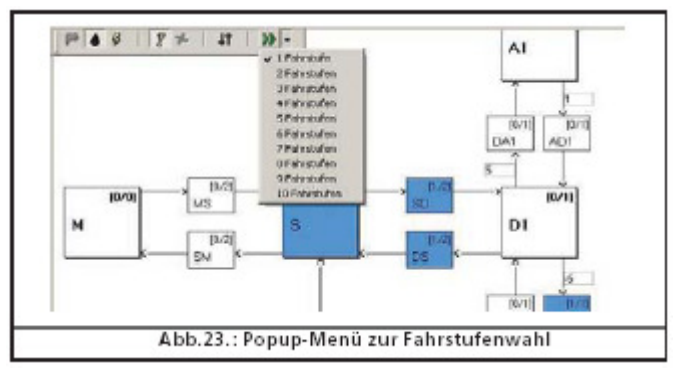

# **9.3 Le cours du son.**

Dans ce paragraphe et les suivants les règles et les possibilités de composer des sons, sont expliqués.

Après que des différents sons sont sauvegardés dans les sillons de son, il faut déterminer ensuite quand quel son doit être reproduit et pour combien de temps. Toutes les informations nécessaires sont collectionnées dans le cours du son.

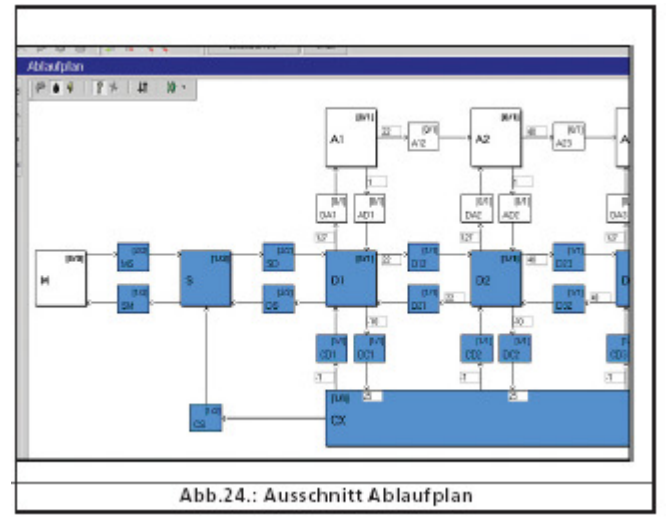

### **9.3.1 Cours de son de conduite.**

Représentation graphique des états possible d'une loco :

- A « **M** » (= Mute = silence) la loco et la module son sont désactivés. Aucun son est reproduit ;
- A « **MS** » (= Mute to stop = silence après arête) la loco est arrêté est le son commence. Ce sillon de son a deux possibilité d'input qui peuvent être reproduit (quand rempli) en séquence. Comme ci un son de départ à deux voix, avec différent init, centre et exit est possible. C'est ici que les son de départ diesel ou les pantographes d'un E-loc se jouent ;
- Dans le sillon « **SM** » (= Stop to Pute = arrêter et stop) les sons d'arrête sont introduit, ex. : couper le moteur diesel ou la descente du pantographe. Comme son supplémentaire une valve d'air en pression peut être reproduit.
- A « **S** » (=Standgeräusch = Son stationnaire) la loco tourne et le son de ralenti est reproduit (ex : son stationnaire diesel). Cette étape contient 2 parts. C'est important de savoir que les sons du sillon 2 sont reproduits infiniment. Cela peut être changé.
- A « **Dx** » (= Drive = rouler) ou « x » est la numérotation ; la loco roule et reproduit des sons correspondants. Dépendant du type de loco jusqu'aux 10 étapes sont à disponibilité. Ainsi différents sons correspondant aux différentes étapes de vitesse peuvent être reproduit.
- La situation « **A** » (= Accélération) est atteint quand la loco accélère. Pour le décodeur accélérer c'est la vitesse du loc cours après la vitesse initiale. **Un exemple** : la vitesse d'accélération est à 10 secondes. La loco roule à vitesse lente et le régleur donne « plein gaz ». Le loc accélère (dépendant du temps réglé) lentement. Pendant cette phase seule les sons du sillon « A » sont reproduits. C'est impossible dans cette phase de reproduire par exemple des coups de vapeur. Aussi dans sillon « A » les sons sont reproduits en différents étapes. Dépendant du type de loco jusqu'aux 10 étapes sont disponibles ;
- $\triangleright$  «  $\mathsf{CX}$  » (= Coast = marche stationnaire) est atteint quand le régleur est retourné et la loco se déroule. Le sillon « A » est d'application pour le temps de déroulement. En plus il y a des étapes intermédiaire parce autrement les sons dans le « loop » seront identifiables ;
- $\triangleright$  « **DA** » (= Drive to acceleration = phase transitoire entre rouler et accélération) est pour une fréquence augmentant du moteur ;
- « **AD** » (Acceleration to drive = phase transitoire entre accélération et rouler) ; n'est pas disponibles pour les locos à vapeur parce qu'ici les mêmes coups (DA et AD) sont utilisés ;
- $\triangleright$  « **DC** » (= Drive to coast = de rouler à ralenti) ;
- « **CD** » (= Coast to drive = de ralenti à rouler) cette état n'existe pas pour les locos à vapeur ou les états DC et CD sont utilisés ;
- $\triangleright$  « **SD** » (= stop to drive = d'arrêt à rouler) est le son de départ. Les 2 parties sont reproduites en séquence : la première partie juste avant le démarrage quand la loco est toujours arrêté, la deuxième pendant l'accélération. Ceci donne un son réaliste d'un diesel chargé ou d'un E-loc avec moteur bourdonnant.
- $\cdot$  **DS** » (= Drive to stop = de rouler à l'arrêt)
- « **CS** » (= Coast to stop = de ralenti à l'arrêt) Ce son n'est guerre écoutable. Mettez donc en « CS » le son stationnaire pour éviter un trou dans le plan.

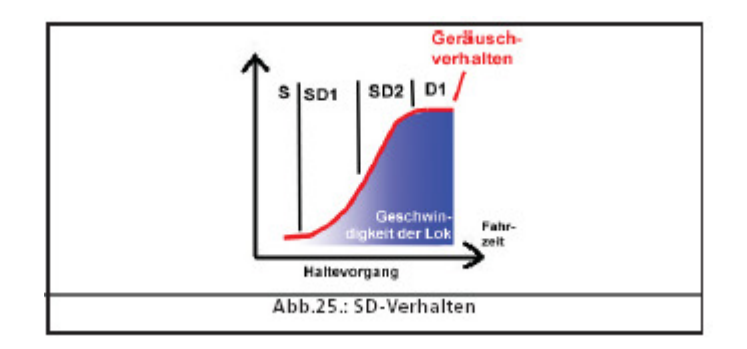

 Chez les loc diesels et E-locs il y a aussi les phases transitoires « Dxy » et « Dyx » ou « x » est le numéro d'étape précédant et « y » le numéro d'étape suivant. Si vous n'utilisez pas la possibilité de sauvegarder les sons d'accélération et de freinage (parce que vous ne les à pas à votre disposition) vous pouvez bloquer les sillons « A » et « CX » (voir paragraphe 9.3.3) ou prendre les mêmes son du sillon « D1 ». Dans ce cas il faut remplir le sillon « D1 » pour éviter un trou dans le plan.

### **9.3.2 Cours de son de ventilation.**

Parallèle au moteur on peut reproduire le son de ventilateur d'un E-loc. Un cours différent est

disponible à ce but qui peut être sélecté avec le bouton de dans le menu « Sound ». Le cours a des étapes pour l'arrêt et 4 pour le roulement. Ces 4 étapes sont indépendant du son de conduite et se divise également dans les différents vitesses.

- Les étapes « M », « MS, « SM, « S » définirent les mêmes étapes que dans le son de conduite ;
- « Rx » représente les étapes de ventilation ou « x » est le numéro de différentes étapes. En ensemble il y a 4 étapes qui se distribuent autour de la potée de vitesse. En cas que la ventilation doit augmenter à la vitesse maximale tous les étapes « R » doivent être rempli. Si le son de ventilation ne change plus à une certaine vitesse, ajoutez le même son aux autres étapes R pour éviter un trou.
- « SR » resp. « RS » (correspondant à « SD » et « DS ») sont les phases transitoires dans le cours antre accélération et halte.
- « Rxy » resp. « Ryx » (correspondant à « Dxy » et « Dyx ») sont les phases transitoires de ventilation ou « x » est le numéro de l'étape « drive » précédant et « y » le numéro de l'étape « drive » suivant.

Evidemment vous pouvez introduire dans le cours d'autres sons en parallèle de la ventilation.

#### **9.3.3 Valeur de seuil dans le cours des sons de conduite.**

Pour reproduire des sons dépendant de la situation le décodeur **LokSound** utilise des valeurs de seuil. Ces valeur (aussi nommé threshold) indique les limites ou les sons se change ;

Le décodeur **LokSound** fait distinction entre 2 valeurs de seuil :

- Valeur pour distribuer la portée de vitesse d'arrêt à vitesse maximum. Cette valeur est de 0 à 255 et elle est mis dans le cours a rangé horizontale.
- Valeur correspondant à la différence entre 1ière et**<Soll-Geschwindigkeit>** (vitesse de base). Le décodeur compare la vitesse actuelle avec la vitesse demandé par la centrale digitale. Cette valeur de seuil a une valeur entre -128 et 127, le « 0 » inclus.
- Paramètre temps déterminant la durée entre la fin du son et le redémarrage.

La figure suivante donne un vue générale de l'exécution des valeurs de seuil.

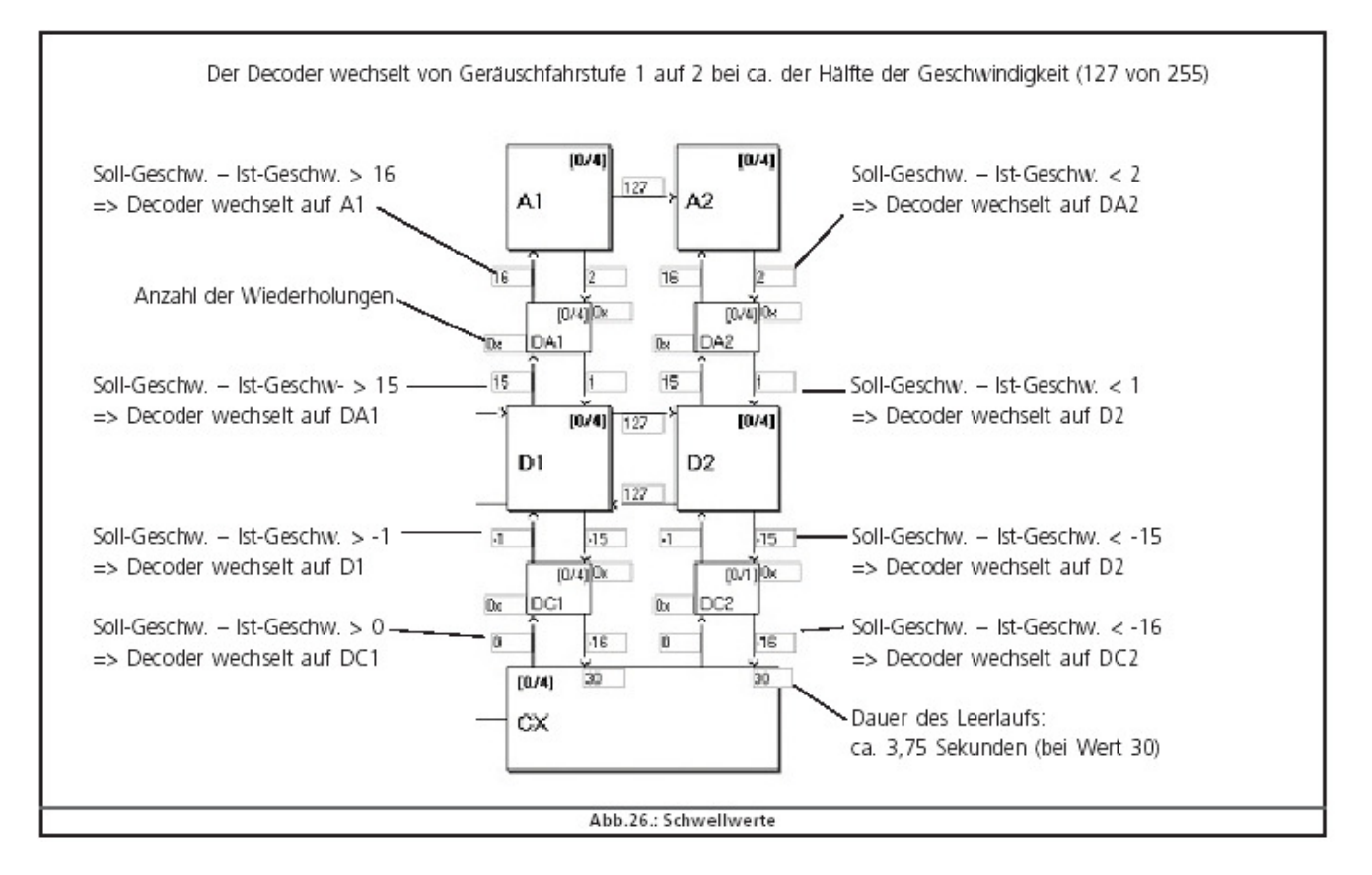

**Exemple** : votre projet à 4 crans de marche dont les limites sont distribué entre 2 et 255 (« 63 » entre D1 et D2, « 127 » entre D2 et D3, « 191 » entre D3 et D4). Vous augmentez la vitesse sur votre centrale (DCC 28) lentement. Les sons de conduite changeront de l'étape 7 à 8, de 14 à 15 et de 21 à 22 quand la courbe est linéaire.

La valeur 15 est introduit entre les étapes D4 et DA1 (voir figure 26). La loco, en DCC28 à étape 2 accélère à DCC-10 (valeur interne environ 91). La différence entre la valeur interne de la vitesse de base (Soll) et la vitesse 1<sup>ière</sup> est environ 82 (portée de 2 – 255 au lieu de 0 – 28) et ainsi plus grand que 15. Le décodeur change de D1 à DA1 et ensuite à A1 comme la différence est aussi plus grande que 16.

Le décodeur accélère est surpasse la frontière entre D1 et D2. En plus la différence diminue. Quand la différence est moins que 2 le décodeur change à l'étape DA correspondante et quand la différence est inférieure de 1 le décodeur atteint D2.

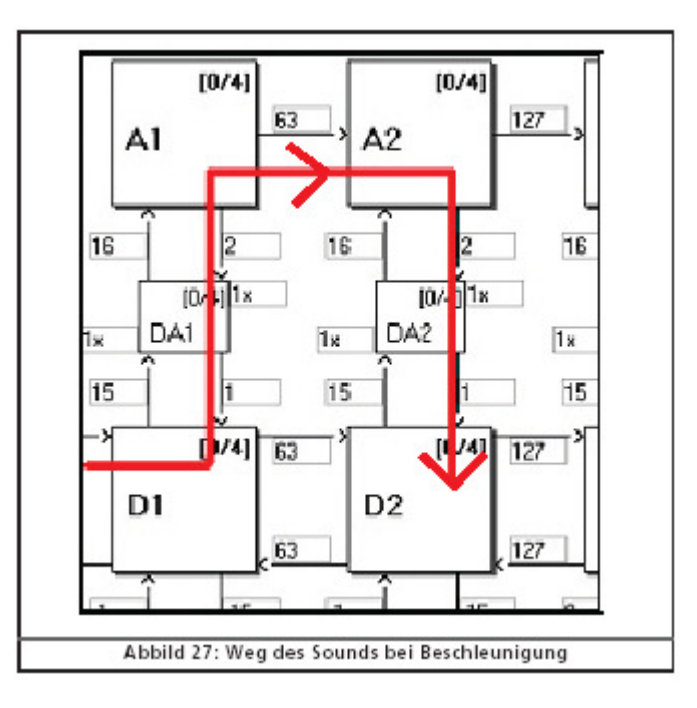

# **9.4 Réglage du cours.**

### **9.4.1 Sillon de son en détail.**

Dès que vous cliquez avec la souris un « cage »d'un sillon, une fenêtre pop-up s'ouvre comme dans les figures 28 et 29. Dans cette fenêtre les différents sillons sont représentés en détail pour mieux les traiter.

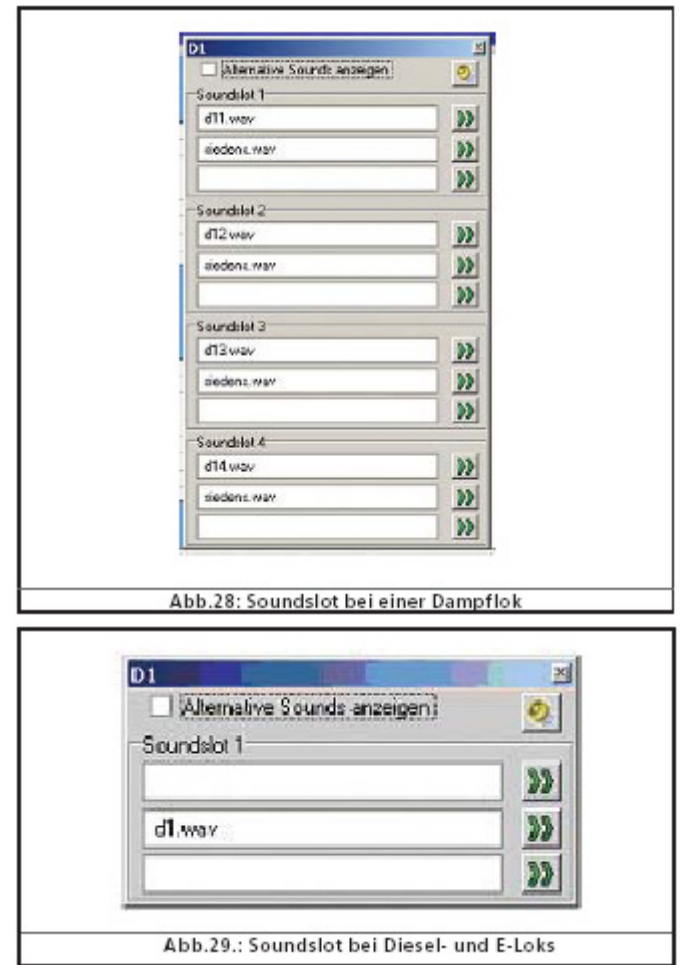

La fenêtre pop-up peut être déplacée et montre toujours le détail du contenu de la « cage » sélectée. La « cage » actuelle est fournie d'un cadre en rouge.

Les sillons de son sont différents dépendant du type de loc. Une étape « Drive » d'une loco diesel ou d'un E-loc n'implique que un seul sillon parce que le son est reproduit en « loop » (infiniment) en utilisant un seul ficher de son. Les étapes « drive » d'une loco à vapeur implique 4 étapes pour reproduire jusqu'aux 4 coups de vapeur par rotation de roue (dépend du nombre de cylindre) et les son de souffle suivants.

Le nombre de cylindre doit être défini dans le menu **<Weitere Einstellungen>** (réglages supplémentaires) autrement un « trou » sera perçu dans du son.

#### **9.4.2 Réglage de son**

A côté des attributions pures plusieurs réglages sont possibles :

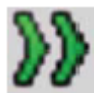

A ce but il y a le bouton **<Soundeinstellungen>** (Réglage son) à côté de l'attribution son ; avec se bouton une fenêtre s'ouvre (figure 30).

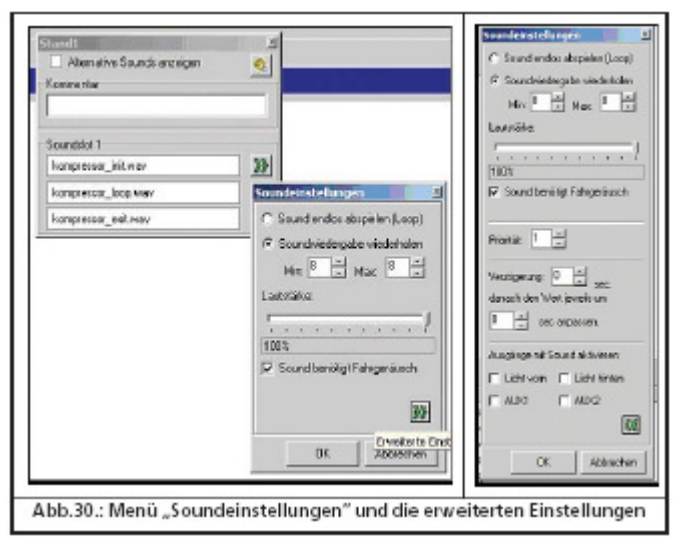

- Dan ce menu vous choisissez si le son correspondant est reproduit infiniment, une seule fois ou un nombre de fois prédéfini. Avec un nombre défini vous pouvez donner un nombre minimum et maximum. Pour un nombre de fois exacte ces deux valeurs sont égales. Vous pouvez par exemple donner le nombre 1 pour les sons de transition et l'option indéfini pour les sons de conduite ou de ralenti **<Sound endlos abspielen>** (Reproduire infiniment) (voir aussi paragraphe 12.3);
- **Volume de son** : avec le régleur vous pouvez régler le volume du son individuel ou par clique l'attribuer à un groupe (voir aussi paragraphe 8.5.6) ;
- Avec **<Sound an Fahrgeräusch anpassen>** (adapter son au conduite) vous définirez si le régime du son doit être modulé à vitesse augmentant. Le régime maximal est défini dans.). **<Soundeinstellungen>** (réglage de son) sur la feuille « décodeur ». (voir aussi paragraphe 8.5.4)

Si vous voulez par exemple que le régime du son ne soit pas modulé mais qu'un son de ventilation constante est reproduit, vous choisissez **<Sound an Fahrgeräusch anpassen>** (adapter au son de conduite) dans le sillon du son de conduite mais pas dans le sillon du son de ventilation (voir aussi paragraphe 9.3).

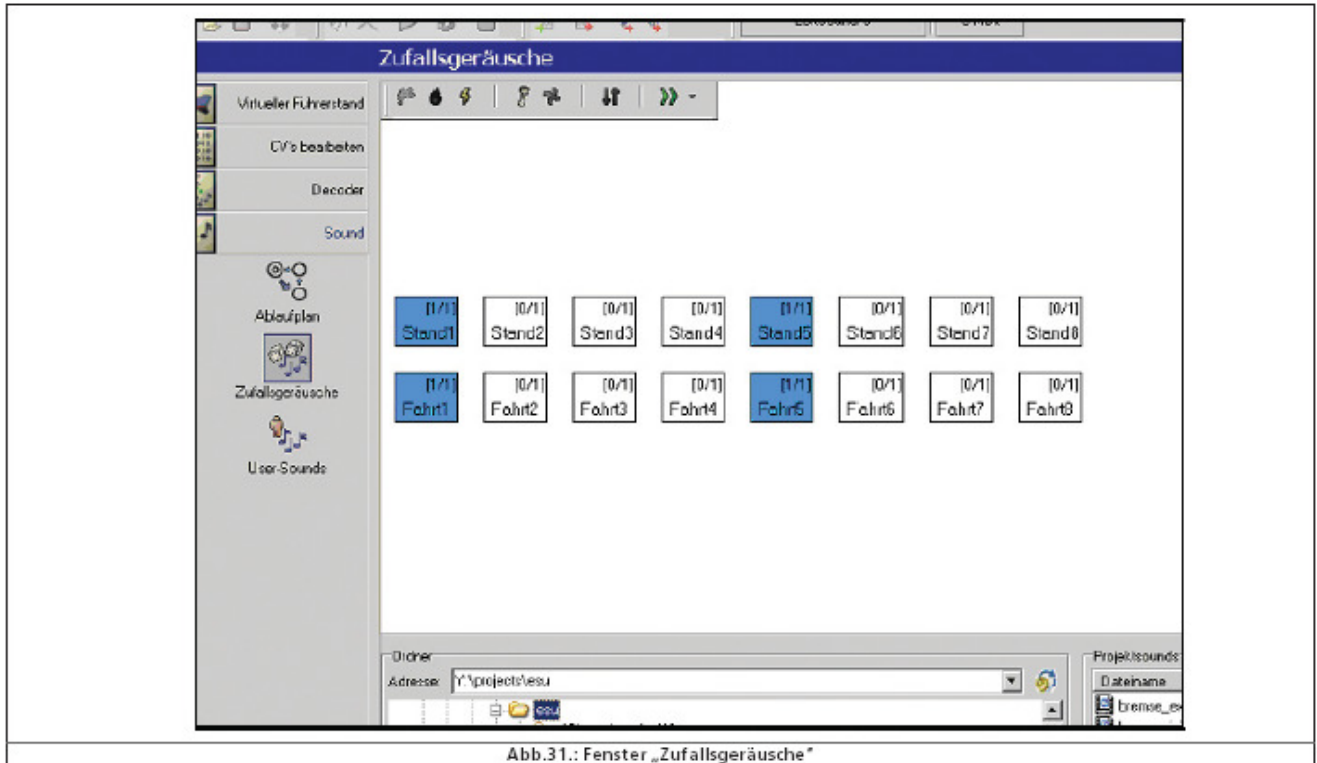

 Avec le bouton **<Lautstärke (alle Slots)>** (Volume du son) vous pouvez choisir le mode de modulation et le volume pour tous les sillons de son.

Pour informations sur les champs **<Alternative Sounds anzeigen>** (montrer sons alternative), lisez aussi paragraphe 9.7.

# **9.5 Son Hasards.**

Le symbole <**Zufallsgeräusche**> (Son hasard) cache 16 "cages" (sillons son) (vois figure 31). Ici vous pouvez définir des sons indépendants de la conduite du loc. Ces sons sont reproduit par le **LokSound** par hasard quand la loco s'est arrêté ou pendent qu'il roule. La durée dans laquelle cela doit se passer est définie dans **<Soundeinstellungen>** (réglages son) sur la feuille « décodeur » (voir aussi paragraphe 8.5.3). Quand reproduire quel son ne peut pas être défini par avant. Ceci résulte dans des cours de son toujours différents.

Ici on introduit les parts de son comme les valves, pelleter de charbons, les pompes etc.

Pour les sons qui se répètent (comme pelleter les charbons), vous introduisez dans le réglage de l'attribution correspondante la valeur minimale, et la valeur maximale des répétitions. Ne choisissez jamais **<Sound endlos abspielen (loop)>** (jour le son infiniment)

 Parce qu'une fois démarré le son ne fini plus tant que la loco reçoit du courant. Ce possible d'attribuer les sons hasards à une touche de fonction en utilisant la fenêtre **<Soundeinstellung>** (Réglage de son) via le bouton **<Erweiterte Einstellungen einblenden>** (introduire des réglage étendues) dans le coin droite en bas.

Ces sorties sont activées pendant que le son est reproduit. C'est donc possible d'illuminer le foyer pendant le pelletage des charbons. C'est aussi possible de donner un temps de décalage entre les sons. Une pause peut être introduite après que le son est joué. Dans chaque passage cet intervalle peut être augmentée ou diminuée. A ce but une valeur est nécessaire dans **<Danach den Wert jeweils ändern um>** (Après changez la valeur à…). Avec une valeur de 0 le décalage reste constant.

Avec ce décalage c'est possible de simuler la valve d'air avec une pression qui accroît au début et ensuite diminue.

En plus vous économisez de l'espace dans la mémoire qui, sans ce paramètre serait rempli de fichier « silence » pour simuler le ralentissement.

Dans la fenêtre réglage sons la priorité d'un son peut être définie. Ainsi vous déterminez quel son hasard sera joué quand les 4 canaux de son sont occupés.

Si un son est sélecté à priorité supérieur que celui qui est joué, le son à priorité inférieur sera interrompu et le son à priorité supérieur sera joué.

Les sons de conduite ont toujours la priorité la plus haute. Sons de l'utilisateur (User-sounds) ont en principe la priorité suivante et les son hasards la priorité la plus basse.

La priorité est définie par une valeur de 1 (inférieur) à 15 (la plus haute). Les sons hasards ont une priorité de 1 ou 2.

### **9.6 <User-Sounds> (sons de l'utilisateur).**

#### **9.6.1 Réglages générales.**

Parmi les son qui dépendent de la situation le décodeur **LokSound** offre des sons que vous pouvez également activer aves un touche de fonction sur votre centrale digitale. A ce but 16 sillon de son sont à votre disponibilité comme le montre la figure suivante :

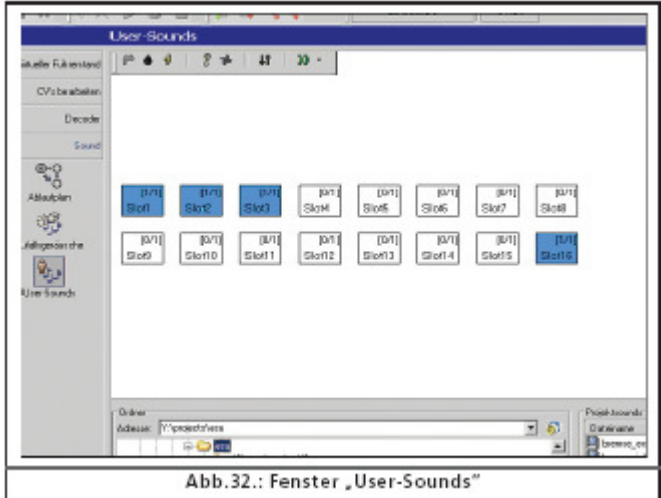

Dans ces sillons un plan de son peut être défini qui peut être attribué à un touche de fonction disponible. (Voir aussi paragraphe 8.6)

Liée ici, à l'aide de la fonction **<Loop-Function>** (illimité) dans la fenêtre **<Soundeinstellungen>** (réglage de son) on peut choisir si le son est reproduit une

fois ou jusqu'au vous laissez la touche de fonction.

Ainsi c'est possible de générer une flute à la manière suivante :

Mettez dans la première partie du sillon l'augmentation de la flute, dans la deuxième partie (loop) la partie centrale du son et dans la dernière partie la disparition du son.

Choisissez le nombre « 1 » pour la répétition du début et de la fin et à la partie centre, **<Sound endlos abspielen (loop)>** (Reproduire son infiniment).

Ici aussi les réglages étendues de son sont possibles comme avec les sons hasards (voir paragraphe 9.5) La priorité des **<User-Sounds>** (sons utilisateur) est normalement 3 ou 4.

Aussi les sons utilisateurs peuvent être combines avec une touche de fonction. Assumez que vous avez un couplage digitale sur AUX1 avec le son de couplage. La couplage sera activé pendant la reproduction du son et sera désactivé par après.

#### **9.6.2 Options exceptionnelles pour les sillons de son 14, 15 et 16.**

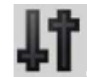

Les sillons 14, 15 et 16 on, sous certains circonstances, une intention exceptionnelles. Comme illustré en chapitre 9.2.4, le sillon 14 est disponible pour les sons de changement de vitesse, le sillon 15 pour le son automatique juste après l'arrêt (ex : valve aux locos à vapeur) et le sillon 16 pour le son automatique de freinage.

A ce but introduisez au sillon 14 le son correspondant au changement de vitesse et définie le sillon 14 comme son automatique dans le menu du bouton. Si une gradation de la rotation est définie (CV-59 et CV-60 – voir aussi paragraphe 8.5.4) et une certaine **<Abstand der Schaltstufen>** (Distance entre les changements) est définie dans les réglages de son sur la feuille « décodeur » CV-57 et CV-58 – voir aussi paragraphe 8.5.1), on entend pendant le passage d'une « étape Drive » non seulement le son du changement de vitesse mais également une baisse dans le régime du moteur. Il est préférable d'attribuer une priorité haute (14 ou 15) pour que le son soit reproduit en tous cas. Un exemple se trouve en paragraphe 12.4

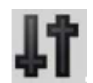

**Sillon 15** : attribuez le son propre qui devrait suivre immédiatement l'arrêt de la loco (valve d'air ou frein fixe). Si vous désirez d'utiliser un son répétitif limitez le nombre de répétition parce qu'autrement le son ne s'arrête pas avant ae loco reçoit de nouveau du courant. Choisissez dan le menu le bouton **<Slot 15 als Stopgeräusch>** (Sillon 15 comme son d'arrêt).

C'est à recommander d'attribuer une priorité assez haute (14 ou 15) pour que le son soit reproduit en tous cas. Des exemples se trouvent en paragraphes 12.2 et 12.5

**Sillon 16** : Introduisez un son de freinage augmentant, dans la « cage » centrale la partie à reproduire infiniment et comme partie fin le son de freinage diminuant. Choisissez pour la partie centrale **<Sound endlos abspielen>** (reproduire son infiniment). Mettez une priorité haute (14 ou 15) pour que le son soit reproduit en tous cas

Le freinage attira son fin quand la loco s'est complètement arrêté. Des exemples se trouvent dans les paragraphes 12.2 à 12.5

# **9.7 Sons alternatives.**

Dans la fenêtre **<Soundeinstellung>** (réglages de son) des sillons il y a une option **<Alternative Sounds anzeigen>** (Attribuer sons alternatives). Ici vous pouvez introduire des sons hasards ou des sons utilisateurs en « parallèle » avec les sons réels. Ils seront reproduit après le touche « SHIFT » (voir aussi paragraphe 8.6.8).

Au début les sons dans les sillons ne sont pas de sons alternatifs. S'il y a un son alternatif dans un sillon, son couleur sera jaune.

Dans le son de conduite c'est possible d'attribuer des sons qui doivent être reproduit à un endroit spécifique. Le **LokSound** peut ainsi simuler un voyage avec les valves des cylindres ouverts (voir aussi paragraphe 3.1.1). Si la loco s'arête et ensuite poursuit son voyage on n'entend, comme dans la réalité, les valves ouverts. Lisez paragraphe 12.2 pour voir comment cela ce fait.

# **10. RÉGLAGES SPÉCIFIQUES POUR DÉCODEUR MFX.**

mfx à plusieurs possibilités de réglages qui se distinguent de DCC et qui seront traité dans ce chapitre. Comme la façon de régler est fort similaire qu'en DCC on ne donne qu'une vue générale.

Attention : la portée des valeurs mfx est différente qu'en cas de décodeurs DCC. Les valeurs DCC ne sont donc pas d'application en mfx. Comparez les valeurs correctes sur www.esu.eu et vous y trouverez aussi des sons supplémentaires.

## **10.1 Réglages MFX dans la feuille décodeur.**

**Symbole du loc** : choisissez un symbole correspondant à votre loc. Ce symbole apparaitra dès que la centrale mfx commence.

**<Decodername> (nom du décodeur)** : introduisez le nom de votre loco (ex : série 50 ou TGV). 16 caractères sont à disponibilité. Ce nom est également montre à la centrale mfx.

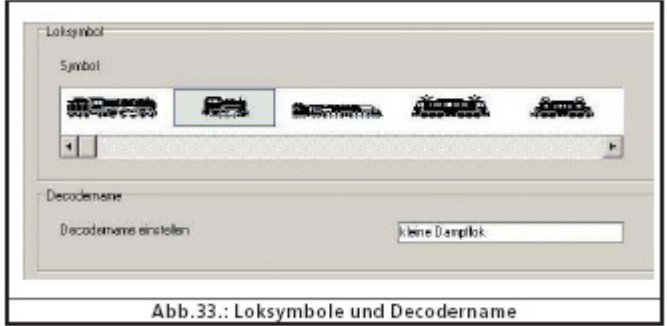

**<Functionssymbol FL bis Functionssymbol F15> (Symboles fonctions FL à F15)** : à utiliser pour une orientation meilleure des symboles et fonctions correspondants sur la centrale mfx (ex : flûte, pantographe etc.)

Sous **< Momentfunction>** (Fonction momentané) la situation active des touches de fonctions est identifiable. Si cet option n'est pas sélecté vous entendez le son dès que vous touchez la touche et ça dure jusqu'au vous la touchez de nouveau.

Si l'option est choisie vous entendez le son le temps que la touche est appuyée.

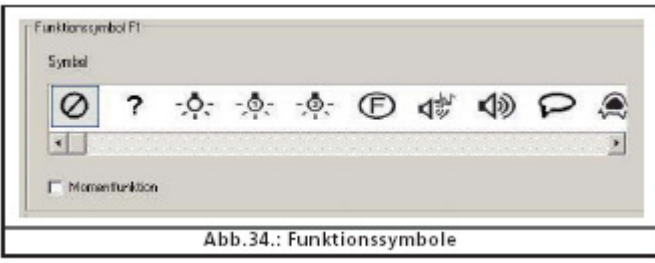

# **10.2 Caractéristiques de conduite.**

En mfx ce n'est plus nécessaire de définir le nombre de crans de marche parce qu'ils sont toujours à 128. L'écran ne vous donne pas le choix. En plus en mfx la distance de freinage Märklin peut être activée.

# **10.3 Moteur.**

mfx n'utilise qu'un tableau de vitesse seulement mas pas de ligne à 3 points. La vitesse minimale et maximale est définie dans cet écran.

# **10.4 Réglage Motorola.**

Vous pouvez définir les deux adresses Motorola® et les fonctions qui doivent être activés automatiquement en opération Motorola®. Cliquez la « cage » de la fonction en question.

# **10.5 Réglage Analogue.**

Ici vous pouvez régler les paramètres analogues possibles pour le décodeur mfx. Ils ne sont pas différents que ceux de DCC.

# **10.6 Réglages de son.**

Comme en DCC les suivants paramètres sont réglable: type de son, vitesse du son de conduite, seuil du son de freinage et le volume du son. Les explications se trouvent en paragraphe 8.5.

# **10.7 Sorties Fonction.**

A l'attribution des touches de fonctions vous pouvez régler lumière avant/arrière, AUX1 à AUX4, temps d'accélération/décélération, vitesse de manœuvre, sons alternative et son on/off.

Les configurations des sortie comme la fréquence de clignoter et l'effet stroboscopique se fait conformément paragraphe 8.6.

# **10.8 Autres options.**

Voir paragraphe 8.8.

# **10.9 Son.**

Les plans de son en mfx sont égales aux autres types de décodeurs. Seuls les volumes doivent être réglés individuellement par sillon. Des groupes comme en DCC sont disponibles.

# **11. RÉGLAGES SPÉCIFIQUES POUR LOKSOUND-MICRO ET XL.**

Le **LokSound** Micro et le **LokSound** XL sont un tout petit peu plus grands que le **LokSound** en H0. Pratiquement tous les options et paramètres sont identiques comme le traitement du son. Ce chapitre donne une vue générale des différences

# **11.1 Réglages spécifiques du LokSound Micro.**

- Dans la fenêtre **<Fahreigenschaften>** (caractéristique de conduite) on peut également opter pour le mode de freinage Trix ;
- Avec le **LokSound** Micro en analogue seul le courant continu (DC) est possible ;
- Dans les réglages exceptionnels il y a deux autres possibilités :
	- **< Lastregelung im Analogbetrieb abschalten>** (désactiver le réglage de charge en analogue), le réglage de charge reste active en système digitale tant que le CV 49 ne contient pas la valeur 0 ;
	- $\ddot{\cdot}$  **<PWM im Analogmodus deaktivieren>** (PWM = P(ulse) W(idth) M(odulation) désactivation de la modulation impulses en mode analogue ;

# **11.2 Réglages spécifiques du LokSound XL.**

- **LokSound** XL offre au lieu des options **<Diesel Fahrstufe auf und Diesel Fahrstufe ab>**  (Diesel crans de marche augmenter et Diesel crans de marche diminuer) pour 6 sorties AUX pour une direction électrique resp. électromécanique de components de vos locos ; AUX5 et AUX6 ne sont pas seulement des sorties mais également des entrées.
- Les fonctions peuvent être activées par des senseurs. Les colonnes correspondantes des senseurs se trouvent dans le tableau à côté de F15 ;
- La fonction **<Rauchgenerator>** (générateur de fume) n'est pas possible vie les sorties AUX.

# **12. EXAMPLES DE PROJETS.**

# **12.1 Sons offerts.**

La composition des components du décodeur **LokSound** est très complexe. Pour cette raison ESU electronic solutions GmbH & Co KG met plusieurs centaines de fichiers de son (fichiers projet) à votre disposition auxquels vous pouvez vous rendre. Pour presque chaque type et variant de la loco, il y a un son ESU. Grace à la technologie **LokSound** vous pouvez jouer et tester les différents fichiers jusqu'à vous avez trouvé le son de votre choix.

Au-delà des fichiers préconfigurés le ESU-**LokProgrammer** vous donne la possibilité de composer vos propres sons ou d'en composer un sur base des différents fichiers sons offerts.

Dans les paragraphes suivantes des projets simple seront crées comme exemples.

# **12.2 Projet Vapeur.**

#### **12.2.1 Créer un nouveau fichier.**

- Choisissez dans le menu **<Datei>** (Fichier) l'option **<Neu>** (Nouveau)…;
- La fenêtre **<Neues Project>** (Nouveau projet) apparait ;
- Choisissez ici « LokSound V3.5 » ;
- Déterminez la taille du mémoire Flash (8 Mo ou 16 Mo) dans le menu scroll-down en dessous de la fenêtre. Faites attention que la taille correspond a celle de la mémoire du décodeur. Choisissez par exemple 8 Mo
- Cliquez « **OK** ».

#### **12.2.2 Réglages.**

Continuez en utilisant les méthodes comme dans chapitre 8. Les suivantes valeurs sont des exemples pour notre projet.

#### **Allez vers <Adresse> :**

 $\triangleright$  Met l'adresse à « 1 », l'adresse à utiliser pour diriger votre loc.

#### **Allez vers <Fahrstufenwahl> (Choix de crans de vitesse):**

- Choisissez ici 28 ou 128 ;
- **<Reversebetrieb>** (conduite inverse) : laissez cet option désactivé, sinon le loc roulera à sens inverse bien que vous avez sélecté marche avant sur la centrale ;
- **<Beschleunigungszeit>** (temps d'accélération) : Mettez la valeur à 10. Ceci correspond à 8,69 secondes : l'accélération de l'arête à vitesse maximale prend 8,69 secondes. L'accélération de vitesse moyenne à maximale prendra le temps correspondant.
- **<Bremszeit>** (Temps de freinage) : mettez comme temps de freinage « 8 » : le freinage de vitesse maximale à l'arête prend 6,952 secondes. La décélération de vitesse moyenne prendra le temps correspondant.
- **<Erlaubte Bremsstrecken>** (Distance de freinage tolérée) : Choisissez tous les modes de freinage jusqu'à votre loc se comporte comme vous le voulez. La centrale utilisée n'a pas d'importance.
- **Trim** : activez le de **<Vorwärtz-Trimm>** (trim avant) et mettez une valeur de 128. Ainsi la loco roule en marche avant à vitesse maximale ;
- **Trim** : activez le de **<Vorwärtz-Trimm>** (trim arrière) et mettez une valeur de 64. Ainsi ae loco roule en marche arrière à 50% de la vitesse maximale. Un nombre de locs à vapeur ont cette caractéristique. Les valeurs **trim** sont 100% si les options **trim** ne sont pas activées.

#### **Changez vers la fenêtre « Moteur » :**

- Pour DC MOTOR PMW une valeur de 30KHz convient pour le LokSound V3.5 ;
- **<Lastreglung>** (Réglage de charge) : laissez la valeur standard ;
- **<Geschwindigkeitstabelle>** (tableau de vitesse) : Avec la souris prend le point au milieu et traine le un peu en bas pour que la portée de la vitesse dans les régions bas serait modeste et plus grand dans la portée plus haut. Pour les locos de manœuvre diesel ce comportement est satisfaisant.

#### **Changez vers la fenêtre "DCC/Analogue":**

- Laissez **<Zimo-Manual Function>** (fonction Zimo manuelle) désactivé;
- $\triangleright$  Laissez les modes analogue comme ils sont ;
- $\triangleright$  Mettez le courant de départ DC à 20 ce qui convient à 4 Volt ;
- $\triangleright$  Mettez la vitesse maximale DC à 30 ce qui convient à 12 Volt ;
- Mettez le courant de départ AC à 30 ce qui convient à 6 Volt ;
- Mettez la vitesse maximale AC à 80 ce qui convient à 16 Volt ; Les valeurs indiquées sont des valeurs indicatives pour les décodeurs H0 et XL ; c'est une base pour commencer le réglage en détail.
- Activez les sorties FL(f), FL® et F1 en mode analogue. F1 sera défini plus tard pour activation du son (on/off).

#### **Changez vers la fenêtre <Soundeinstellungen> (réglage de son):**

- Sélectez ici **<ohne externen Radsensor>** (Loco à vapeur sans senseur à roue externe) comme type de son. Plus tard on va fournir les valeurs CV-57 et CV-58 (voir paragraphe 12.2.5) ;
- **<Zufalsgeräusche>** (sons hasards) : mettez une valeur de 15 comme distance minimale et 35 maximale. Sons hasards seront reproduits dans un intervalle entre 15 et 35 secondes ;
- **<Geschwindigkeit des Fahrgeräusches>** (vitesse du son de conduite) : mettez comme valeur minimale32 ce qui correspond à 100%. Mettez la valeur à 40 pour 125%. A vitesse maximale le son de conduite sera augmenté avec un quart. La transition entre le son transposé et non-transposé dépend de la vitesse et se fait aisément ;
- **<Geräuschlautstärke>** (volume du son) : laissez la valeur maximale à 64 ;
- Laissez aussi les autres paramètres dans cette fenêtre aux valeurs standards. Le réglage en détail se fera en paragraphe 12.2.6 ;
- Sautez la fenêtre **<Functionen>** (fonctions). C'est à recommander que l'attribution des touche de fonctions ne se passé qu'après l'auto-import.

#### **Changez vers la fenêtre <Sonderoptionen> (Options spécifiques)**:

 Choisissez ici « off ». Aux interruptions de courant les réglages des touches activées et de la vitesse réglée restent intacts.

#### **12.2.3 Importation et usage des sons.**

Veuillez utiliser le fichier projet BR-64 (52403) que vous pouvez chercher du site web ESU.

Allez vers la feuille **Sound>** (Son) et sélectez **<Ablaufplan>** (Plan):

- Ouvrez dans la fenêtre « Ordner » le fichier BR-64 dans le dossier que vous avez créé ;
- Traînez les fichiers audio avec la souris du dossier « Ordner » vers « Projectsounds ». Vous pouvez suivre le progrès de la mémoire en bas de la fenêtre ;
- Utilisez pour notre exemple les sons de conduite a11s à a24a, d11s à d24a, da11s à da24a, siedens, siedena, dsa, sda, sd1, et cx1 à cs4;
- Pour les sons hasards en des User-Sounds (sons utilisateur) importez de la même façon les suivants sons : **<alle Pfiff-wav-Dateien (init, loop, exit), alle glocke-wav Dateien, sämtliche Injector-, luftpumpe- und Kohle-wav>** (tous fichiers wav flûte (init loop, exit), (tous fichiers wav cloche, des fichiers wav Injecteur-, pompes à air et charbon);
- **EXECT De la même facon importez des sons utilisateur : <bremse init.wav, bremse loop.wav und >> bremse** exit.wav> (rem\_init.wav, rem\_loop.wav et rem\_exit.wav)

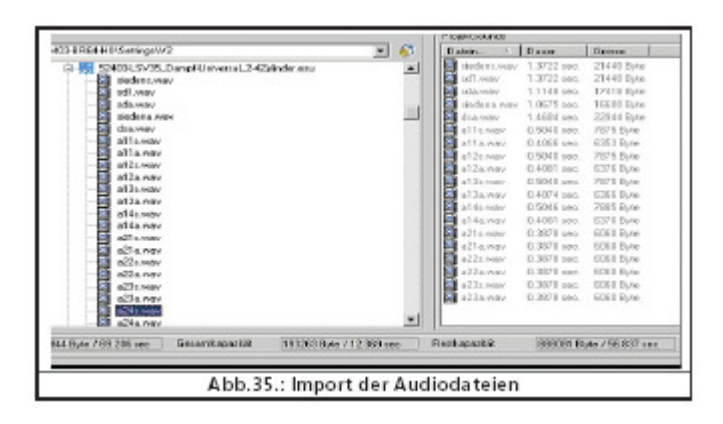

- Cliquez la « cage » « S » et placez dans la cage correspondante les deux fichiers siedens.wav ;
- Cliquez « D1 » et mettez dans la partie principale du premier sillon sound11s.wav ;
- Mettez dans la partie au milieu du premier sillon siendens.wav, répétez avec d12.wav et siedens.wav dans le deuxième sillon jusqu'à la fin « D1 » est comme dans la figure 35 ;
- Cliquez maintenant sur **<Alternative Sounds anzeigen>** (Attribuer sons alternatifs) et placez les conformément à la procédure précédente d11a.wav à d14a.wav et siedena.wav ;
- Ouvrez **< Soundeinstellungen>** (réglage de son) des fichiers audio attribués (voir aussi paragraphe 9.4) ;
- Ajoutez pour tous les son à **<Soundwiedergabe wiederholen>** (répéter sons) une valeur de 1 pour que chaque coup de vapeur sera reproduit une fois par rotation ;
- Choisissez pour tous le son Siede (son de souffle) **<Sound endlos spielen>** (répétez son infiniment) pour reproduire le son jusqu'au prochain coup de vapeur, n'importe combien de temps ça prends ;
- Arrangez les sons avec le régleur 3 (AUX) pour que les sons de conduite sont attribués à régleur 3 et qu'ils peuvent être réglé (voir aussi paragraphe 8.5.6) ;
- Cliquez à chaque son **<Sound an Fahrgeräusch anpassen>** (adapter son au volume de conduite) comme ça le ton du son de conduite s'augmentera dépendant la vitesse ;

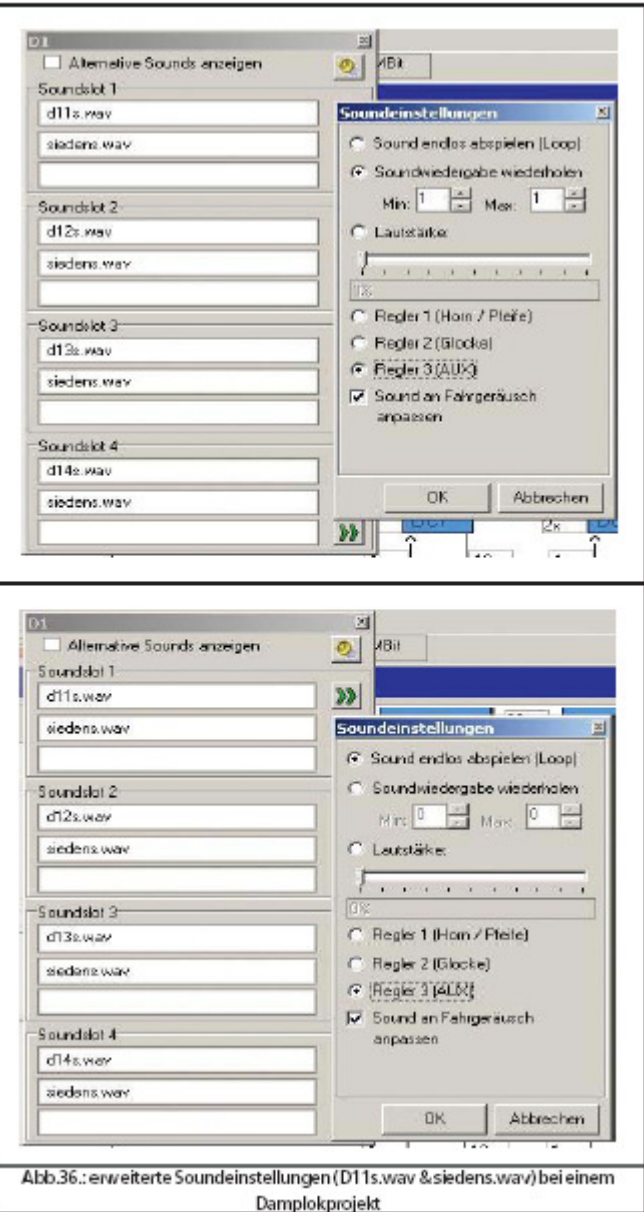

Changez vers la fenêtre **Zufallsgeräusche>** (Sons hasards):

- Ouvrez par un double-clique la « cage » « Stand 1 » ;
- Placez «kohle\_init.wav » dans la « cage » en haut du sillon ouvert ;
- Placez «kohle\_loop.wav » dans la « cage » au milieu du sillon ouvert ;
- Cliquez le bouton **<Soundeinstellungen>** (réglage sons) à côté de la « cage » au milieu et donnez la valeur 2 « Min » et 4 « Max » dans **<Soundwiedergabe wiederholen>** (répéter son). Le pelletage des charbons sera reproduit 2 à 4 fois dans les sons hasards. Le nombre des fois variera par hasard ;
- ▶ Placez « kohle exit.wav » dans la « cage » en bas du sillon ouvert ;
- Répétez ces points avec la « cage » « Fahrt1 » ;

Changez vers la fenêtre **User-Sounds >** (Sons utilisateur):

- Ouvrez par un double-clique la « cage » « Slot 1 » ;
- > Placez «pfiff init.wav » dans la « cage » en haut du sillon ouvert ;
- Placez «pfiff loop.wav » dans la « cage » au milieu du sillon ouvert ;
- Cliquez le bouton **<Soundeinstellungen>** (réglage sons) à côté de la « cage » au milieu et sélectez l'option **<Sound endlos abspielen (Loop)>** (répéter son infiniment). La partie « loop » de la flûte sera reproduit jusqu'à l'utilisateur désactivera la fonction ;
- ▶ Placez «pfiff exit.wav » dans la « cage » en bas du sillon ouvert ;
- Répétez ces points avec la cloche dans la « cage » « Slot2 », l'injecteur dans « Slot3 »et la pompe à air dan « Slot4 » ;
- Placez la flûte dans la fenêtre **<Soundeinstellungen>** (réglages son) à le régleur volume 1 (= CV-121) et la cloche sur régleur 2 (= CV-122). Comme ca le volume des sons importants sera réglable plus tard par la centrale digitale (voir aussi paragraphe 8.5.6) ;
- Faites le même avec « Slot16 » pour les sons de freinage ;
- Choisissez pour les fichiers son freinage l'option **<Sound benötigd Fahrgeräusch>** (son nécessaire pour la conduite) dans la fenêtre **<Soundeinstellungen>** (réglages son) ;
- Cliquez le bouton **<Erweiterte Einstellungen einblenden>** (mixer sons étendus) et introduit une valeur maximale de 15. Comme ca le son de freinage sera reproduit au moment de freinage rapide et ne sera pas dominé par d'autres sons ;
- Faites le même pour « Slot15 » avec la pompe d'air.
- Cliquez le bouton **<Soundeinstellungen>** (réglage son) à côté de la « cage » au milieu et introduit une valeur de 4 « Min » et 6 « Max » à **<Soundwiedergabe wiederholen>** (répéter sons). La partie loop de la pompe sera reproduit 4 à 6 fois et variera dans la durée après l'arrêt complète du loc ;
- Choisissez pour les fichiers dans « Slot15 » l'option **<Sound benötigd Fahrgeräusch>** (son nécessaire pour la conduite) dans la fenêtre **<Soundeinstellungen>** (réglages son) ;
- Cliquez le bouton **<Erweiterte Einstellungen einblenden>** (mixer sons étendus) et introduit une valeur maximale de 15 comme **< Priorität>** (Priorité). Confirmez avec « **OK** » ;
- Allez vers le bouton **<Erweiterte Einstellungen>** (réglage étendue) dans le coin à gauche en haut de l'écran principal;
- Choisissez l'option **<Stopgeräusch (User-SoundSlot15)>** (Son d'arrêt) et **<Bremsgeräusch User-SoundSlot16>** (Son de freinage). Les User-Soundslots 15 et 16 sont automatiquement fixés. Le son de freinage sera reproduit en freinage et la pompe après l'arrêt du loc.

#### **12.2.4 Attribution des touches de fonctions.**

Attribuez les touches de fonctions (voir paragraphe 8.6) an cliquant la « cage » correspondante dans les linges et colonnes appropriés. En standard :

- $\triangleright$  Lumière avant à FL(f), lumière arrière à FL(r). Rassurez vous que la configuration des lumières et mis à « dimmer » et a une valeur de 15 ;
- **<Fahrgeräusch>** (Son de conduite) **<Sound an/aus>** (Son on/off) à F1(f) et F1(r) ;
- **<Signalhorn>** (Horne) / **<Pfeife>** (Flûte) F2(f) et F2 (r) ex. à User-SoundSlot1. Placez une flûte avec effet Doppler à activer comme expliqué en paragraphe 13.1 ;
- **<Rangiergang>** (vitesse de couplage) à F6(f) et F6(r). C'est à recommander de dé-sélecter avec ce même touche le temps d'accélération et décélération pour avoir une réaction rapide en mode de couplage ;
- $\triangleright$  Placez après les touches de fonction restantes les sons individuels dans les sillons correspondants (voir aussi 12.2.3) ex. ; un sonnet à F3, injecteur à F4, pompe à air à F5. L'attribution des touches de fonctions sera ainsi :

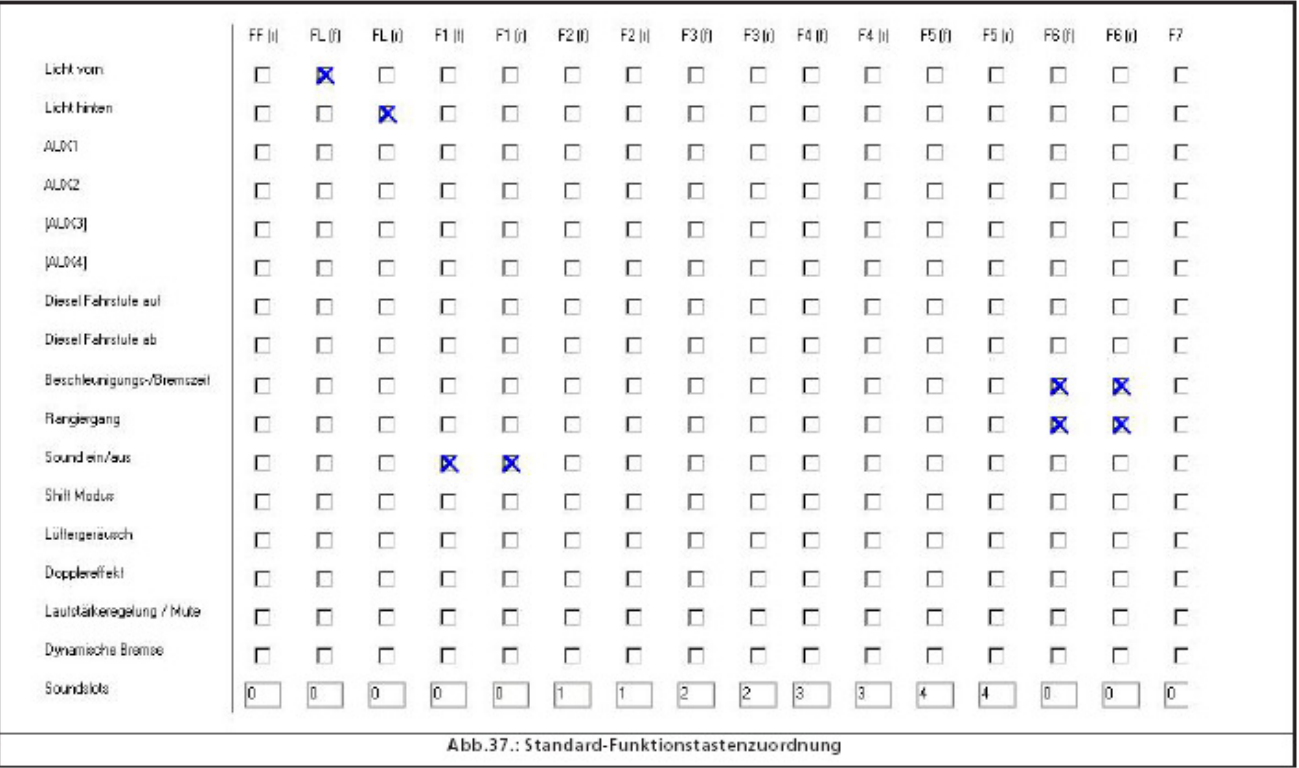

### **12.2.5 Synchronisation des roues et régler les coups de vapeur.**

Après que tous les sillons sont importés (User-Slots) dans les Slots corrects et les premiers paramètres sont réglés la spécificité des locos à vapeur sont les senseurs de roues et le réglage visà-vis les rotations des roues. Le paramètre correspondant est à régler avec l'option **<Typ der geräusche>** (Types de son) (CV-57 et CV-58). Vérifiez que dans la fenêtre **<Weitere einstellungen>** (réglages supplémentaires) que le nombre correct de cylindres et les coups de vapeur correspondantes sont fournis (voir aussi paragraphe 9.2.4). En plus la vitesse moyenne et maximale doivent être déterminé (CV-5 et CV-6) parce qu'un changement par après a une influence à la synchronisation des roues.

- $\triangleright$  Mettez la loco sur la voie de programmation;
- $\triangleright$  Roulez la loco au cran 1 avec la poste virtuelle ou avec la centrale ;
- Observez les roues en mouvement et comptez les coups de vapeur pendant une rotation ;
- S'il y en a trop, la distance du temps et trop petite. Augmentez la valeur en CV-57 jusqu'à la synchronisation désirée est atteinte ;
- $\triangleright$  S'il y en a insuffisant, la distance du temps et trop grande. Diminuez la valeur en CV-57 jusqu'à la synchronisation désirée est atteinte ;
- $\triangleright$  Augmentez la centrale vers le cran 2 ;
- Observez les roues en mouvement et comptez les coups de vapeur pendant une rotation ;
- S'il y en a trop, la distance du temps et trop petite. Augmentez la valeur en CV-58 jusqu'à la synchronisation désirée est atteinte ;
- $\triangleright$  S'il y en a insuffisant, la distance du temps et trop grande. Diminuez la valeur en CV-58 jusqu'à la synchronisation désirée est atteinte ;
- Parce que CV-57 et CV-58 se comportent contrairement l'un à l'autre c'est indispensable de répéter et tester la synchronisation aux crans 1 et 2. Comme ca vous atteindrez une synchronisité très proche dans plusieurs crans de marche.

### **12.2.6 Réglage de détail.**

Sauvegardez le projet et transférez le vers le décodeur avec le hardware **LokProgrammer**.

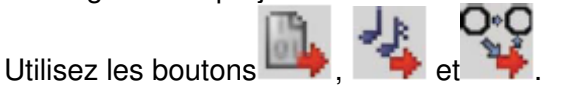

Si vous entendez encore de bruits en opération vous avez la possibilité de les régler en détail.

**Volume du son** : Vous pouvez à un moment donné ajuster le volume dans les sillons en utilisant les régleurs individuels 1 à 3. Dans notre exemple le volume de conduite total est à régler avec régleur 3  $(= CV-123)$ , la flûte avec le 1  $(= CV-121)$  et la cloche avec le 2  $(= CV-122)$ . Les autres sons sont aussi à régler individuellement.

Le volume total (de tous les sons) est à régler dans le menu **<Soundeinstellungen>** (réglage de sons) ou avec CV-63.

**<Minimalabstand der Dampfstöße>** (distance minimale des coups de vapeur) : faire résonner les coups de vapeur plus fort à haute vitesse est à régler avec l'option **<Minimalabstand der Dampfstöße>** (distance minimale des coups de vapeur). Vous réglez ici une limite qui ne sera pas passée même si la vitesse correspondante est déjà surpassée. Cette mode est à recommander aux vitesses plus hautes parce que la synchronisation des roues n'est plus visible.

**<Bremssound Schwelle>** (seuil du son de freinage) : Si le son de freinage est reproduit trop tard ou pas du tout, augmentez le seuil. Le plus haute la valeur le plus vite le son de freinage commence et de plus de temps ce son a pour être reproduit.

### **12.3 Loc Diesel-électrique.**

#### **12.3.1 Créer un nouveau fichier.**

#### **12.3.2 Réglages.**

Faites comme dans 12.2.2 mais sélectez comme type « Diesel électrique » et introduit la valeur 1 dans **<Abstand der Fahrstufen>** (distance des crans de marche). Le décodeur divisera le son dans les crans de marches. Dans **<Adresses>** (Adresse) complétez à **<Functionsausgänge>** (Sortie fonctions) **<Verbund>** (liées) dans la « cage » FL(f) ou FL(r) les valeurs. Quand les locos sont utilisés en traction double on peut régler la lumière dans la loco ensembles.

Si vous n'avez qu'un son (d.wav) à votre disposition il est à recommander de mettre une valeur un peut plus haute dans **<Abstand der Fahrstufen>** (Distance crans de marche) pour moduler les tons du son.

#### **12.3.3 Importer et utiliser des sons.**

Utilisez pour cet exemple le fichier projet ALCO 244 (72400) que vous trouverez sur notre site web www.esu.eu.

#### **Changez vers la feuille <Sound> (Son) et sélectez <Ablaufplan> (Plan):**

- Ouvrez dans la fenêtre « Ordner » le fichier « ALCO 244 » ;
- Traînez les fichiers audio avec la souris vers la fenêtre « Projectsounds ». Vous pouvez suivre le progrès sur votre écran ;
- $\triangleright$  Utilisez pour notre exemple les suivants sons de conduite : tous fichiers « ms » et « sm », d1.wav à d4.wav, cd1/dc1- à dec/cd4-, d12- à d34- ey d43- t/m d21-, ds-, sd- et s.wav" ;
- Importez comme sons hasards et sons utilisateur « User Sounds » de la même façon les suivants fichiers : « wabco-A2, fichiers .wav (Init, loop, exit et short) tous fichiers bell-wav et les fichiers ventilateur, coupler ext.wav et les fichiers détecteur ;
- $\triangleright$  Importez aussi les fichiers « brake Init.wav, brake loop.wav, et brake exit.wav » ;
- Cliquez la « cage » « MS », placez dans le sillon supérieur les fichiers « ms1 » et dans la deuxième « cage » « ms2 » ;
- Cliquez la « cage » « S » et placez les fichiers « s.wav » dans la cage au milieu ;
- Cliquez « D1 » et placez dans la « cage » au milieu le sillon « d1.wav » (voir figure 38) ;
- Répétez avec tous les crans de marche jusqu'à « D4 » ;
- Placez « D12.wav, d21.wav, d23.wav, cd1.wav, cd2.wav » etc. dans les « cages » ;
- Ouvrez maintenant **<Soundeinstellungen>** (réglages son) des fichiers audio (voir paragraphe 9.4) ;
- Donnez **<Sound endlos abspielen (loop)>** (Reproduire son infiniment) à chacun des sons « D1, D2, D3 et D4, CX ». Dans la « cage » « S » choisissez cet option dans le sillon 2 ;
- Donnez une valeur de « 1 » à **<Sämtlichen Übergangsgeräuschen>** (sons transitoires) dans **<Soundwiedergabe wiederholen>** (répéter son) pour que à chaque transition le son sera reproduit une fois jusqu'à le suivant crans de marche est atteint :
- Attribuez les sons au régleur 3 (AUX) pour que les sons de conduite sont attribués au groupe 3 ;
- Cliquez à tous les sons **Sound an Fahrgeräusch anpassen>** (Adapter sons à la vitesse) pour que le volume changera avec la vitesse du loc.

Parce que dans cet exemple nous n'utilisons pas de fichiers pour l'accélération (dans A1, A2, DA1, etc.) il faut donner une valeur de seuil de 127 entre les « cages » « D » et « DA ». Ceci a comme résultat que les plan du son se fera dans les étapes « D » et non « A ».

#### **Changez vers la fenêtre Zufallsgeräusche> (Sons hasards):**

- Ouvrez par un double-clique la « cage » « Stand 1 » ;
- ▶ Placez «coupler exit.wav » dans la « cage » au milieu du sillon ouvert, ce son va simuler le souffle de l'air ;
- Répétez ces points avec la « cage » « Fahrt1 » ;

#### **Changez vers la fenêtre User-Sounds > (Sons utilisateur):**

- Ouvrez par un double-clique la « cage » « Slot 1 » ;
- Placez «wabcoa2 init.wav » dans la « cage » en haut du sillon ouvert ;
- Placez «wabcoa2 loop.way » dans la « cage » au milieu du sillon ouvert ;
- Cliquez le bouton **<Soundeinstellungen>** (réglage sons) à côté de la « cage » au milieu et sélectez l'option **<Sound endlos abspielen (Loop)>** (répéter son infiniment). La partie « loop » de la flûte sera reproduit jusqu'à l'utilisateur désactivera la fonction ;
- Placez «wabcoa2\_exit.wav » dans la « cage » en bas du sillon ouvert ;
- Répétez ces points avec la cloche dans la « cage » « Slot2 », l'injecteur dans « Slot3 »et la pompe à air dan « Slot4 » ;
- Placez la flûte dans la fenêtre **<Soundeinstellungen>** (réglages son) à le régleur volume 1 (= CV-121) et la cloche sur régleur 2 (= CV-122). Comme ca le volume des sons importants sera réglable plus tard par la centrale digitale (voir aussi paragraphe 8.5.6) :
- Faites le même avec « Slot16 » pour les sons de freinage ;
- Choisissez pour les fichiers son freinage l'option **<Sound benötigd Fahrgeräusch>** (son nécessaire pour la conduite) dans la fenêtre **<Soundeinstellungen>** (réglages son) ;
- Cliquez le bouton **<Erweiterte Einstellungen einblenden>** (mixer sons étendus) et introduit une valeur maximale de 15. Comme ca le son de freinage sera reproduit au moment de freinage rapide et ne sera pas dominé par d'autres sons ;
- Faites le même pour « Slot15 » avec la pompe d'air.
- Cliquez le bouton **<Soundeinstellungen>** (réglage son) à côté de la « cage » au milieu et introduit une valeur de 4 « Min » et 6 « Max » à **<Soundwiedergabe wiederholen>** (répéter sons). La partie loop de la pompe sera reproduit 4 à 6 fois et variera dans la durée après l'arrêt complète de la loco ;
- Allez vers le bouton **<Erweiterte Einstellungen>** (réglage étendue) dans le coin à gauche en haut de l'écran principal;
- Choisissez l'option **< Stopgeräusch (User-SoundSlot15)>** (Son d'arrêt) et **<Bremsgeräusch User-SoundSlot16>** (Son de freinage). Les User-Soundslots 15 et 16 sont automatiquement fixés. Le son de freinage sera reproduit en freinage et la pompe après l'arrêt du loc.

### **12.3.4 Attribution des touches de fonctions.**

Attribuez les touches de fonctions (voir paragraphe 8.6) an cliquant la « cage » correspondante dans les linges et colonnes appropriés.

En standard :

- $\triangleright$  Lumière avant à FL(f), lumière arrière à FL(r). Rassurez vous que la configuration des lumières et mis à « dimmer » et a une valeur de 15 ;
- **<Fahrgeräusch>** (Son de conduite) **<Sound an/aus>** (Son on/off) à F1(f) et F1(r) ;
- **<Signalhorn>** (Horne) / **<Pfeife>** (Flûte) F2(f) et F2 (r) e.g. à User-SoundSlot1. Placez une flûte avec effet Doppler à activer comme expliqué en paragraphe 13.1 :
- **<Rangiergang>** (vitesse de couplage) à F6(f) et F6(r). C'est à recommander de désélecter avec ce même touche le temps d'accélération et décélération pour avoir une réaction rapide en mode de couplage ;
- Placez après les touche de fonction restantes les son individuels dans les sillons correspondants (voir aussi 12.2.3) ex. ; un sonnet à F3, détecteur à F4, ventilateur à F5.

### **12.3.5 Réglage de détail.**

Sauvegardez le projet et transférez le vers le décodeur avec le hardware **LokProgrammer**.

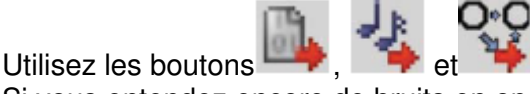

Si vous entendez encore de bruits en opération vous avez la possibilité de les régler en détail.

Si vous voulez qu'un certain son de conduite (ex. D2) commence à une vitesse plus vite, introduisez dans la « cage » **<Schranke>** (limite) entre le cran de marche et le suivant une valeur plus grande (voir paragraphe 9.3.3). Pour que le con commence plus vite, diminuez la valeur à gauche de **<Schrankenwert>** (valeur limite) en cliquant dans la « cage ».

Ce réglage demande un peu d'expérience mais il faut l'essayer en tous cas.

Si après l'arrêt de la loco le son stationnaire commence trop vite vous pouvez introduire une valeur négative dans le seuil entre « D » et «DC » (ex.-10 au lieu de -5). Avec une valeur de -128 vous supprimez complètement le son jusqu'au moment le son stationnaire commence.

Si le son stationnaire prend trop de temps, diminuez la valeur dans la « cage » **<Leerlauf>** (stationnaire) en haut de l'étape « CX » (voir aussi paragraphe 9.3.3).

# **12.4 Diesel-hydraulique/Diesel-mécanique.**

#### **12.4.1 Créer un nouveau fichier.**

#### **12.4.2 Réglages.**

Faites comme dans paragraphe 12.2.2 mais choisissez comme type de loco « Diesel-hydraulique » resp. loco Diesel à boite de vitesses.

#### **12.4.3 Importer et utiliser des sons.**

Utilisez pour cet exemple le fichier projet VT98 (52454) que vous trouverez sur notre site web www.esu.eu.

#### **Changez vers la feuille <Sound> (Son) et sélectez <Ablaufplan> (Plan):**

Ouvrez dans la fenêtre « Ordner » le fichier « V60 » ;

- Traînez les fichiers audio avec la souris vers la fenêtre « Projectsounds ». Vous pouvez suivre le progrès sur votre écran ;
- Utilisez pour notre exemple les suivants sons de conduite : tous fichiers « ms.wav- en sm.wav, d1-, ds-, sd- et s.wav »;
- Importez comme sons hasards et sons utilisateur « User Sounds » de la même façon les suivants fichiers : « horn -A2, fichiers .wav (Init, loop, exit et short) tous fichiers Shaffner-wav et « pressluft.wav » **<Shaffner>** (Chef de gare);
- Importez de la même façon les fichiers « bremse\_Init.wav, bremse\_loop.wav, et bremse\_exit.wav » ;
- $\triangleright$  Répétez avec tous les crans de marche;
- Ouvrez maintenant **<Soundeinstellungen>** (réglages son) des fichiers audio (voir paragraphe 9.4) ;
- Donnez **<Sound endlos abspielen (loop)>** (Reproduire son infiniment) à chacun des sons « D1». Dans la « cage » « S » choisissez cet option dans le sillon 2 ;
- Donnez une valeur de « 1 » à **<Sämtlichen Übergangsgeräuschen>** (sons transitoires) dans **<Soundwiedergabe wiederholen>** (répéter son) et à s.wav au début de l'étape « S » pour que à chaque transition le son sera reproduit une fois jusqu'à le suivant crans de marche est atteint ;
- Attribuez les sons au régleur 3 (AUX) pour que les sons de conduite sont attribués au groupe 3 ;
- Cliquez à tous les sons **<Sound an Fahrgeräusch anpassen>** (Adapter sons à la vitesse) pour que le volume change avec la vitesse du loc.

Parce que dans cet exemple nous n'utilisons pas de fichiers pour l'accélération (dans A1, A2, DA1, etc.) il faut donner une valeur de seuil de 127 entre les « cages » « D » et « DA » et de -128 à « CX ».

#### **Changez vers la fenêtre User-Sounds > (Sons utilisateur):**

- Ouvrez par un double-clique la « cage » « Slot 1 » ;
- > Placez «horn\_init.wav » dans la « cage » en haut du sillon ouvert ;
- Placez «horn\_loop.wav » dans la « cage » au milieu du sillon ouvert ;
- Cliquez le bouton **<Soundeinstellungen>** (réglage sons) à côté de la « cage » au milieu et sélectez l'option **<Sound endlos abspielen (Loop)>** (répéter son infiniment). La partie « loop » de la flûte sera reproduit jusqu'à l'utilisateur désactivera la fonction ;
- ▶ Placez «horn exit.wav » dans la « cage » en bas du sillon ouvert ;
- Répétez ces points avec **<Shaffnerpfiff>** (sifflet du chef de la gare);
- Placez la « horn » dans la fenêtre **<Soundeinstellungen>** (réglages son) à le régleur volume 1 (= CV-121) et le sifflet du chef de la gare à 2 (= CV-122). Comme ca le volume des sons importants sera réglable plus tard par la centrale digitale (voir aussi paragraphe 8.5.6) ;
- Faites le même avec « Slot16 » pour les sons de freinage ;
- Choisissez pour les fichiers son freinage l'option **<Sound benötigd Fahrgeräusch>** (son nécessaire pour la conduite) dans la fenêtre **<Soundeinstellungen>** (réglages son) ;
- Cliquez le bouton **<Erweiterte Einstellungen einblenden>** (mixer sons étendus) et introduit une valeur maximale de 15. Comme ca le son de freinage sera reproduit au moment de freinage rapide et ne sera pas dominé par d'autres sons ;
- Allez vers **<Weitere einstellungen>** (réglages supplémentaires) dans le coin gauche en haut de l'écran principal ;
- Choisissez l'option **<Bremsgeräusch>** (son frein) (User-SoundSlot16).Comme ca User-SoundSlot16 est défini comme son automatique. Le son du freinage sera reproduit automatiquement quand le loc freine ;
- Placez « pressluft.wav » dans **<SoundSlot16>** (sillon 16) et met 15 dans priorité; Allez par **<Weitere Einstellungen>** (réglages supplémentaires) dans le coin gauche en haut de l'écran principal ;
- Choisissez l'option **<Shaltsound>** (son change de vitesse) à (User-SoundSlot14). Comme ca User-SoundSlot14 est défini comme son automatique. Le son du change de vitesse sera reproduit automatiquement quand le loc change de vitesse;

### **12.4.4 Attribution des touches de fonctions.**

Attribuez les touches de fonctions (voir paragraphe 8.6) an cliquant la « cage » correspondante dans les linges et colonnes appropriés.

En standard :

- $\triangleright$  Lumière avant à FL(f), lumière arrière à FL(r). Rassurez vous que la configuration des lumières et mis à « dimmer » et a une valeur de 15 ;
- **<Fahrgeräusch>** (Son de conduite) **<Sound an/aus>** (Son on/off) à F1(f) et F1(r) ;
- **<Signalhorn>** (Horne) / **<Pfeife>** (Flûte) F2(f) et F2 (r) e.g. à User-SoundSlot1. Placez une flûte avec effet Doppler à activer comme expliqué en paragraphe 13.1 ;
- **<Rangiergang>** (vitesse de couplage) à F6(f) et F6(r). C'est à recommander de désélecter avec ce même touche le temps d'accélération et décélération pour avoir une réaction rapide en mode de couplage ;
- Placez après les touches de fonction restantes les sons individuels dans les sillons correspondants (voir aussi 12.2.3) ex. ; un sonnet à F3, détecteur à F4, pompe à air à F5.

### **12.4.5 Réglage de détail.**

Sauvegardez le projet et transférez le vers le décodeur avec le hardware **LokProgrammer**.

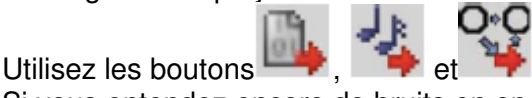

Si vous entendez encore de bruits en opération vous avez la possibilité de les régler en détail.

# **12.5 E-loc.**

### **12.5.1 Créer un nouveau fichier.**

Faites comme dans paragraphe 12.2.1.

#### **12.5.2 Réglages.**

Faites comme dans paragraphe 12.3.2.

#### **12.5.3 Importer et utiliser des sons.**

Utilisez pour cet exemple le fichier projet Eurosprinters (52486) que vous trouverez sur notre site web www.esu.eu.

#### **Changez vers la feuille <Sound> (Son) et sélectez <Ablaufplan> (Plan):**

- Ouvrez dans la fenêtre « Ordner » le fichier « Eurosprinters» ;
- Traînez les fichiers audio avec la souris vers la fenêtre « Projectsounds ». Vous pouvez suivre le progrès sur votre écran ;
- Utilisez pour notre exemple les suivants sons de conduite :
	- o Pantographe **<up>** (en haut) et pantographe **<down>** (en bas);
	- o Mute.wav;
	- o Sd1-, sd2-, ds- et d1;
- Importez comme sons hasards et sons utilisateur « User Sounds » de la même façon les suivants fichiers : « airhorn -A2, fichiers .wav (Init, loop, exit et short) et « fan.wav » **;**
- Importez de la même façon les fichiers « brake\_Init.wav, brake\_loop.wav, et brake\_exit.wav » ;
- Cliquez dans la « cage » « MS » et mettez le fichier « pantograph\_up.wav » dans le sillon en haut et dans la deuxième « cage » le fichier « hs\_on.wav » ;
- Cliquez dans la « cage » « S » et placez « mute.wav » dans les deux sillons ;
- Cliquez sur « D1 » et placez dans la « cage » au milieu du sillon « d1.wav » (voir figure 36) ;
- > Cliquez la « cage » « SD » et mettez le fichier « sd1 wav » dans le sillon en haut ;
- Cliquez la « cage » « DS » et mettez le fichier « ds.wav » ;
- Ouvrez maintenant **<Soundeinstellungen>** (réglages son) des fichiers audio (voir paragraphe 9.4) ;
- Donnez **<Sound endlos abspielen (loop)>** (Reproduire son infiniment) à chacun des sons « D1». Dans la « cage » « S » choisissez cet option dans le sillon 2 ;
- Donnez une valeur de « 1 » à **<Sämtlichen Übergangsgeräuschen>** (sons transitoires) dans **<Soundwiedergabe wiederholen>** (répéter son) et à s.wav au début de l'étape « S » pour que à chaque transition le son sera reproduit une fois jusqu'à le suivant crans de marche est atteint ;
- Attribuez les sons au régleur 3 (AUX) pour que les sons de conduite sont attribués au groupe 3 ;
- Cliquez à tous les sons **<Sound an Fahrgeräusch anpassen>** (Adapter sons à la vitesse) pour que le volume change avec la vitesse du loc.

Parce que dans cet exemple nous n'utilisons pas de fichiers pour l'accélération (dans A1et DA1) ni des son stationnaire (en CD1, DC1 et CX) il faut donner une valeur de seuil de 127 entre les « cages » « D1 » et « DA1 » et dans « D1 » et « DC1 » il faut mettre une valeur de -128 à « CX ».

#### **Changez vers la fenêtre User-Sounds > (Sons utilisateur):**

- Ouvrez par un double-clique la « cage » « Slot 1 » ;
- Placez «airhorn\_init.wav » dans la « cage » en haut du sillon ouvert ;
- > Placez «airhorn loop.way » dans la « cage » au milieu du sillon ouvert ;
- Cliquez le bouton **<Soundeinstellungen>** (réglage sons) à côté de la « cage » au milieu et sélectez l'option **<Sound endlos abspielen (Loop)>** (répéter son infiniment). La partie « loop » de la flûte sera reproduit jusqu'à l'utilisateur désactivera la fonction ;
- Placez «airhorn\_exit.wav » dans la « cage » en bas du sillon ouvert ;
- Répétez ces points avec **<Shaffnerpfiff>** (sifflet du chef de la gare);
- Placez la « horn » dans la fenêtre **<Soundeinstellungen>** (réglages son) à le régleur volume 1 (= CV-121) et le **<Shaffnerpfiff>** (sifflet du chef de la gare) à 2 (= CV-122). Comme ca le volume des sons importants sera réglable plus tard par la centrale digitale ;
- Faites le même avec « Slot16 » pour les sons de freinage et le « Slot15 » pour les son « fan » ;
- Choisissez pour les fichiers son freinage l'option **<Sound benötigd Fahrgeräusch>** (son nécessaire pour la conduite) dans la fenêtre **<Soundeinstellungen>** (réglages son) ;
- Cliquez le bouton **<Erweiterte Einstellungen einblenden>** (mixer sons étendus) et introduit une valeur maximale de 15. Comme ca le sons de freinage sera reproduit au moment de freinage rapide et ne sera pas dominé par d'autres sons. Répétez avec le sillon 15 (fan) ;
- Allez vers **<Weitere einstellungen>** (réglages supplémentaires) dans le coin gauche en haut de l'écran principal ;
- **EX** Choisissez l'option <**Bremsgeräusch**> (son frein) (User-SoundSlot16).Comme ca User-SoundSlot16 est défini comme son automatique. Le son du freinage sera reproduit automatiquement quand le loc freine ;
- Choisissez aussi **<Stopgeräusch>** (son freinage) (User SoundSlot15) pour que le son de freinage se reproduit après chaque procédure de freinage ;

### **12.5.4 Attribution des touches de fonctions.**

Attribuez les touches de fonctions (voir paragraphe 8.6) an cliquant la « cage » correspondante dans les linges et colonnes appropriés.

En standard :

- $\triangleright$  Lumière avant à FL(f), lumière arrière à FL(r). Rassurez vous que la configuration des lumières et mis à « dimmer » et a une valeur de 15 ;
- **<Fahrgeräusch>** (Son de conduite) **<Sound an/aus>** (Son on/off) à F1(f) et F1(r) ;
- **<Signalhorn>** (Horne) / **<Pfeife>** (Flûte) F2(f) et F2 (r) e.g. à User-SoundSlot1. Placez une flûte avec effet Doppler à activer comme expliqué en paragraphe 13.1 ;
- **<Rangiergang>** (vitesse de couplage) à F6(f) et F6(r). C'est à recommander de désélecter avec ce même touche le temps d'accélération et décélération pour avoir une réaction rapide en mode de couplage ;

### **12.5.5 Réglage de détail.**

Sauvegardez le projet et transférez le vers le décodeur avec le hardware **LokProgrammer**.

∩∗∩ Utilisez les boutons  $\rightarrow$  .  $\rightarrow$  et

Si vous entendez encore de bruits en opération vous avez la possibilité de les régler en détail. Réglez le volume comme dans paragraphe 12.2.6.

# **13. ANNEXE.**

## **13.1 Autres.**

### **13.1.1 Activation de l'effet doppler pendant le fonctionnement.**

Activez la touche de fonction F2 (Horn-Sound) à une vitesse de plus de 50% de la vitesse maximale. Attendez 3 secondes. Double-clique le touche de fonction. Le ton du son sera changé en bas. Désactivé le « touche Horn). Après quelques secondes le son reprendra son ton normal.

### **13.1.2 LokSound-Hardware (câblage, couleurs).**

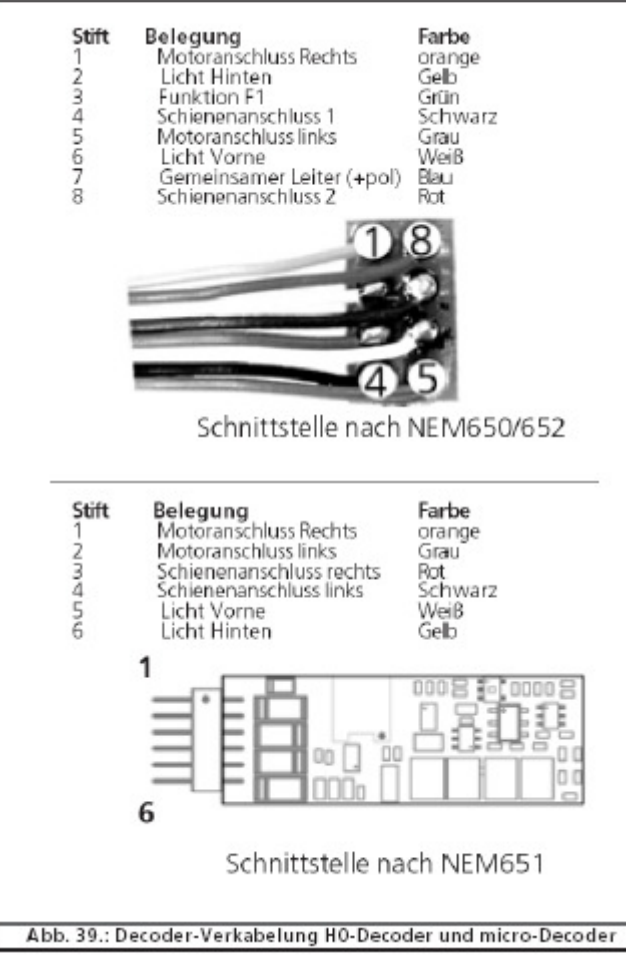

#### **13.1.3 Problèmes en lisant le décodeur.**

Quand le programme n'est pas en mesure de lire les données du décodeur un message d'erreur sera donnée.

Ce message peut en avoir plusieurs raisons :

- $\triangleright$  Le loc n'est pas bien place sur la voie de programmation, resp. la voie n'est pas connecté correctement au **LokProgrammer** ;
- Le décodeur n'est pas connecté correctement au loc, faites attention très spécifiquement à la connexion au moteur ;
- > Le décodeur peut être défectueux :
- $\triangleright$  La voie est sale.

# **13.2 Service clients, support et aide.**

Dans le cas ou, malgré ce manuel, vous ne pouvez plus continuer, votre point de contact est le détaillant professionnel ou vous avez acheté votre décodeur et **LokProgrammer**. Celui est un partenaire compétent qui répondra tous vos questions.

Nous vous conseillons de consulter la rubrique FAX sur notre site web www.esu.eu.

Vous pouvez nous contacter à plusieurs façons. Nous vous demandons en tous cas, si possible, de nous contacter par e-mail ou par fax. Les e-mails et les faxes sont traités le plus vite possibles. Donnez toujours un numéro de fax retour ou une adresse e-mail pour que nous puissions vous aider.

N'utilisez la hotline téléphone qu'en cas très spéciaux. Par préférence envoyez nous un fax ou e-mail an allemand ou en anglais et regardez en tous cas notre site web. Vous y trouverez souvent des réponses ou des indications de nos clients sous la rubrique « Tips & Trucs » qui peuvent vous aider.

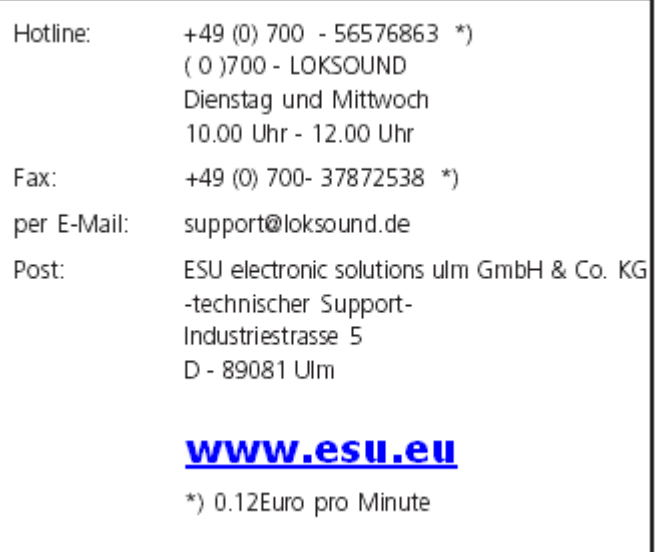

Vous pouvez aussi consulter votre importateur : www.loksound.be / Français / Helpdesk

# **13.3 Liste CV.**

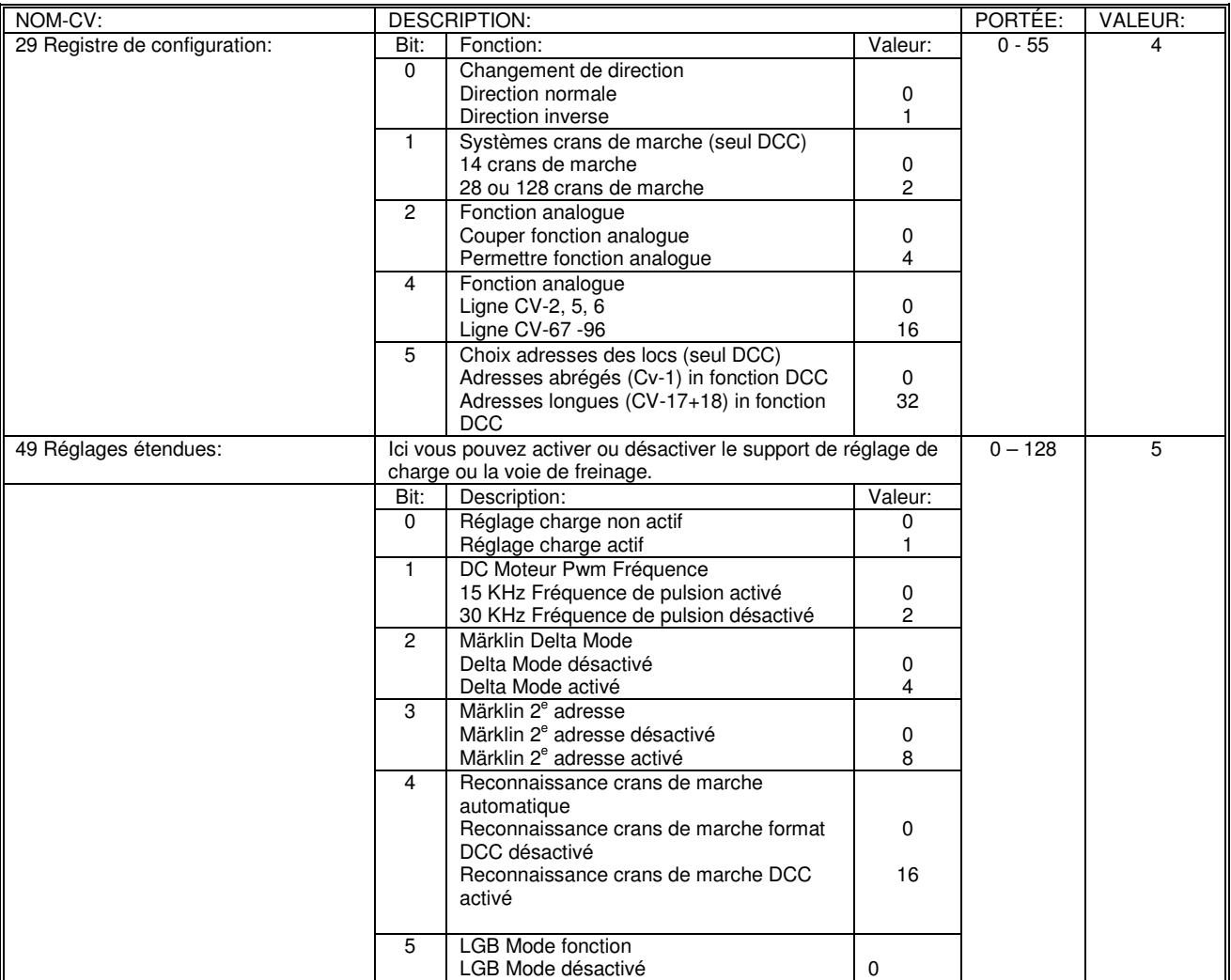

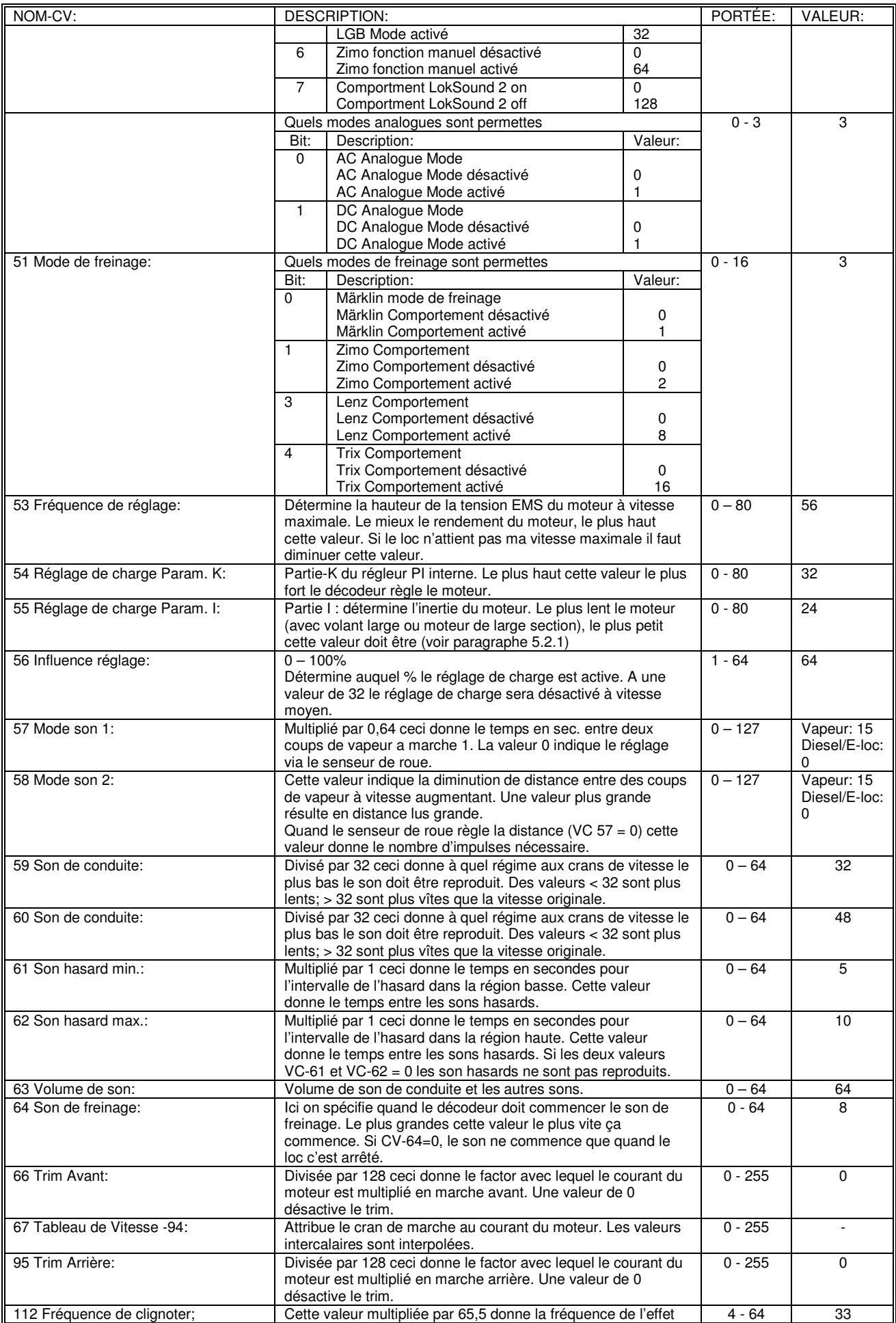

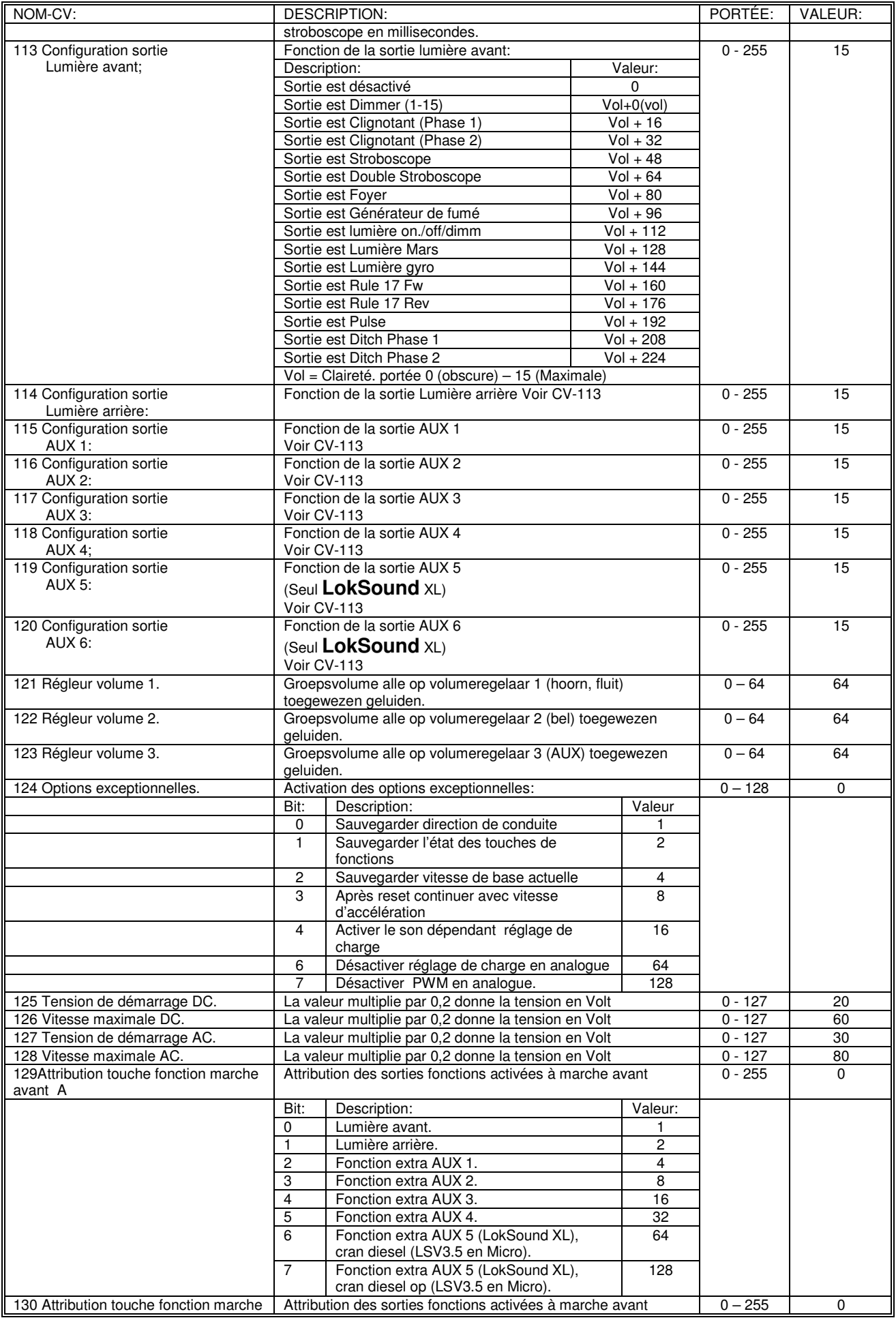

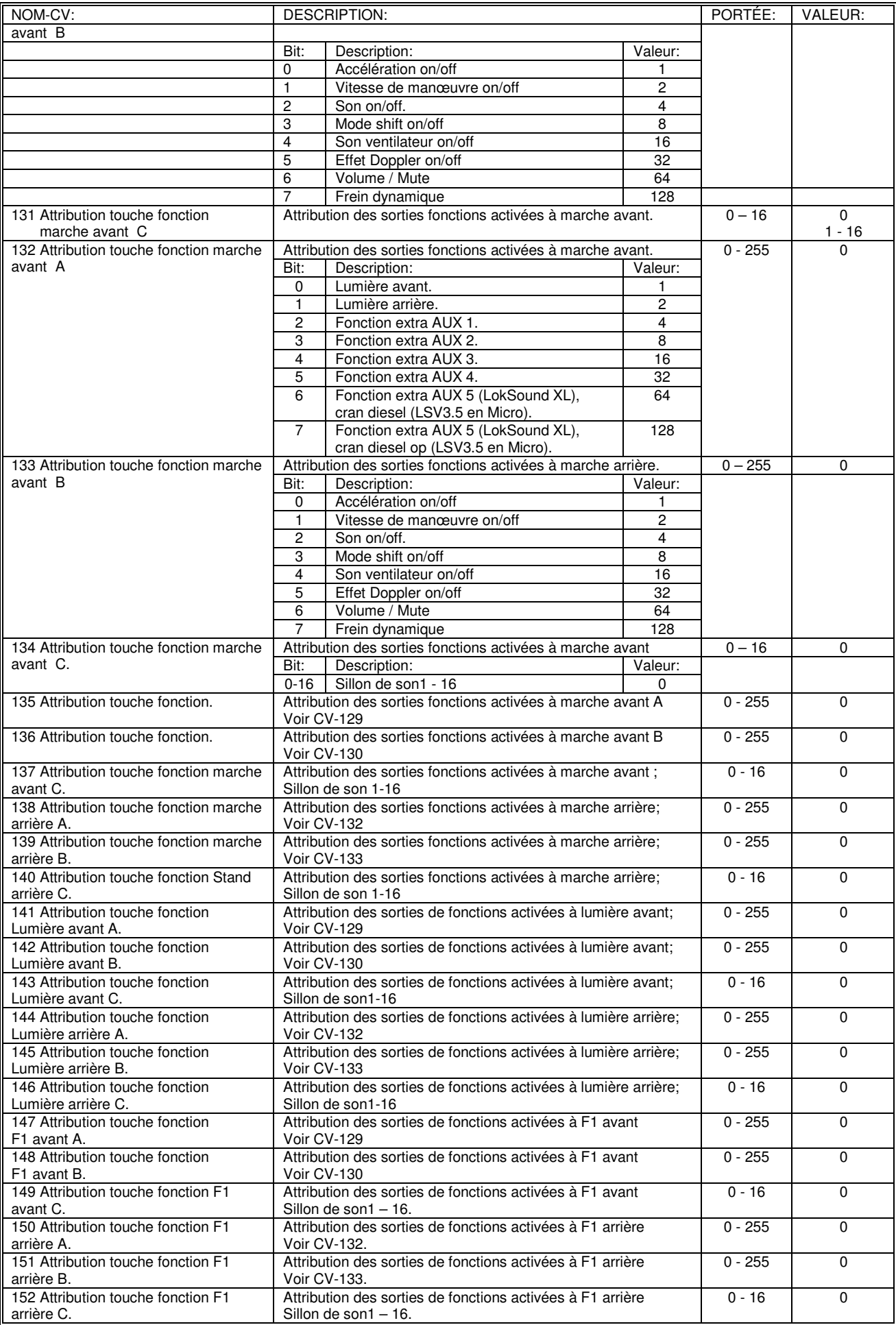

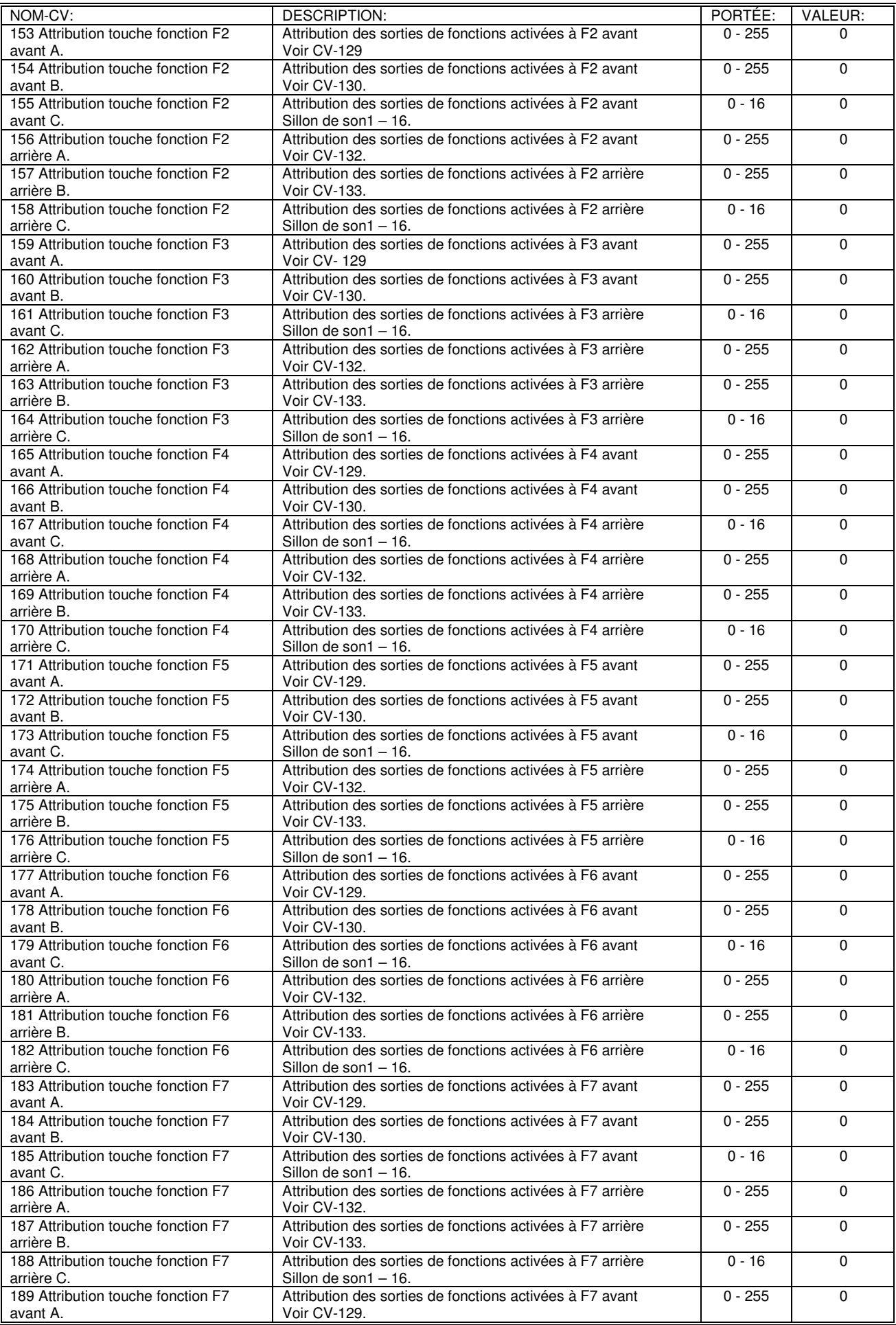

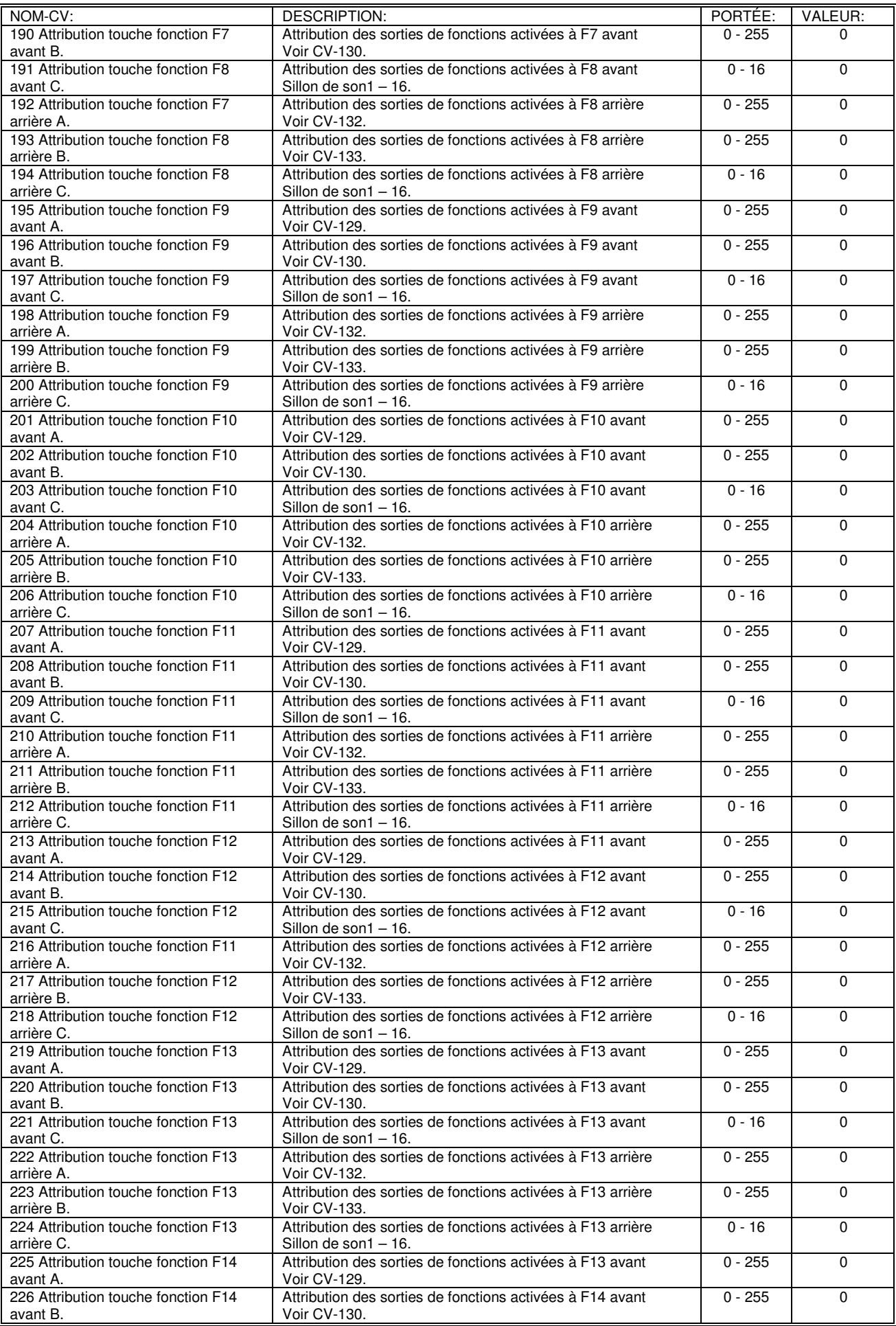

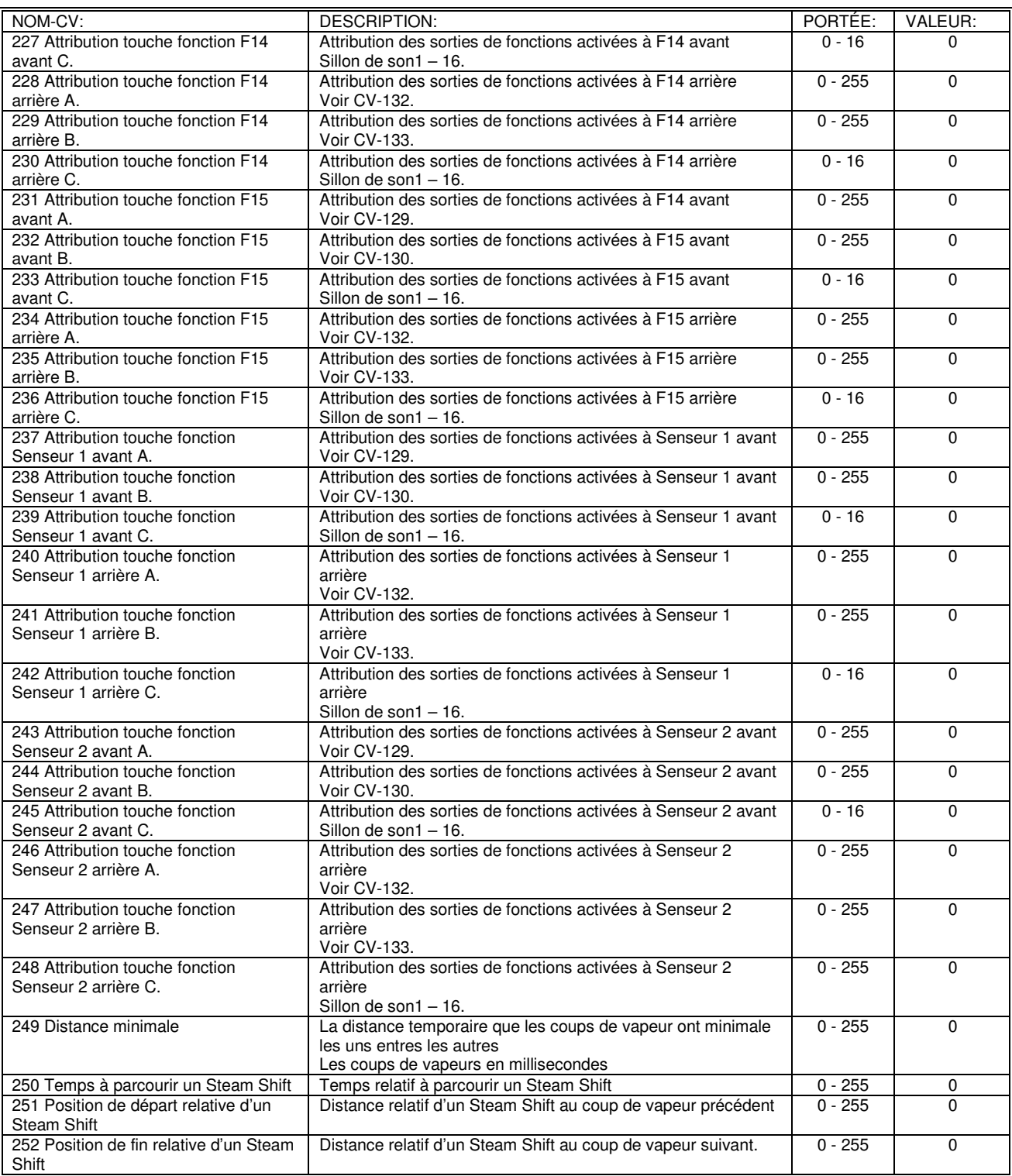

# **14. CONTRAT DE LICENCE.**

Ce contrat de licence ("la licence") est un contra légal et formel entre vous et ESU GmbH (« ESU »). Ceci concerne les enregistrements audio et le software (logiciel) que vous pouvez décharger de l'internet (« contenu »), tous comme les autre contenus comme images et documents en possession de ESU ou des tiers. Si vous n'acceptez pas cette licence vous n'avez aucun droit sur le contenu et vous devez immédiatement enlever le contenu déjà déchargé.

#### **1. Attribution de licence.**

ESU vous donne un droit limité, non exclusif à utiliser le contenu pour usage personnel seulement. Vous avez la permission d'installer ou de sauvegarder le contenu en mémoire RAM ou sur disque dur ou n'importe quel autre medium de stockage dans un ordinateur, produit hardware of appareil mobile en votre possession ou en votre contrôle. Vous devez en tous cas laisser le titre de propriété et les droits de l'auteur avec votre copie du contenu et vous rassurer qu'ils restent en votre possession.

L'usage du contenu ne vous donne pas de droits quelconques sur le contenu, que se soit droit d'auteur, possession ou autres. Le contenu reste sous licence et n'est pas vendu. Vous avez le droit d'utiliser les enregistrements audio, de les modifier et de les combiner avec

des enregistrements de tiers. Vous pouvez donner des enregistrements composés par vous à des tiers en condition que : (i) vous avez fait un mixe original ; (ii) les enregistrements audio ESU ne sont pas utilisé séparément ; (iii) les enregistrements audio out partie ne sont pas utilisé pour les donner à des tiers.

#### **2. Usage interdite.**

Ni vous, ni des tiers sont autorisé à :

Utiliser le contenu ou part du contenu pour des présentations publics, des émissions « live » ou différés au but commercial, sans accord préalable de ESU.

Utiliser le contenu ou part du contenu dans un produit concurrentiel. Cette limitation est spécifiquement applicable pour les décodeurs er hardware des réseaux modèles.

Copier, reproduire, transférer, prêter, vendre, louer, offrir en base « pay-per-play » le contenu ou part du contenu contre paiement ou autre récompensassions ou autres usages commerciales. Offrir des produits qui contiennent le contenu ou partie du contenu contre paiement ou autre récompensassions ou autres usages commerciales. Dans le cas ou vous voulez fabriquer, vendre, donner en licence ou distribuer en autre forme le contenu ou partie du contenu, il faut contacter ESU et conclure avec ESU un accord à ce but.

Publier les résultats des recherches ou des études de comparaison du contenu ou de partie du contenu sans accord écrit préalable de ESU.

Démonter, recompiler, redévelopper (reverse engineering) le contenu ou partie du contenu. Ceci n'est autorisé que dans des circonstances spécifiques et limités dans le cas ou ESU ou la loi le permettent.

#### **3. Droits d'auteurs.**

Les droits d'auteur sur le contenu restent chez ESU et les concessionnaires ESU. Vous ne causerez pas les droits de ESU de façon actif ou par négligence. ESU ou un concessionnaire ESU peuvent vous tenir responsable pour votre détriment des droits de l'auteur sur le contenu. Sous conditions que vous respectez ce contrat de licence ESU vous autorise d'utiliser le contenu.

#### **4. Durée et terminaison.**

Cette licence est mise en vigueur des le premier jour de l'installation du contenu par vous. Les droits que vous recevez par cette licence expirent dès que vous ne respectez plus cette licence. Dans ce cas vous êtes d'accord d'enlever le contenu et tous parties du contenu du disque dure de chaque ordinateur sous votre contrôle. Vous pouvez à tout moment terminer la licence si vous enlevez ou détruisez le contenu et tous parties du contenu. Chaque terminaison de la licence n'a pas d'influence au droits de vous ni ESU et ne suspends pas les conventions des paragraphes 2, 3, 5 et 6, même après terminaison de la licence.

#### **5. Pas de Garantie.**

ESU et les concessionnaires ESU mettent à votre disposition le contenu comme « lu et approuvé » et ils exclurent chaque garantie en correspondance avec la loi. En particulier aucun garantie est acquis que le contenu a une qualité certaine ou est apte à une certaine tâche. Ni ESU ni les concessionnaires ESU vous donnent la garantie que l'exécution du contenu est sans, sans erreurs, sans interruption, sans fautes ou sans virus et que cet exécution sera à votre satisfaction. Ce reste possible que vos droits varient après changement de la loi.

#### **6. Justification de ESU.**

Ni ESU ni les concessionnaires ESU peuvent être mis responsable pour chaque dégât, direct ou indirect, lié au contenu ou partie du contenu.

La responsabilité de ESU ou des concessionnaires ESU n'est pas reprise que dans les cas prévus dans la loi. Dans aucun cas ESU ou les concessionnaires ESU sont responsable pour les pertes ou autres détriment économique.

#### **Général.**

Vous reconnaissez que sous certains conditions les dédommages ne sont pas suffisantes pour compenser une rupture de cette licence et que d'autres moyens judiciaires peuvent être invoqué. Vous ne pouvez pas transférer aucun droit aux tiers par rapport de cette licence.

ESU n'est pas obligé de vous fournir du soutien technique ni upgrades.

Vous êtes d'accord de retenir tous condition d'importation ou d'exportation et que vous êtes le seul responsable d'acquérir les licences nécessaires pour importation ou exportation du contenu. Cette licence représente le contrat entier entre vous et ESU par rapport au contenu à disposition et vous renoncez chaque contrat précédent.

Additions et modifications à ce contrat ne sont légitimes que dans le cas ou ils ont été signés par un représentant commercial de ESU en écrit.

Aucune négligence, sursis ou indulgence de chaque parti concernant la continuation de ce contrat de licence n'a conséquence à ou limite les droits de ce parti. Le fait qu'une partie permet la rupture du contrat ne servira pas comme cas précédent pour une rupture plus tard. Dans le cas ou ce contrat ou part de ce contrat est ou deviendra illégal les autres part restent en vigueur.

Manuel français: © pour Train Service Danckaert sprl - Belgique.

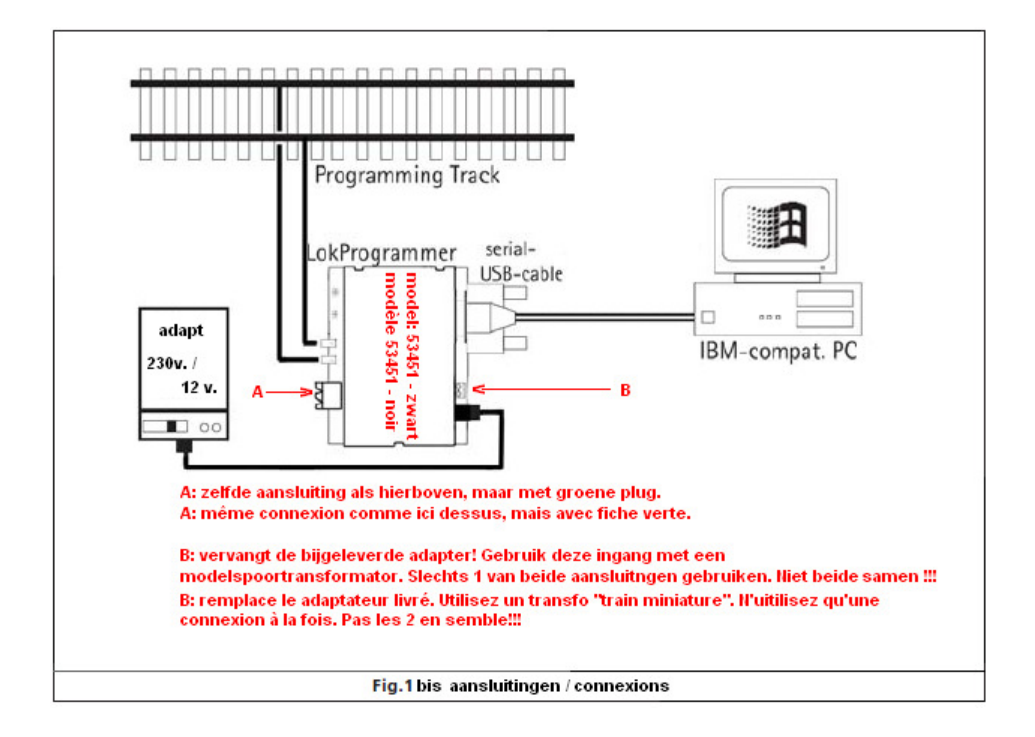